**UV-VIS SPECTROSCOPY** 

# **LAMBDA 365**

# **UV Express Software Users Guide**

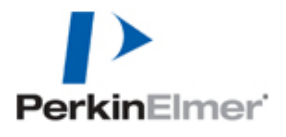

#### **Release History**

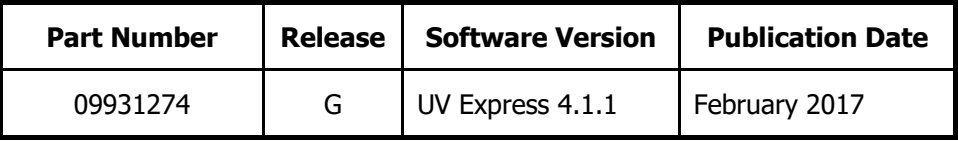

Any comments about the documentation for this product should be addressed to:

User Assistance PerkinElmer 710 Bridgeport Avenue Shelton, CT 06484-4794 U.S.A.

Or emailed to: info@perkinelmer.com

#### **Notices**

The information contained in this document is subject to change without notice.

**Except as specifically set forth in its terms and conditions of sales, PerkinElmer makes no warranty of any kind with regard to this document, including, but not limited to, the implied warranties of merchantability and fitness for a particular purpose.** 

PerkinElmer shall not be liable for errors contained herein for incidental consequential damaged in connection with furnishing, performance or use of this material.

#### **Copyright Information**

This document contains proprietary information that is protected by copyright. All rights are reserved. No part of this publication may be reproduced in any form whatsoever or translated into any language without the prior, written permission of PerkinElmer, Inc.

Copyright © 2017 PerkinElmer, Inc.

#### **Trademarks**

Registered names, trademarks, etc. used in this document, even when not specifically marked as such, are protected by law.

PerkinElmer is a registered trademark of PerkinElmer, Inc.

# **Table of Contents**

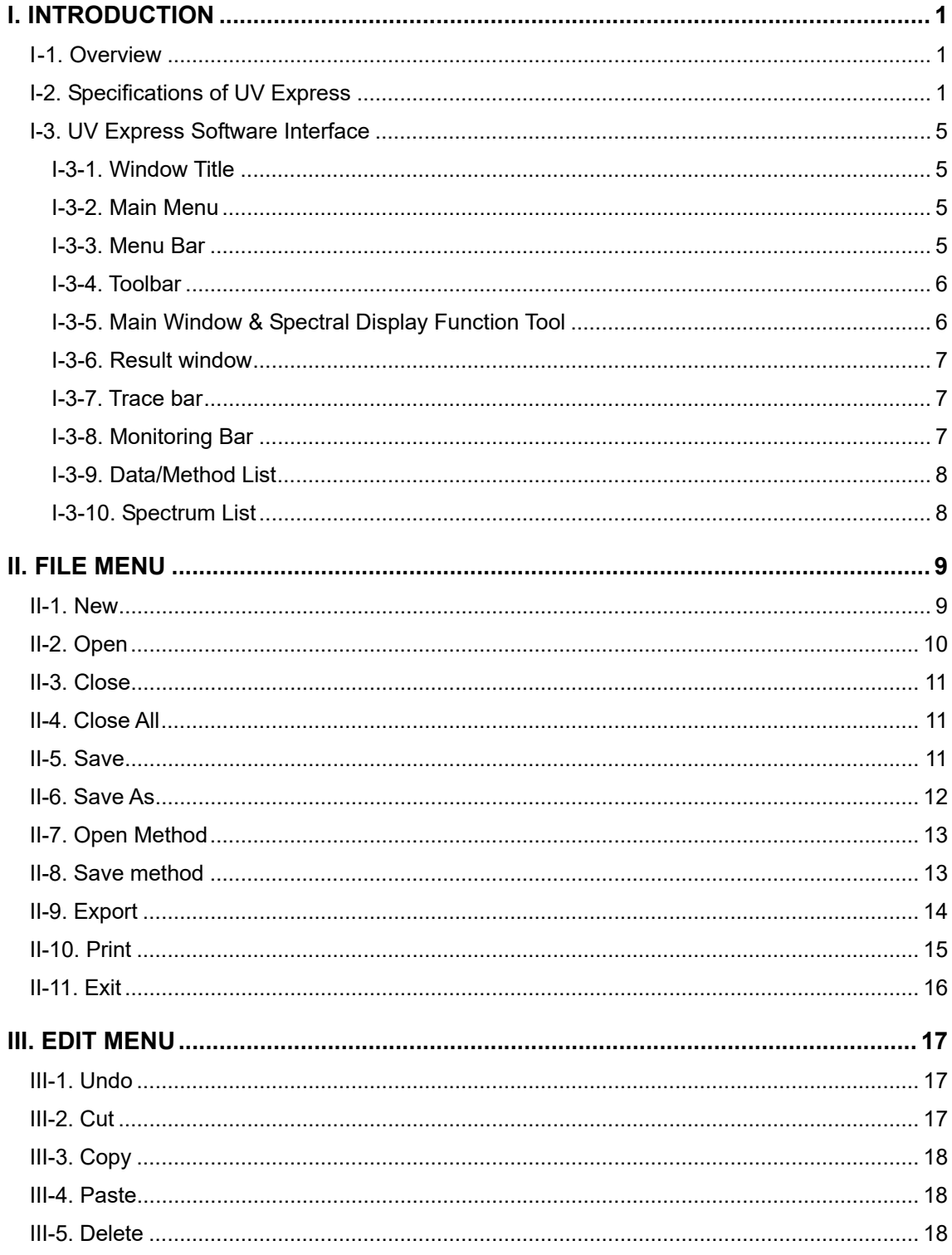

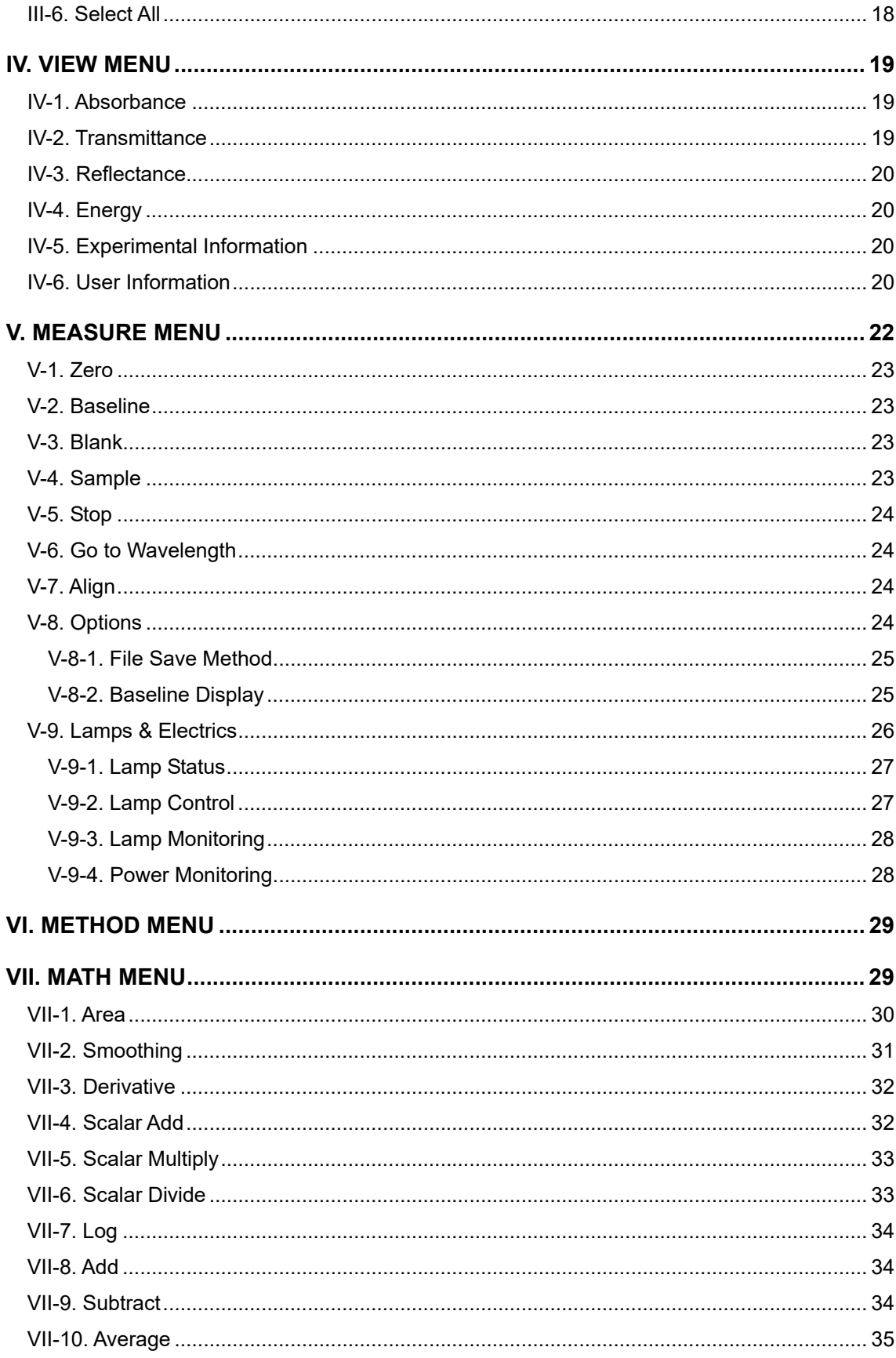

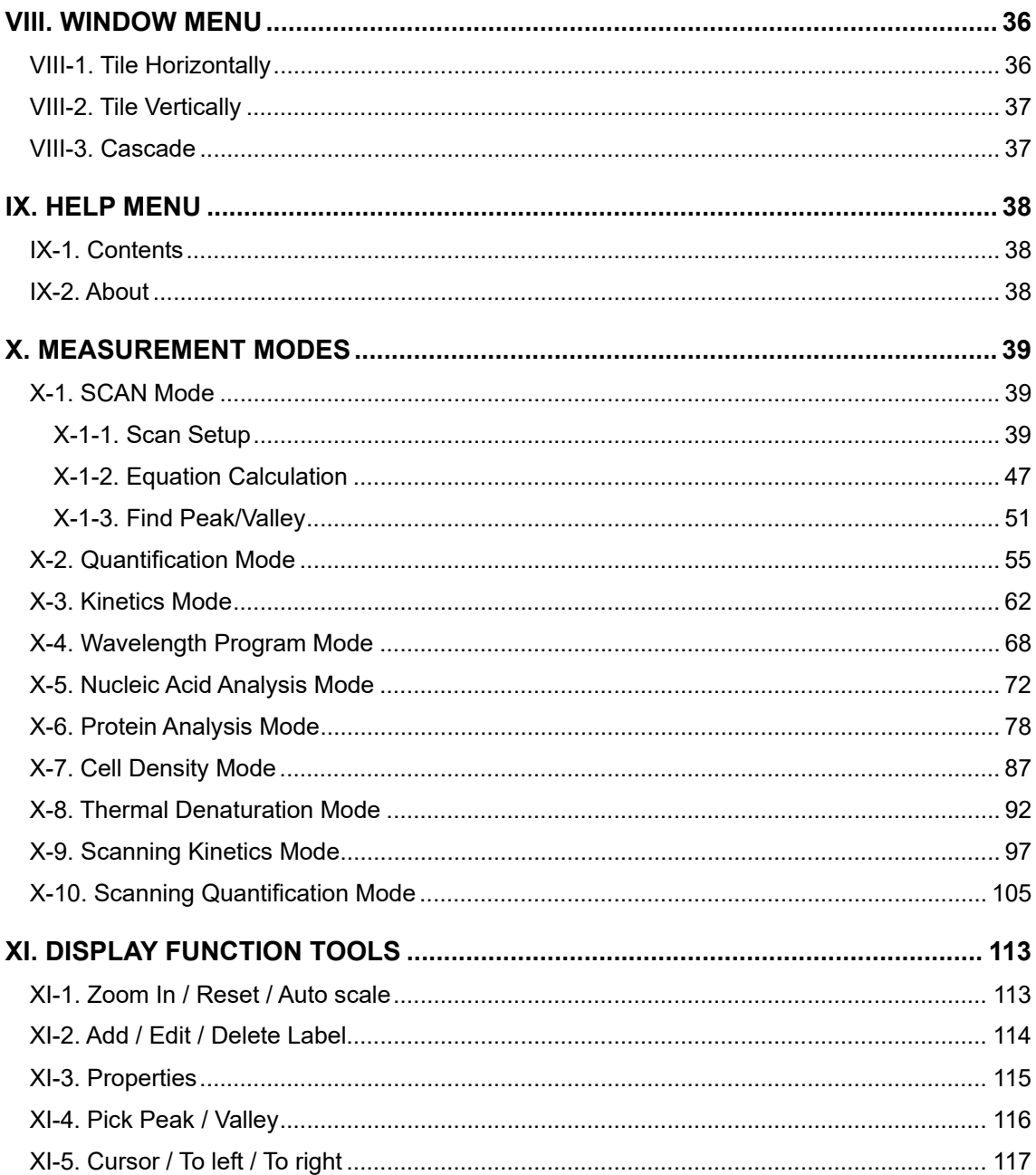

# **I. Introduction**

### **I-1. Overview**

This manual provides step-by-step instructions for the use of UV Express software with a Perkin Elmer Inc. Double Beam UV-Visible Spectrophotometer.

UV Express software must be installed onto a Microsoft® Windows 7 or Window 8 operating system to function properly.

#### **I-2. Specifications of UV Express**

#### **Operating Environment**

#### **Support Double-beam UV-Vis Spectrophotometer**

∙ Lambda 365 UV-Visible Spectrophotometer

#### **Control Accessories**

- ∙ 8 Position Multi Cell Holder
- ∙ Water Jacketed 8-Position Multi-Cell Holder
- ∙ Advanced Transmission Holder
- ∙ Film Holder
- ∙ Variable Angle Transmission Holder
- ∙ Micro Cell Holder
- ∙ Test Tube Holder
- ∙ Variable Pathlength Cuvette Holder
- ∙ Auto Sipper System with Software Control
- ∙ Single Cell Peltier Holder (without heated reference or with heated reference)
- ∙ 6-Position Peltier Controlled Cell Changer (without heated reference or with heated reference)
- ∙ Fixed Angle Reflectance Holder
- ∙ Autosampler
- ∙ 50 mm Transmission / Reflectance Sphere
- . Magnetic Stirrer Assembly (Auto Type)
- . Magnetic Stirrer Assembly (Manual Type)

#### **Computer Requirements**

- ∙ Processor: Intel® Core 1.5 GHz or faster
- ∙ RAM: At least 1GB
- ∙ Hard disk: 50GB with 1GB free
- ∙ Input device : Mouse and keyboard
- ∙ Monitor: 1024x768 (minimum)
- ∙ Media: CD ROM Drive
- ∙ Port: USB port for the data acquisition

#### **Operating System**

∙ Microsoft® Windows 7 or Windows 8

#### **Output Device**

∙ Microsoft® Windows compatible printer

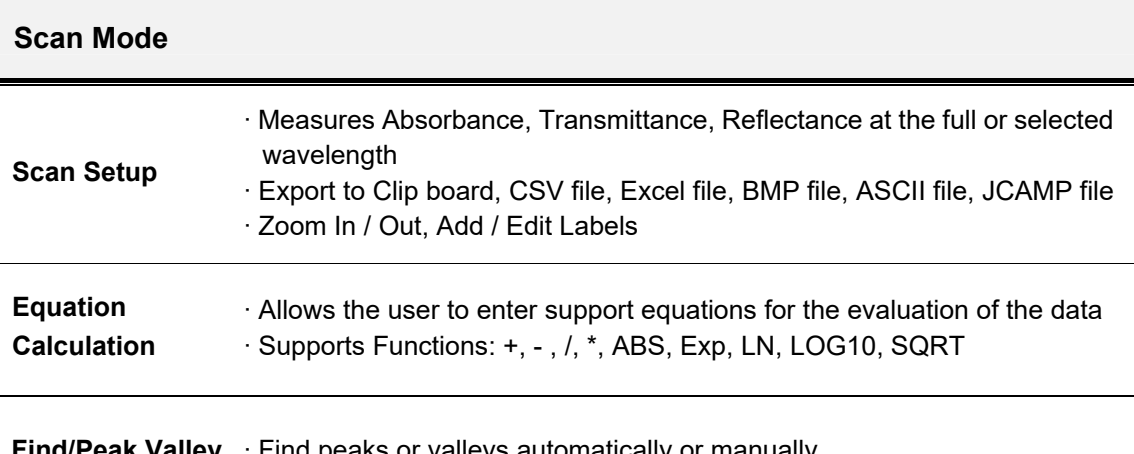

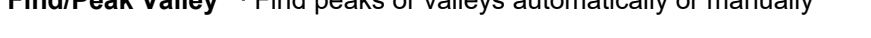

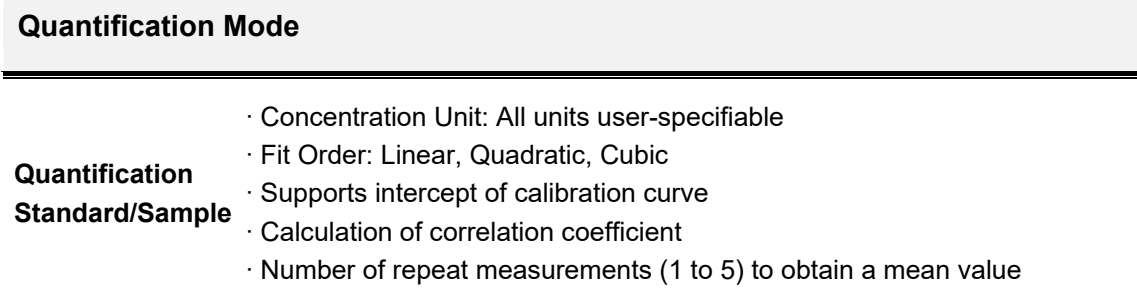

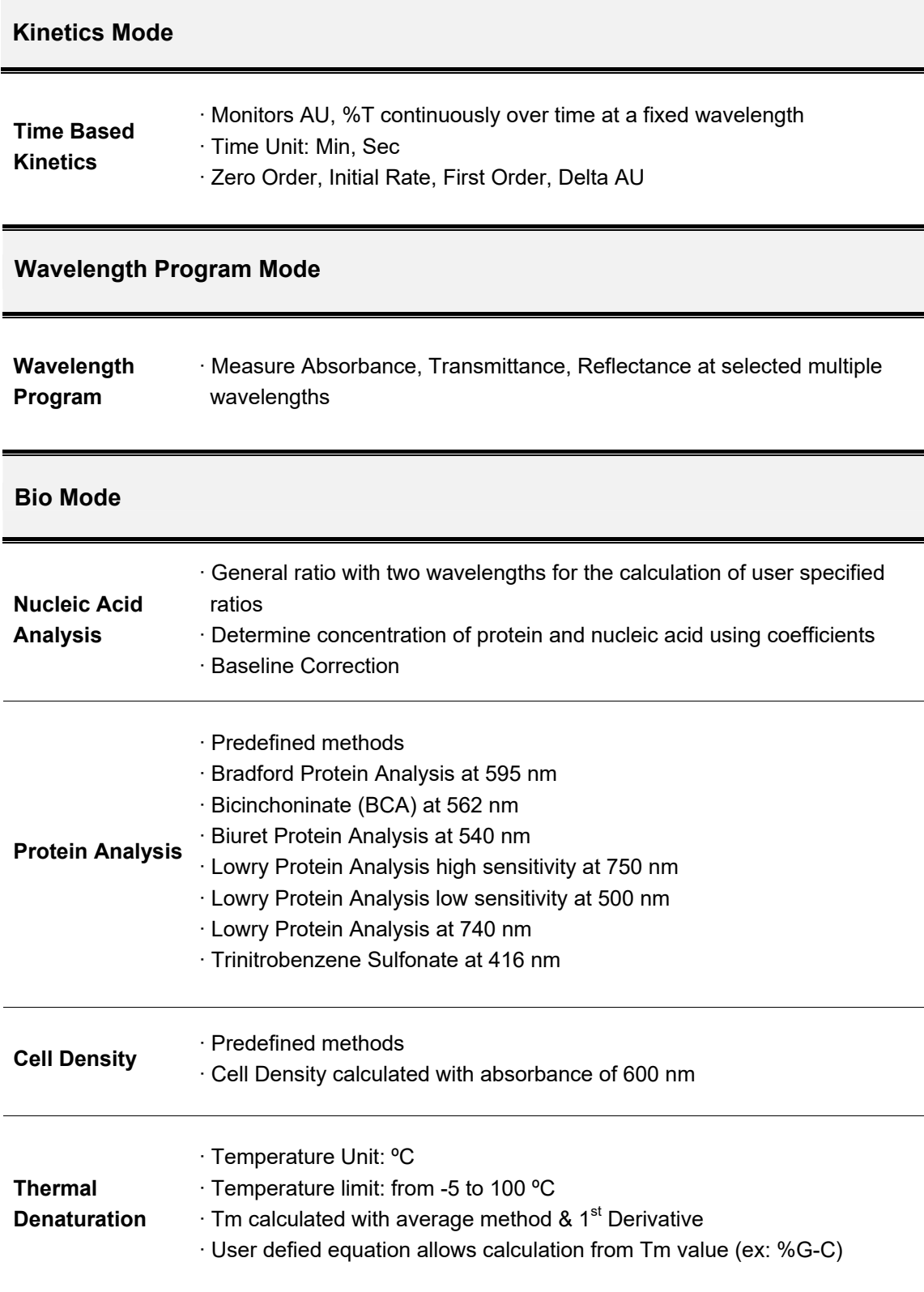

#### **Scanning Kinetics Mode**

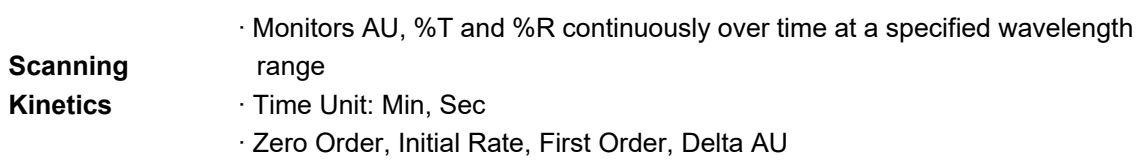

#### **Scanning Quantification Mode**

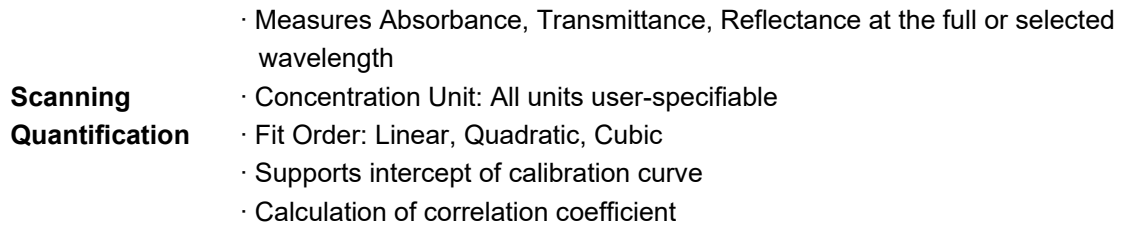

#### **Multi-Component Analysis Mode (Optional)**

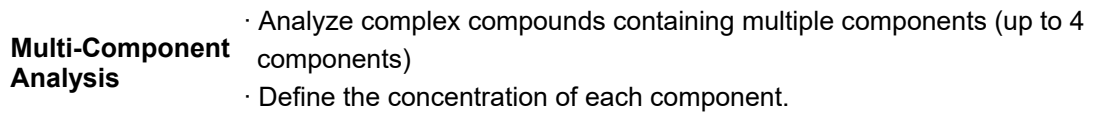

#### **System Performance Validation Software (Optional)**

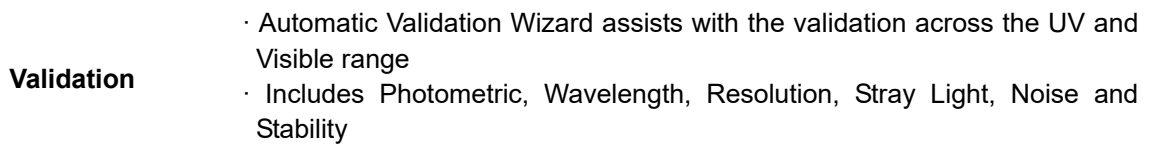

### **I-3. UV Express Software Interface**

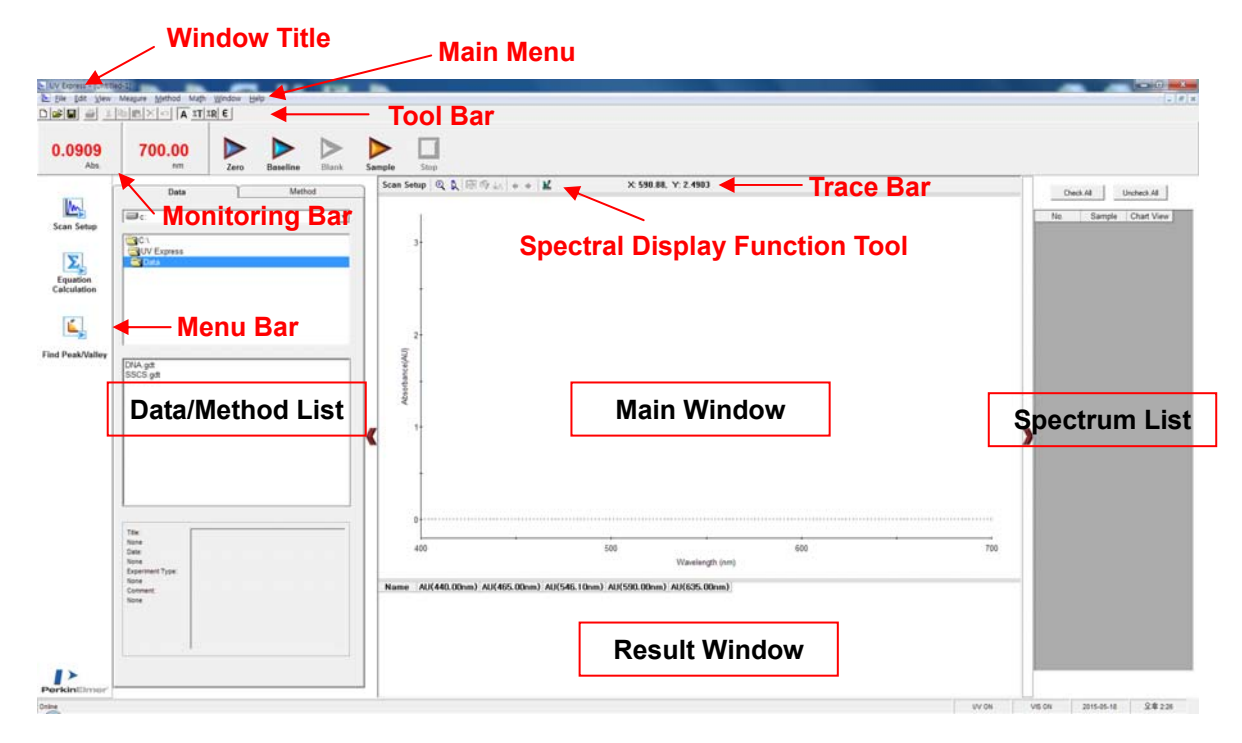

This chapter describes the unique display features of UV Express Software.

#### **I-3-1. Window Title**

Display the title of an active window or file. If data is saved as a specific file, its name will become the window title; otherwise, the title will be assigned automatically as [Untitled-1], [Untitled- 2], etc.

#### **I-3-2. Main Menu**

The Main Menu consists of a File Menu, Edit Menu, View Menu, Measure Menu, Method Menu, Math Menu, Window Menu and Help Menu.

File Edit View Measure Method Math Window Help

#### **I-3-3. Menu Bar**

Create the icons of Scan Setup, Equation Calculation or Find Peak/Valley.

#### **I-3-4. Toolbar**

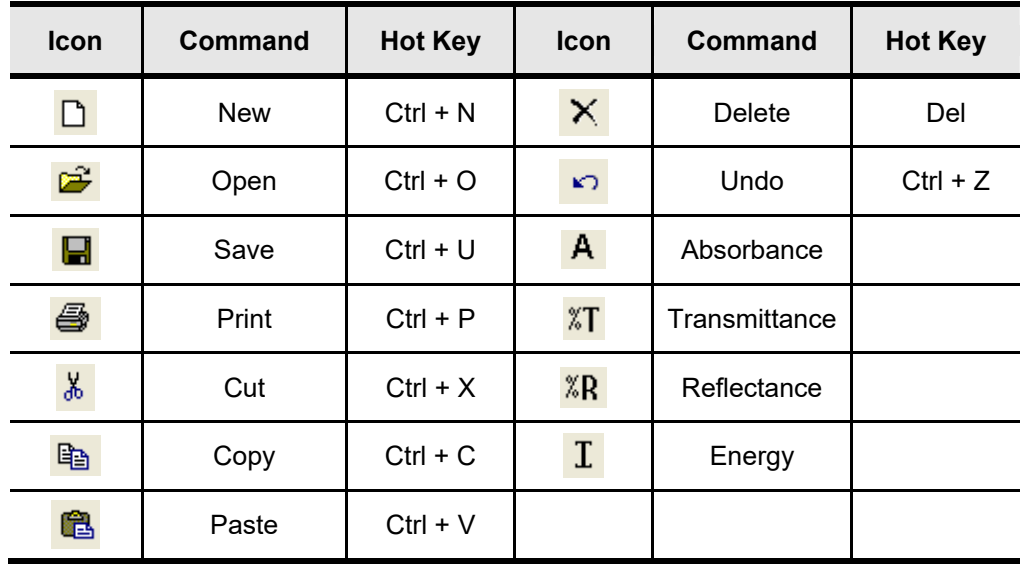

The toolbar provides quick access to basic commands without opening a menu. Users can modify the configuration of the toolbars as desired.

#### **I-3-5. Main Window & Spectral Display Function Tool**

Display the spectral data. If there are several spectra in the window, only an active red spectrum can be edited.

Display the spectrum window and calibration curve in the quantification experiment.

Display a main window as required.

The following table provides a brief description of each Display Function Tool.

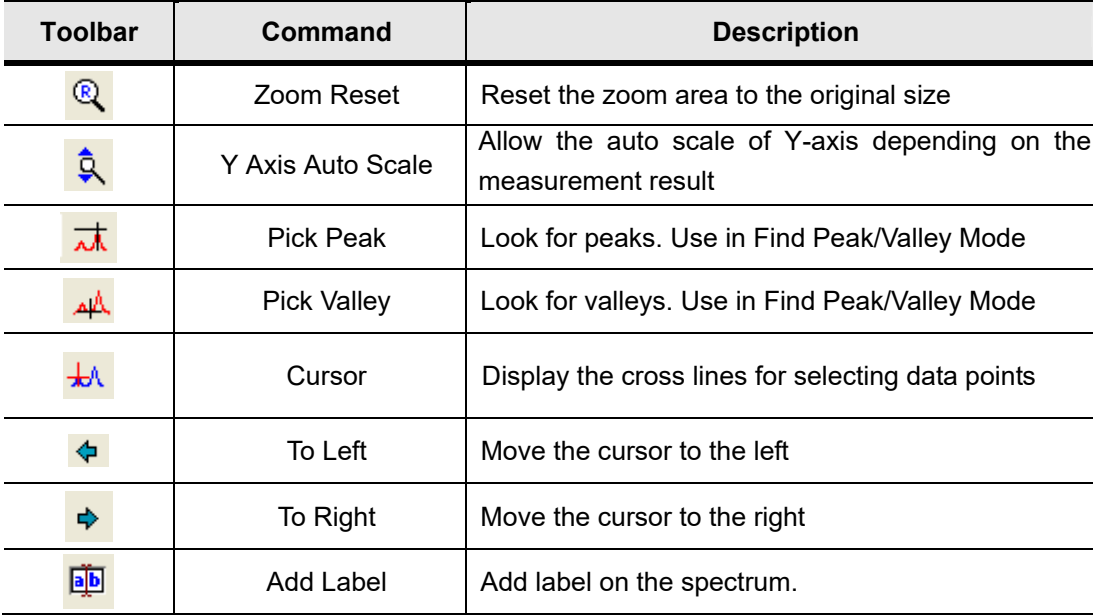

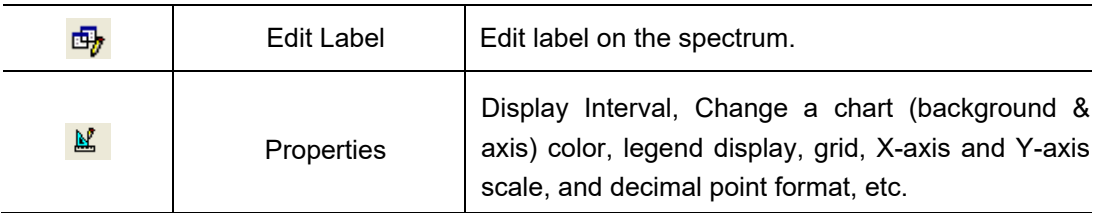

See **XI. Display Function Tools** for more details.

#### **I-3-6. Result window**

Display result values of performed measurements.

#### **I-3-7. Trace bar**

Display X-axis and Y-axis values of the mouse pointer on the spectrum.

X: 556.16, Y: -1.0367

#### **I-3-8. Monitoring Bar**

Display the current wavelength and photometric value.

Common functions for measurement.

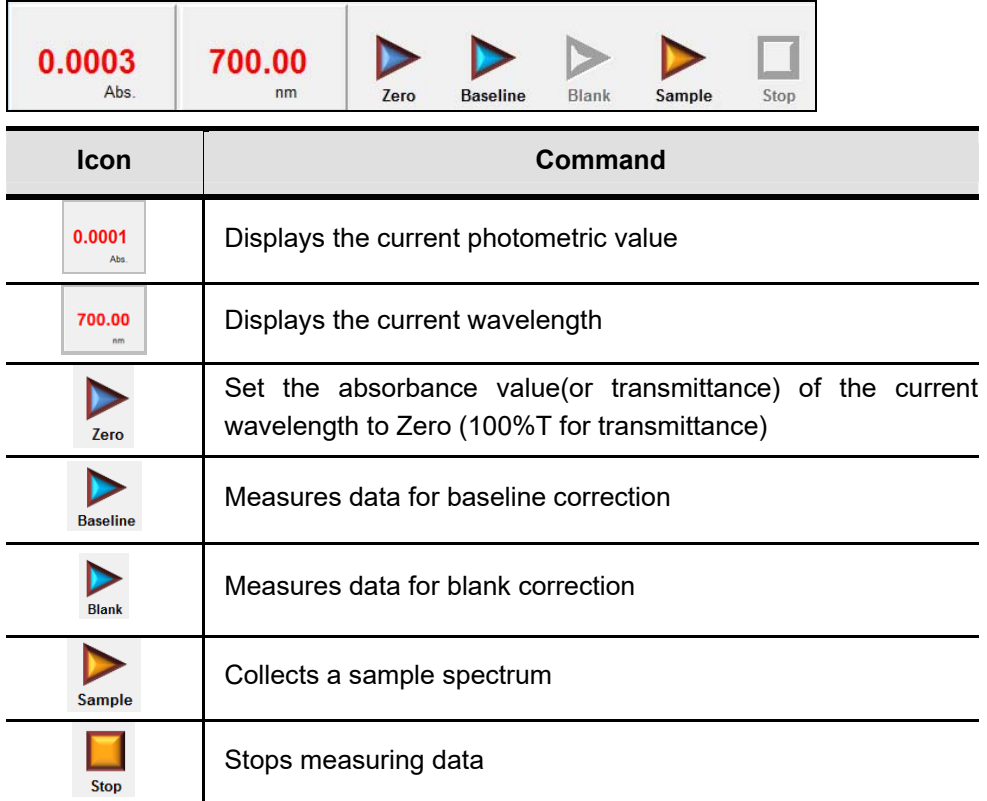

#### **I-3-9. Data/Method List**

Search and select the saved Data and Method in folder trees.

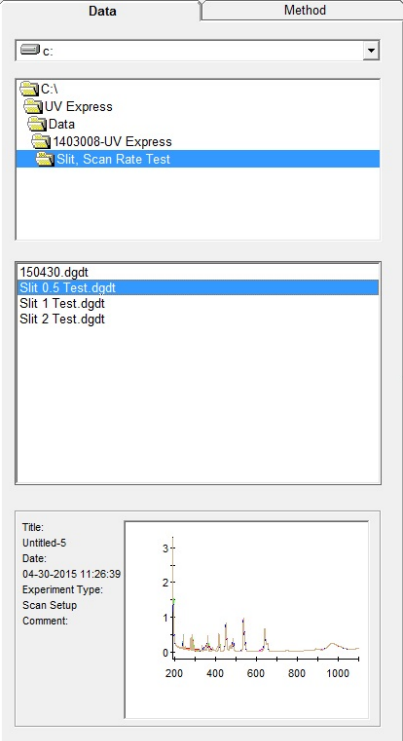

#### **I-3-10. Spectrum List**

Check the spectrum that displayed on the Main Window.

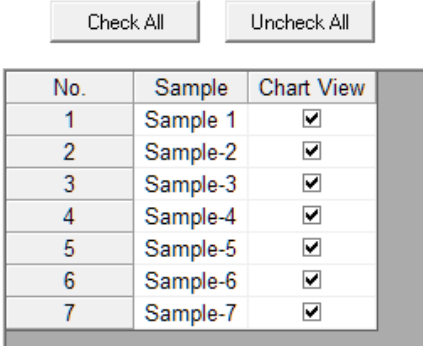

# **II. File Menu**

The File menu includes commands to perform general file functions as shown in the following table.

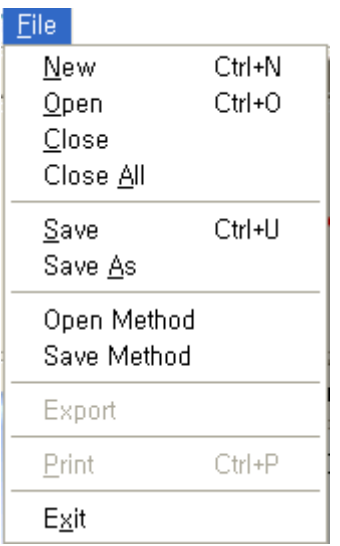

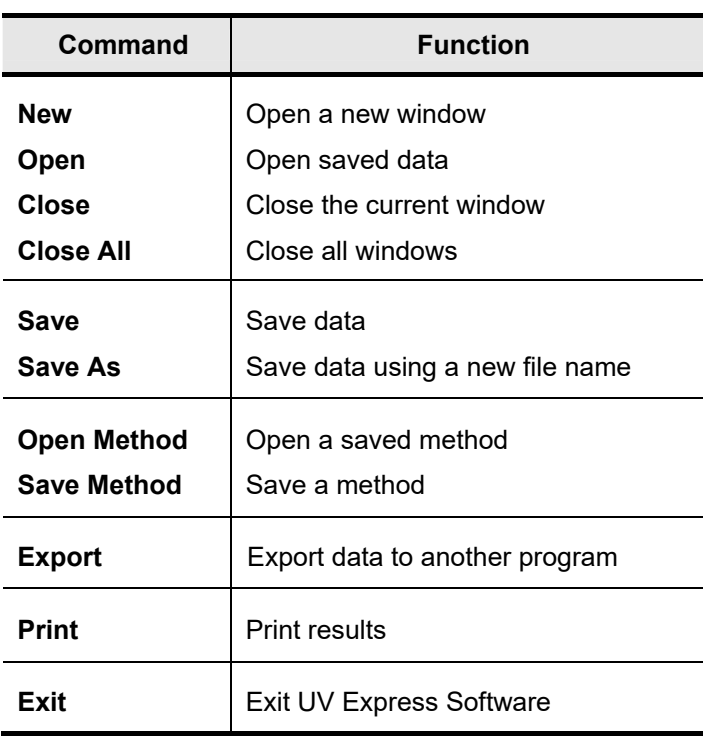

#### **II-1. New**

- $\triangleright$  Use the New command to open a new window.
- $\triangleright$  Procedure
- 1. Click **New** to open a new window.

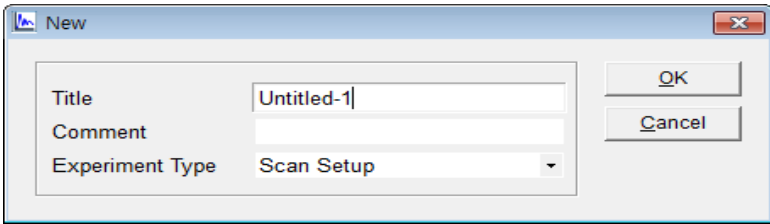

- 2. Enter a **Title** and **Comment** (if desired) and select the **Experiment Type**. If you do not enter a title, the title will be assigned automatically as [Untitled-1], [Untitled-2].....
- 3. Click **OK.**

### **II-2. Open**

- $\triangleright$  Use the Open command to open data in a file.
- $\triangleright$  Procedure
- 1. Select a file to open, the title, date, comment, experiment type and spectrum is displayed.
- 2. Select **Open**.
- 3. To open several sets of data in the same window, hold down either the **Shift** or **Control** key, select the files, and click **OK**.
- 4. The selected files can be displayed in a new window by clicking **Open in New Window** at the bottom of the box.

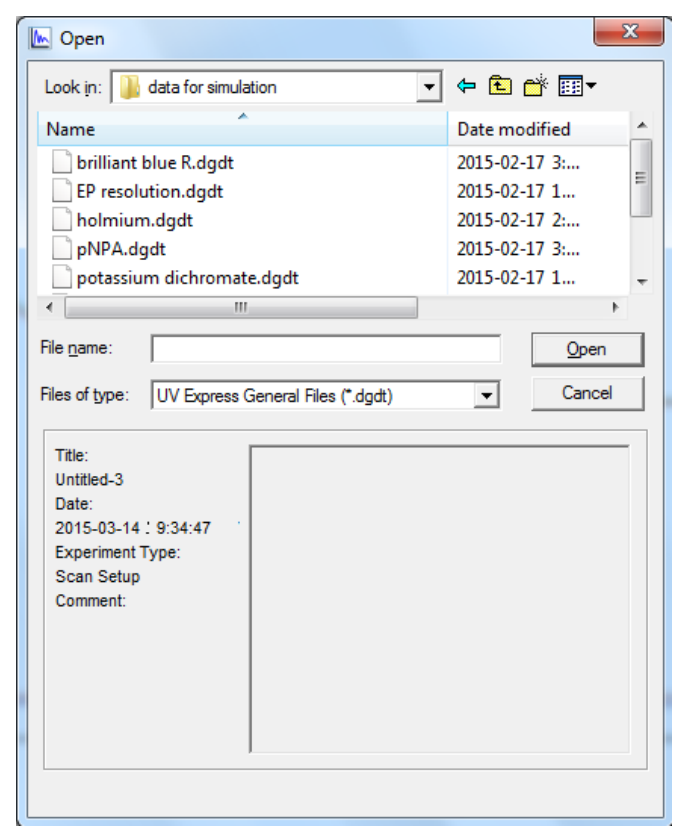

The following file type options are available:

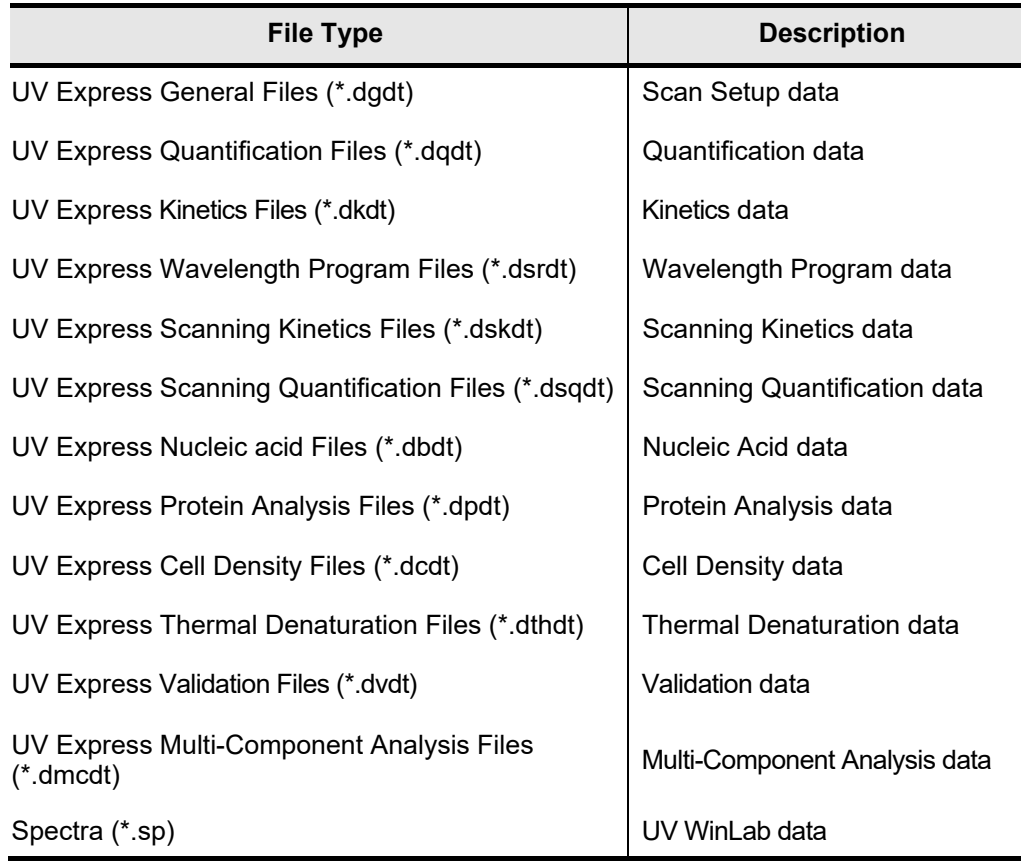

### **II-3. Close**

- $\triangleright$  Use the Close command to close a window.
- $\triangleright$  Verify the data was saved before closing the window.

### **II-4. Close All**

 $\triangleright$  Use the Close All command to close all windows.

### **II-5. Save**

- $\triangleright$  Use the Save command to save the data in the current window.
- $\triangleright$  Procedure

1. To save data, select a folder to save data in, enter a file name, and click **Save**.

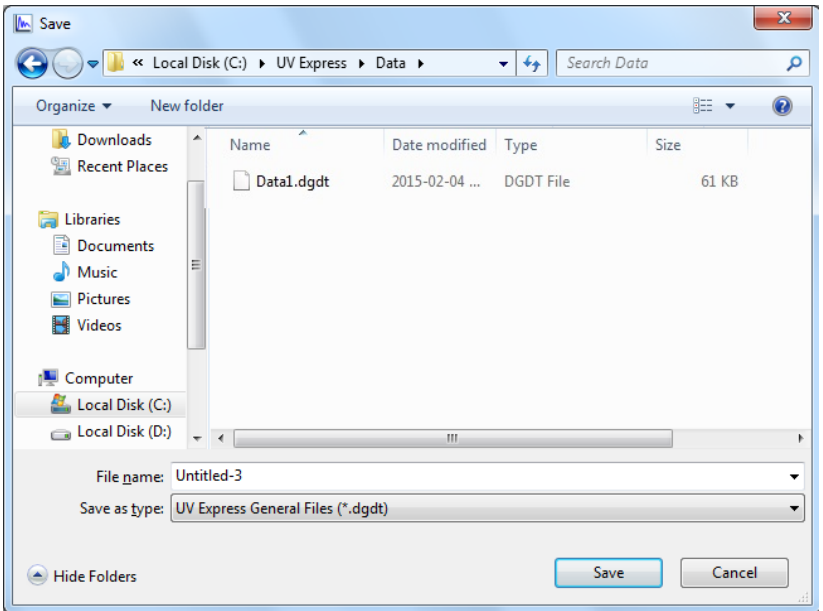

Please refer to **II-2. Open** for file types.

### **II-6. Save As**

- $\triangleright$  Use the Save As command to save data using a new file name.
- $\triangleright$  Procedure
- 1. To save data with a new file name, select a folder to save the file in, enter a file name and click **Save**.

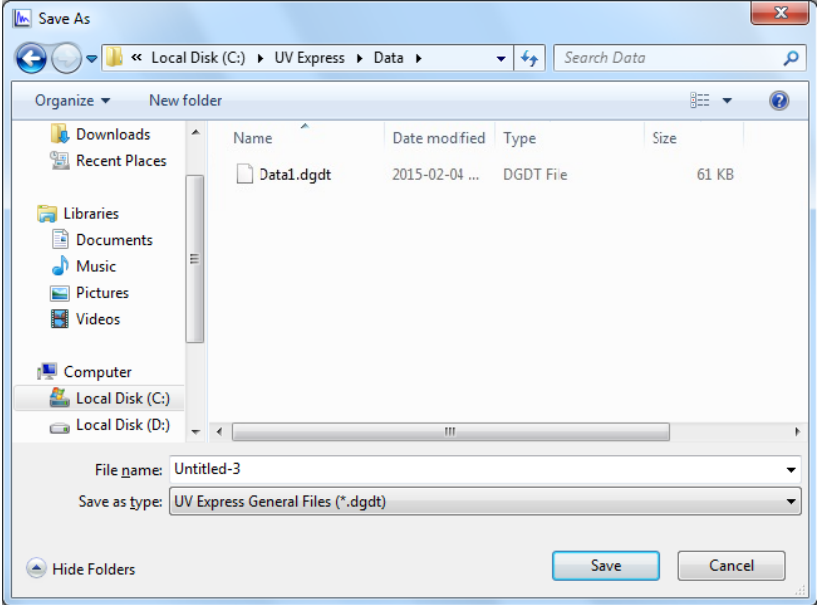

Refer to **II-2. Open** for file types.

### **II-7. Open Method**

- $\triangleright$  Use the Open Method command to open a method stored in a file.
- $\triangleright$  Procedure
- 1. To open a method, select a file to open and click **Open**. The method file extension is ".gmtd".

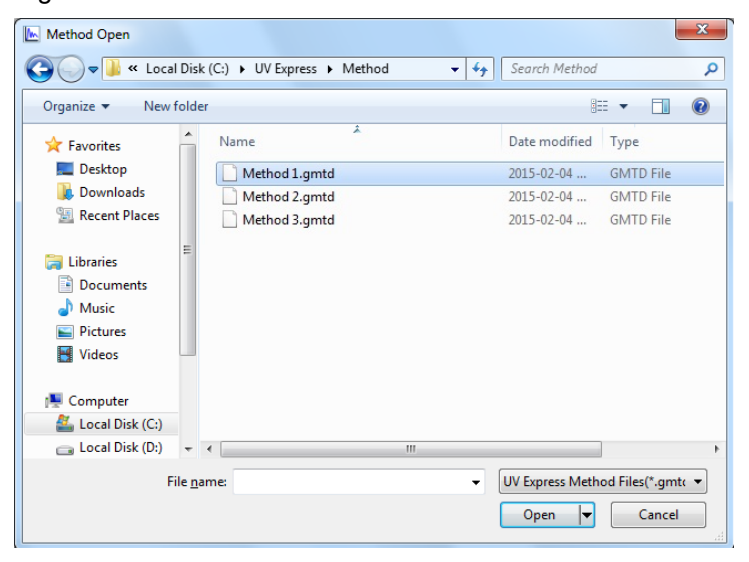

### **II-8. Save method**

- $\triangleright$  Use the Save Method command to save the current setting for the data collection and processing methods.
- $\triangleright$  Procedure
- 1. To save a method, enter a file name and click **Save**.

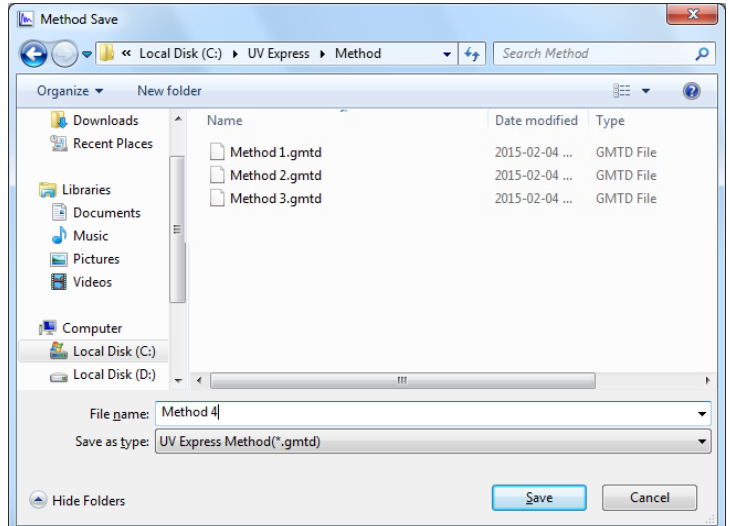

2. Method file extensions are automatically assigned as \*.gmtd.

### **II-9. Export**

- Use the Export command to export the data to another program such as Microsoft Excel, or other Windows programs.
- $\triangleright$  Procedure
- 1. Click **Export**. Choose the desired format type as shown below, and click **OK**.

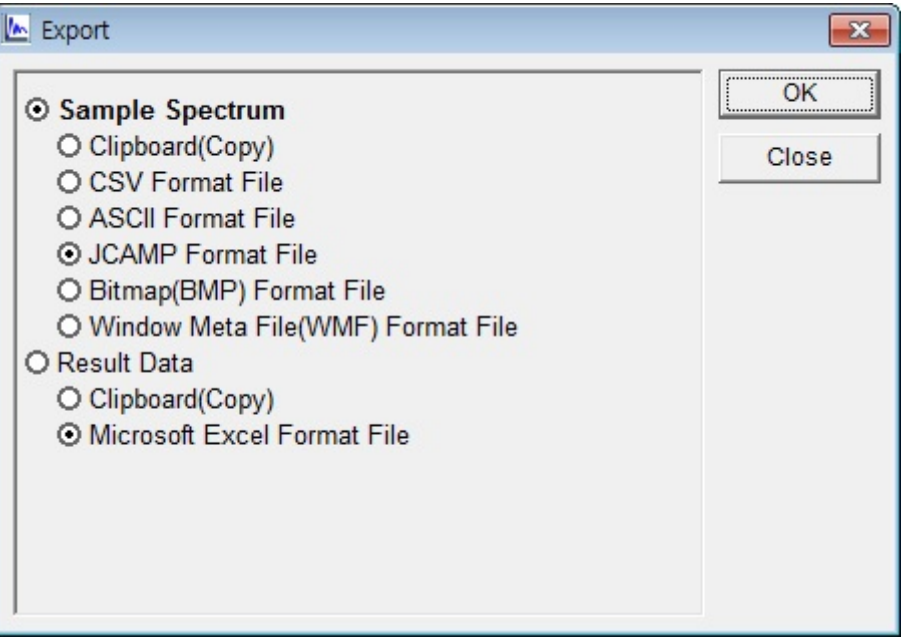

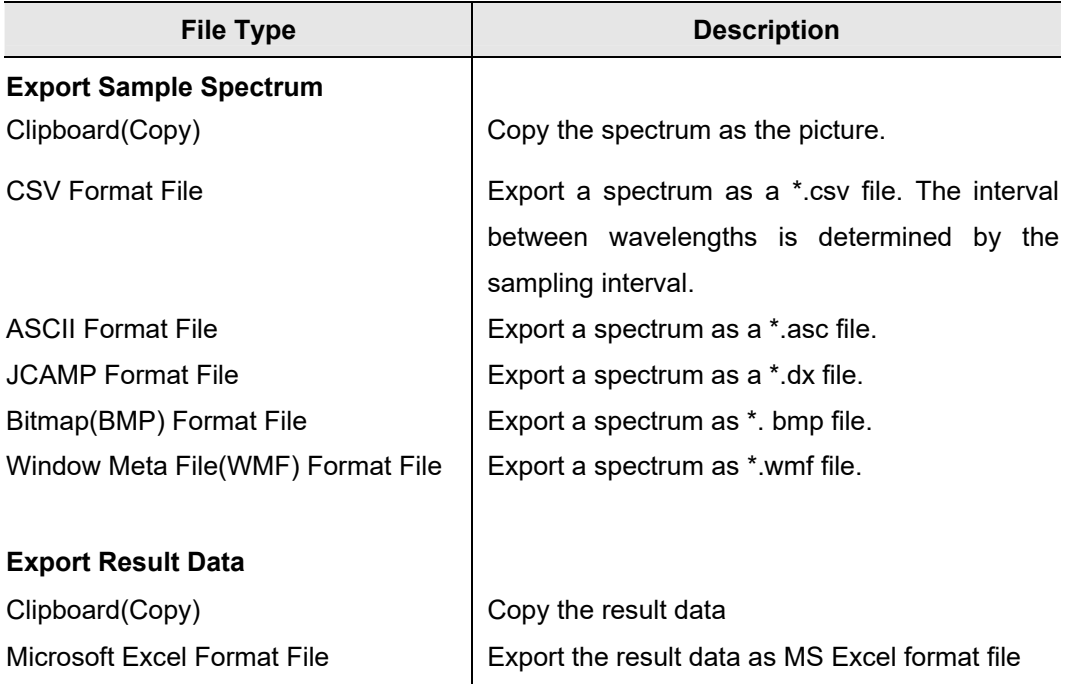

### **II-10. Print**

- $\triangleright$  Use the Print command to print or preview data in the current window.
- $\triangleright$  Procedure
- 1. The following print-preview window will be displayed.

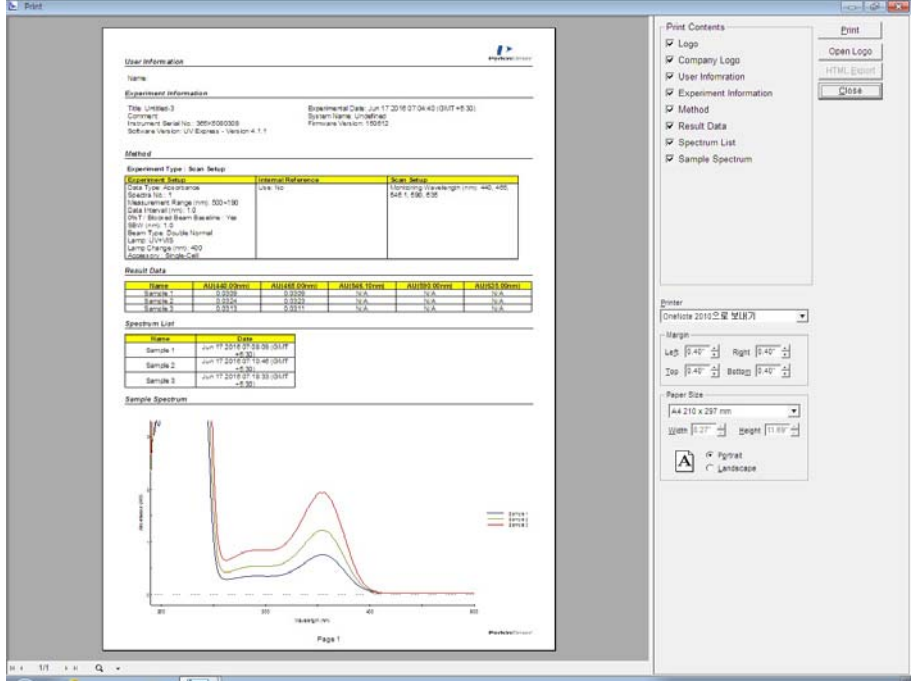

2. Select the required print contents and select **Print**.

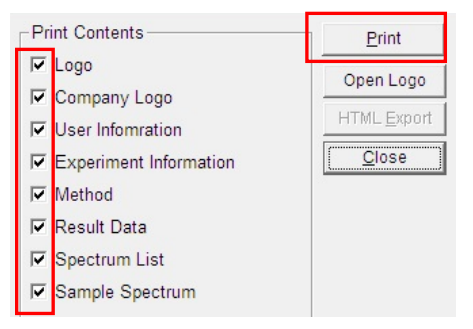

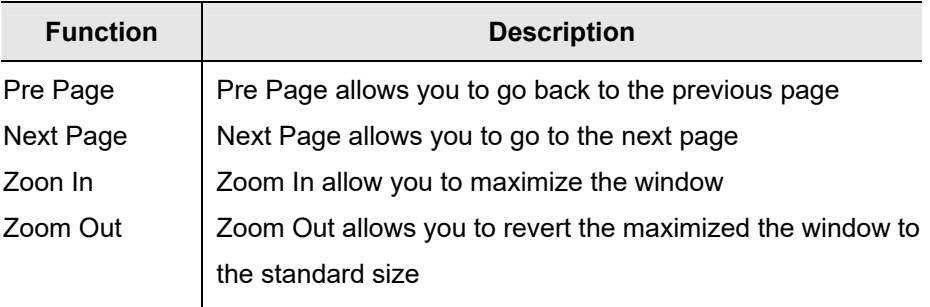

**NOTE**: *User can change the company logo.* 

a. *Click Open Logo.*

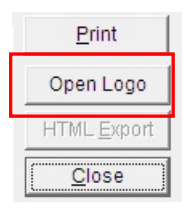

- b. *Select the desired company logo. The selectable logo file is \*.bmp file and the recommended size is 110x50 pixels.*
- c. *Confirm the company logo is changed.*

### **II-11. Exit**

Use the Exit command to close UV Express Software.

## **III. Edit Menu**

The Edit menu includes commands to perform spectrum functions as shown in the following table.

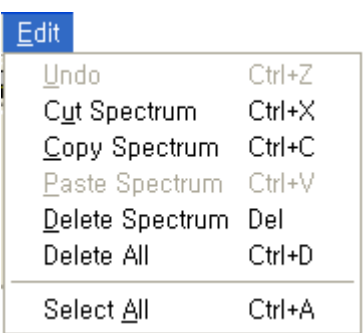

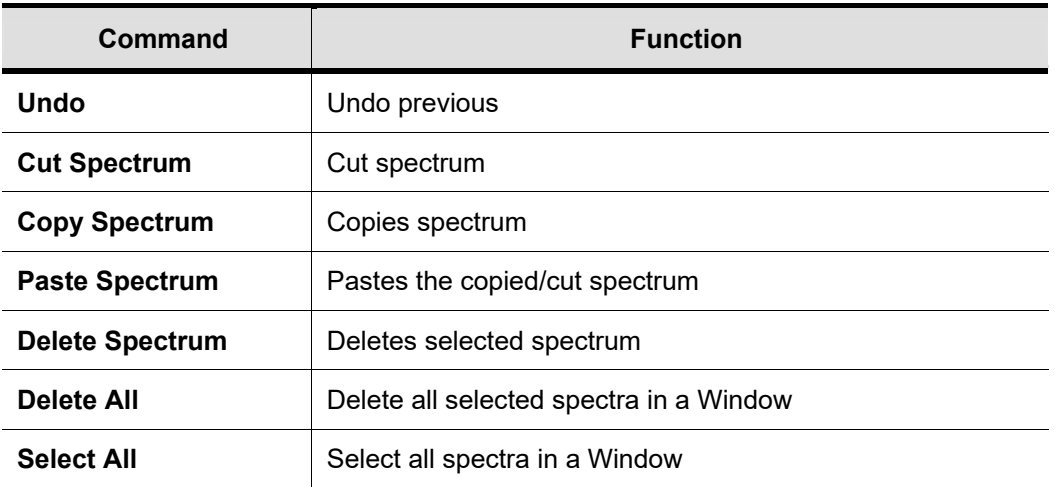

#### **III-1. Undo**

- $\triangleright$  Use the Undo command to undo a previous edit operation.
- $\triangleright$  Procedure
- 1. To undo an edit, click **Undo** in the Edit menu.

### **III-2. Cut**

- $\triangleright$  Use the Cut command to remove the selected spectra and place the cut items on the clipboard.
- $\triangleright$  Procedure
- 1. Select a spectrum to cut.
- 2. Select **Cut** in the Edit menu. If there are several spectra in the window, select **Spectrum List** to choose a particular spectrum to cut.
- 3. Place the cut spectrum in another location using the **Paste** command.

### **III-3. Copy**

- $\triangleright$  Use the Copy command to duplicate the selected items onto the clipboard.
- $\triangleright$  Procedure
- 1. Select a spectrum to copy and click **Copy** in the Edit menu.
- 2. Paste the copy into another location using the **Paste** command.

#### **III-4. Paste**

- $\triangleright$  Use the Paste command to place a cut or copied item in the desired location.
- $\triangleright$  Procedure
- 1. Cut or copy a spectrum to paste into a window.
- 2. Select **Paste** in the selected window. Copies of the same item can continue to be pasted until another item is cut or copied.

#### **III-5. Delete**

- $\triangleright$  Use the Delete command to delete the selected spectrum from the active spectrum window.
- $\triangleright$  Procedure
- 1. Select a spectrum to delete or click **Select All** to delete all spectra in the window.
- 2. Click **Delete**.

#### **III-6. Select All**

- $\triangleright$  Use the Select All command to select all spectra in the active spectral window.
- $\triangleright$  Procedure
- 1. To select all, select **Select All.**

# **IV. View Menu**

 $\triangleright$  The View menu includes commands to change and customize software windows as show below.

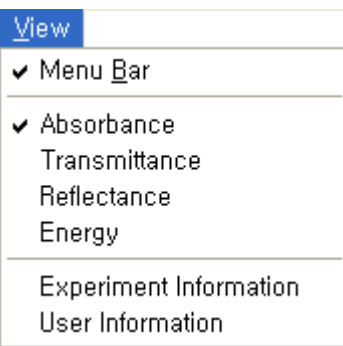

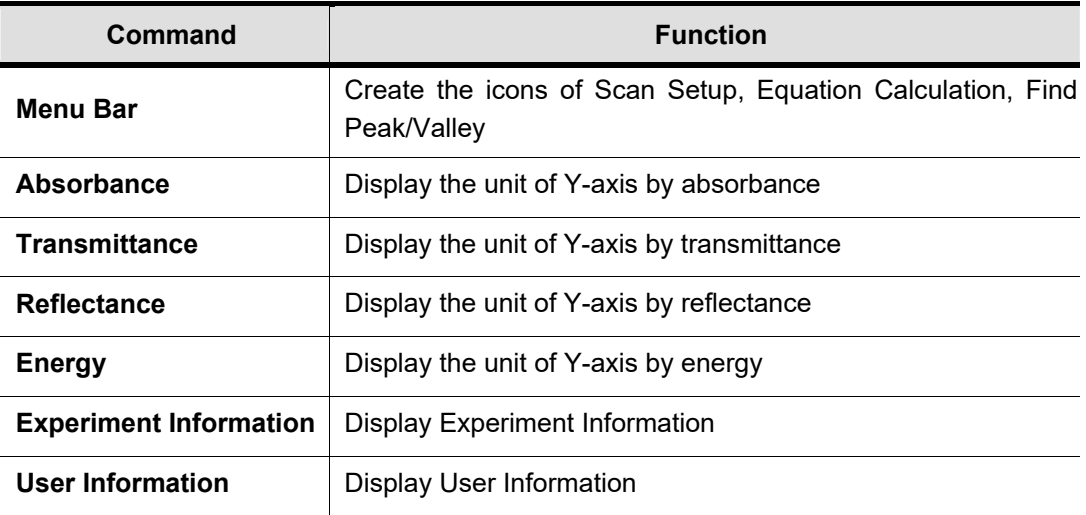

### **IV-1. Absorbance**

- $\triangleright$  Use the Absorbance command to convert the unit of the Y-axis to absorbance mode.
- $\triangleright$  Procedure
- 1. Click **Absorbance**, and the unit of the Y-axis changes to absorbance mode.

### **IV-2. Transmittance**

- $\triangleright$  Use the Transmittance command to convert the unit of the Y-axis to transmittance mode.
- $\triangleright$  Procedure
- 1. Select **Transmittance** and the unit of the Y-axis changes to transmittance mode.

### **IV-3. Reflectance**

- $\triangleright$  Use the Reflectance command to convert the unit of the Y-axis to reflectance mode.
- $\triangleright$  Procedure
- 1. Select **Reflectance** and the unit of the Y-axis changes to reflectance mode.

### **IV-4. Energy**

- $\triangleright$  Use the Intensity command to convert the unit of the Y-axis to intensity mode.
- $\triangleright$  Procedure
- 1. Select **Energy** and the unit of the Y-axis changes to energy mode.

#### **IV-5. Experimental Information**

- $\triangleright$  Use the Experiment Information command to exchange the experiment information.
- $\triangleright$  Procedure
- 1. Click **Experiment Information**.
- 2. Enter **Title, System Name** and **Comment** information. A comment can include up to 80 characters. Select **OK**.

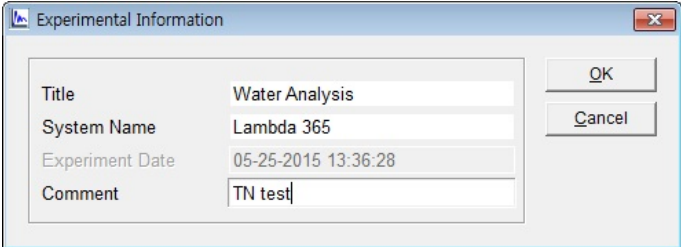

3. User can check the information at the Experiment Information contents of print window.

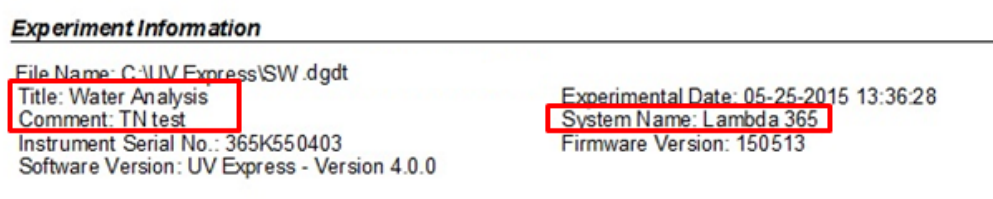

### **IV-6. User Information**

- $\triangleright$  Use the User Information command to exchange the user information.
- $\triangleright$  Procedure

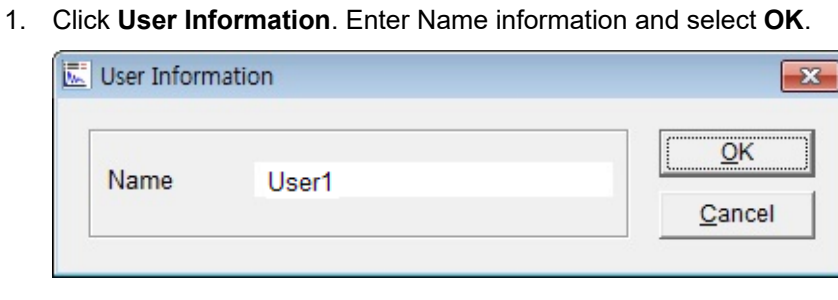

2. User can check the information at the User Information contents of print window.

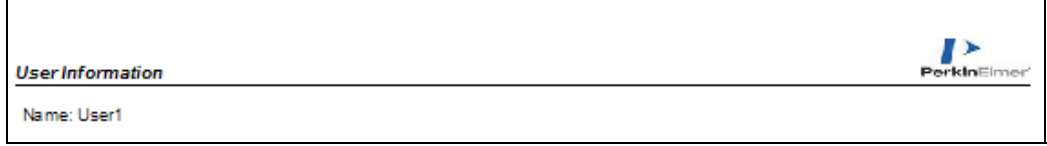

# **V. Measure Menu**

The Measure menu includes commands to perform measurement as shown in the following table.

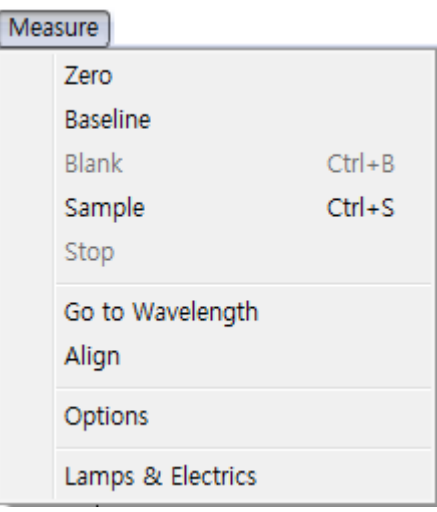

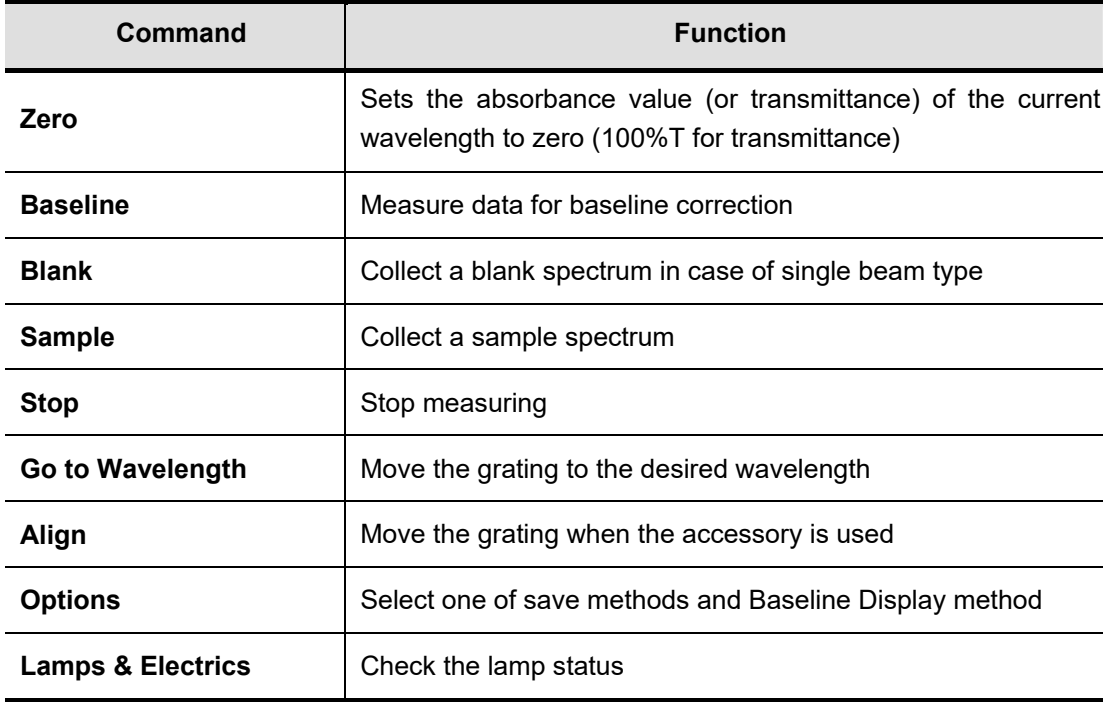

### **V-1. Zero**

- $\triangleright$  Use the Zero command to set the absorbance (or transmittance) of the current wavelength to zero (100%T for transmittance).
- $\triangleright$  Procedure
- 1. Select **Zero**.
- 2. Change the absorbance of the current wavelength to zero.

### **V-2. Baseline**

- $\triangleright$  Measure data to collect the 100%T baseline scan.
- $\triangleright$  Procedure
- 1. Select **Baseline**.
- 2. Insert blank solutions into the reference and sample holders or empty the cell holders. Select **OK**.

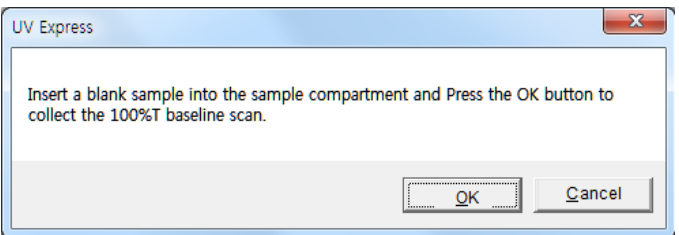

### **V-3. Blank**

- $\triangleright$  Use the Blank command to collect a new blank spectrum in the single beam type.
- $\triangleright$  Procedure
- 1. Place a blank in the sample holder.
- 2. Select **Blank**.

Measure a new blank spectrum each time parameters for an experiment are changed.

### **V-4. Sample**

- $\triangleright$  Use the Sample command to measure a sample.
- $\triangleright$  Procedure
- 1. Place a sample in the sample holder and a reference in the reference holder.

2. Select **Sample**.

This icon is activated after a Baseline is measured.

### **V-5. Stop**

- $\triangleright$  Use the Stop command to stop data collection.
- $\triangleright$  Procedure
- 1. Select **Stop**.
- 2. Stop measuring.

#### **V-6. Go to Wavelength**

- $\triangleright$  Move to the grating when the desired wavelength.
- $\triangleright$  Procedure
- 1. Select **Go to Wavelength**.
- 2. Set the desired wavelength and click **OK**.

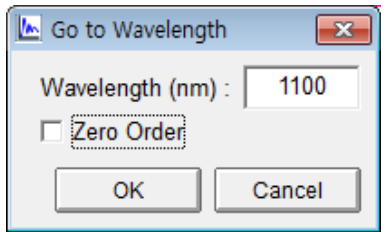

> This is intended for service. Please uncheck the Zero Order.

### **V-7. Align**

- $\triangleright$  Move to the grating when the accessory is used.
- $\triangleright$  Procedure
- 1. Click **Align**.
- 2. Move to the grating to the 0 nm.

### **V-8. Options**

 $\triangleright$  Select one of save methods and Baseline Display methods.

#### **V-8-1. File Save Method**

- $\triangleright$  Save the method automatically or manually.
- $\triangleright$  Procedure
- 1. Select **Options** and **File Save Method** tab.
- 2. Select one of save methods. Select **OK**.

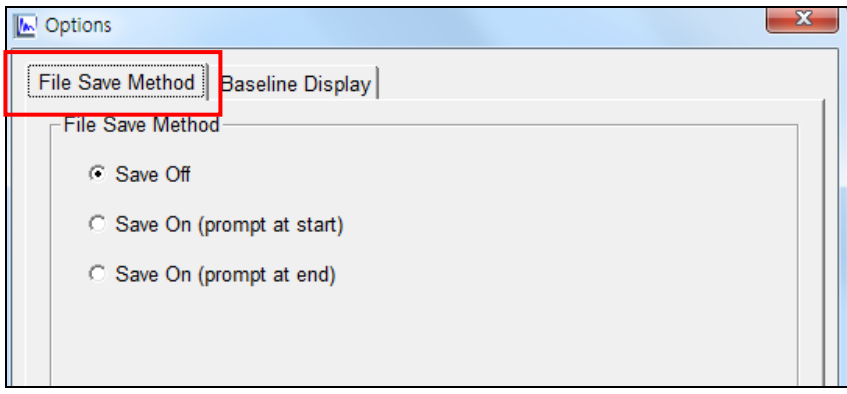

- a. Save Off : User can save the desired data.
- b. Save On (prompt at start): Display the windows Save As dialog box at the start of the collect where user can enter the file name for data.
- c. Save On (prompt at end): Display the windows Save As dialog box at the end of the collect where user can enter the file name for data.

#### **V-8-2. Baseline Display**

- $\triangleright$  Display Baseline scan data after measure sample.
- $\triangleright$  Procedure
- 1. Select **Options** and **Baseline Display** tab.
- 2. Select Yes or No. Click **OK**.

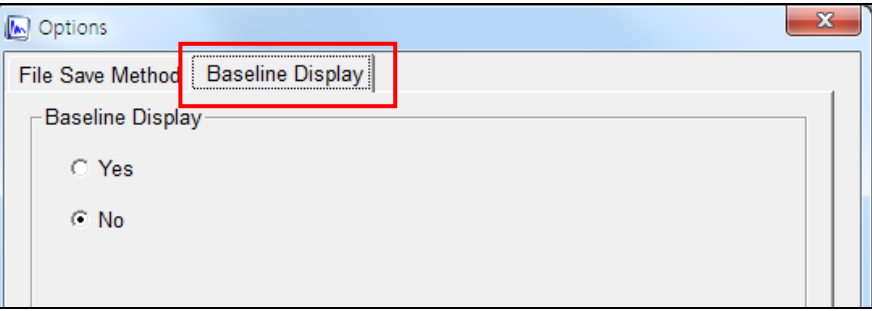

### **V-9. Lamps & Electrics**

- $\triangleright$  Check the lamp status.
- $\triangleright$  Procedure
- 1. Select **Lamps & Electrics**.
- 2. Check the lamp status.

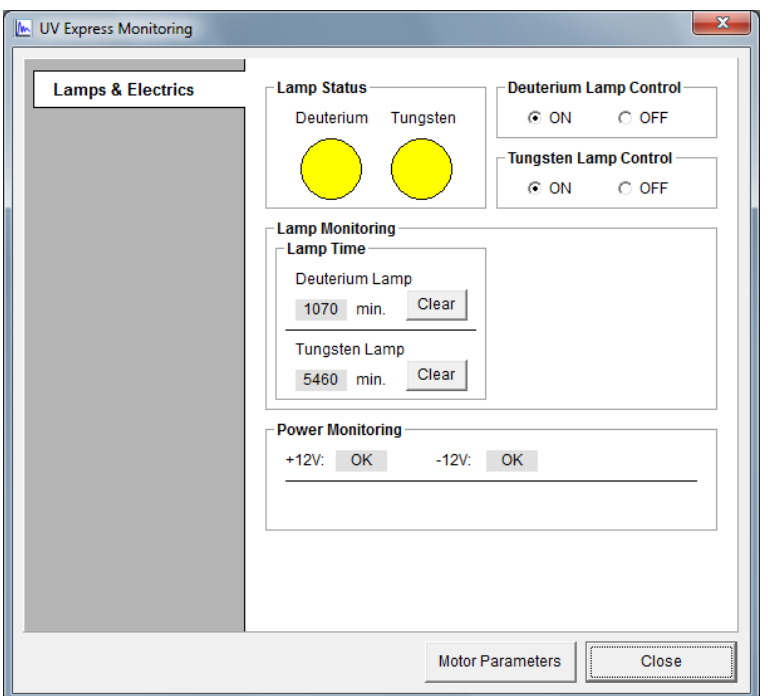

- a. **Lamp Status**: Use to verify the ON/OFF status of the lamps. When lamp is turned on, the circle appears yellow. When it is turned off the circle appears white.
- b. **Lamp Control**: Use to control ON/OFF status of the lamps. The user must wait until the process of updating the status is completed and disappears.
- c. **Lamp Monitoring**:

Lamp Time: View the exhausted time of lamp. Select **Clear** to reset the time count only when installing a new lamp.

d. **Power Monitoring:** Use to check the power status.

#### **V-9-1. Lamp Status**

Use to check the ON/OFF status of lamps. When lamp is turned on, the circle appears yellow. When it is turned off the circle appears white.

Example 1: Both lamps are turned on.

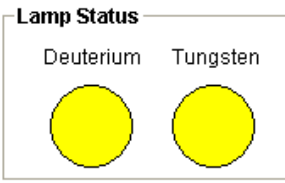

Example 2: Only the VIS (tungsten) lamp is turned on.

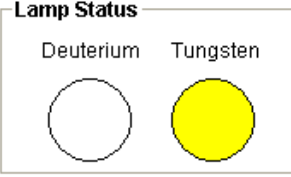

#### **V-9-2. Lamp Control**

Use to control the ON/OFF status of the lamps.

- 1. Select **On** in the Deuterium Lamp Control to turn on the Deuterium (UV)lamp. The user must wait until the process of updating the status is completed and disappears.
- 2. Select **OFF** in the Deuterium Lamp Control to turn it off.

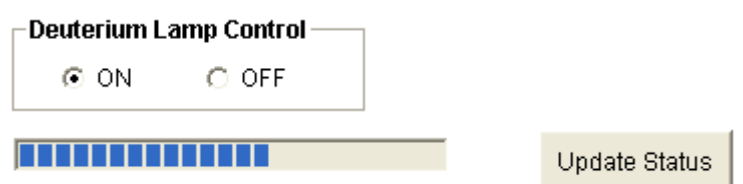

- 3. Select **ON** in the Tungsten Lamp Control to turn on the Tungsten (VIS) lamp.
- 4. Select **OFF** in **Tungsten Lamp Control** to turn it off.

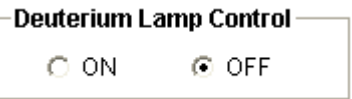

#### **V-9-3. Lamp Monitoring**

Use to check the lamp power and time used.

1. **Lamp Time**: View the exhausted time of lamp. Click Clear to reset the time count only when installing a new lamp.

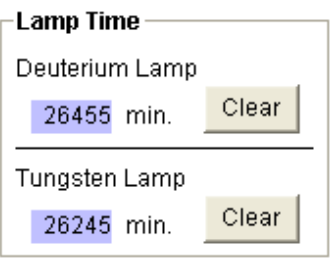

Lamp Life Time:

- . Deuterium lamp: 2,000 hours
- . Tungsten lamp: 1,500 hours:

#### **V-9-4. Power Monitoring**

View status for the power of the instrument.

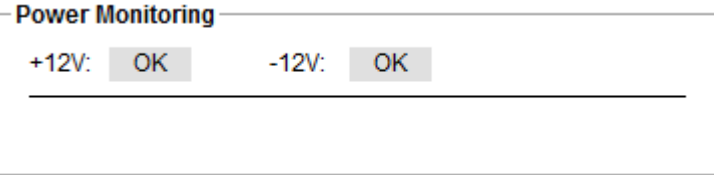

# **VI. Method Menu**

- $\triangleright$  Setup parameters for the measurement.
- $\triangleright$  Refer to each mode in details.

## **VII. Math Menu**

The Math menu includes commands to analyze the collected data.

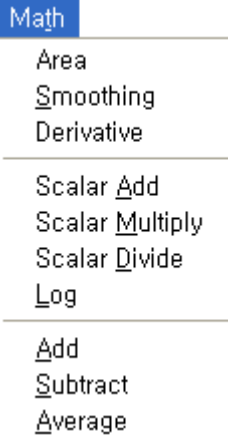

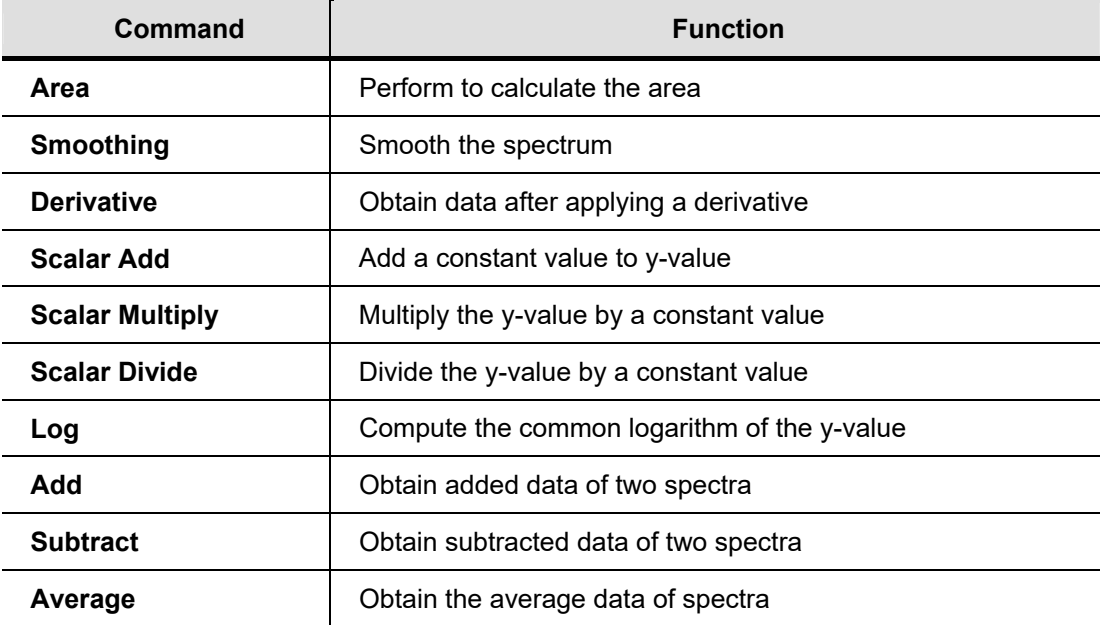

### **VII-1. Area**

- $\triangleright$  Use the Area command to calculate the are in the specified range
- $\triangleright$  Procedure
- 1. Select **Area**. The following dialog box is displayed.

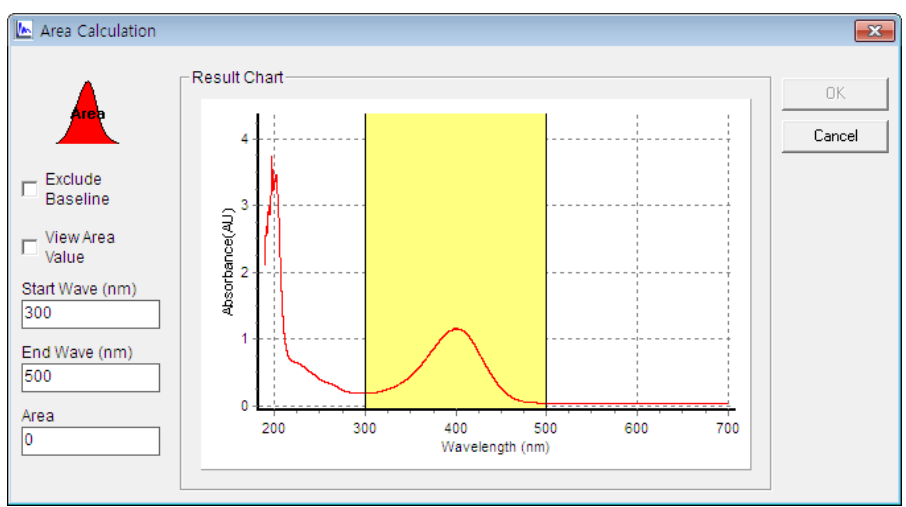

- 2. Set the parameters.
	- a. **Exclude Baseline:** Exclude the baseline from the calculated area value automatically.
	- b. **View Area Value**: Display the area value in the result window.
	- c. **Start Wave (nm)**: Enter the start wavelength for the area calculation.
	- d. **End Wave (nm)**: Enter the end wavelength for the area calculation.
	- e. **Area**: Display the calculated value.
- 3. After entering the parameters, click the Area icon.

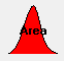

4. The calculated area and range are displayed in the Area tab. If you check View Area value, the area and range are displayed in the result window.

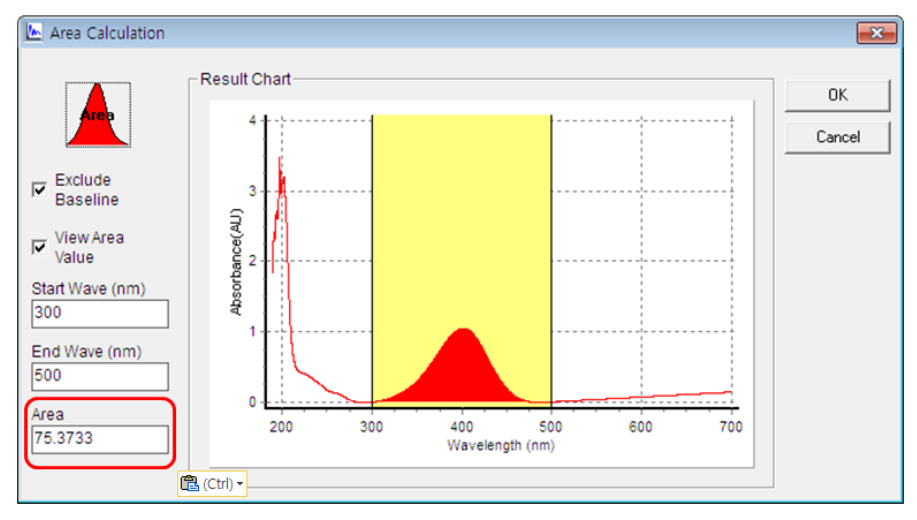

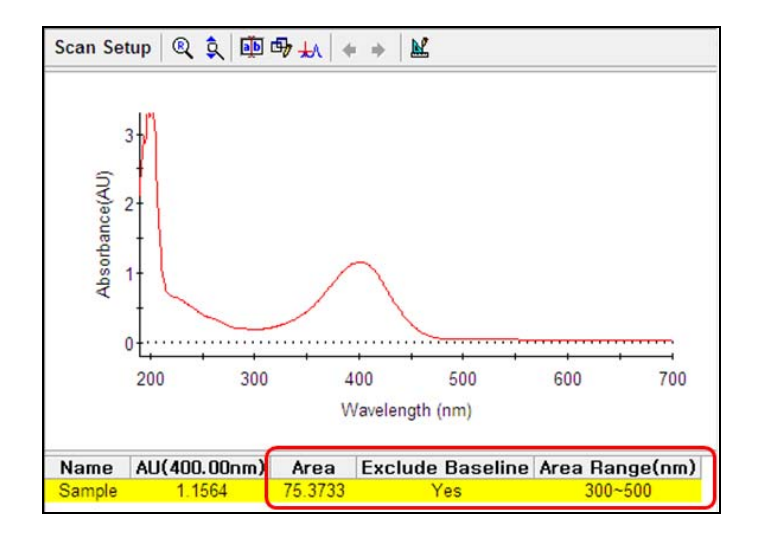

### **VII-2. Smoothing**

- $\triangleright$  Use the Smoothing command to smooth the spectrum.
- $\triangleright$  Procedure
- 1. Select **Smoothing**. The following dialog box is displayed.

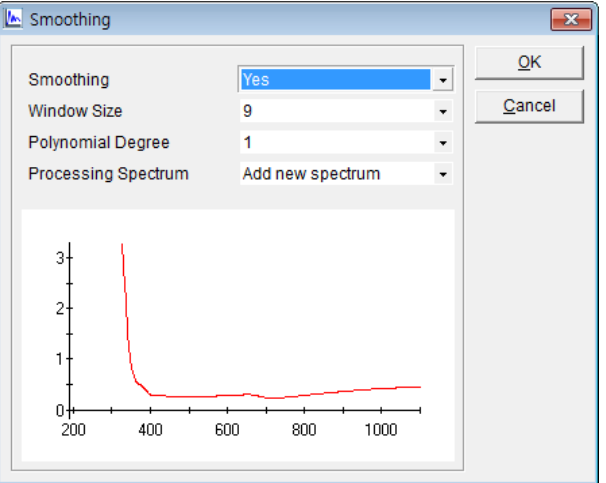

- 2. Set the function parameters.
	- a. **Smoothing:** Select Yes or No.
	- b. **Window Size**: Select the data point to use to smooth the spectrum.

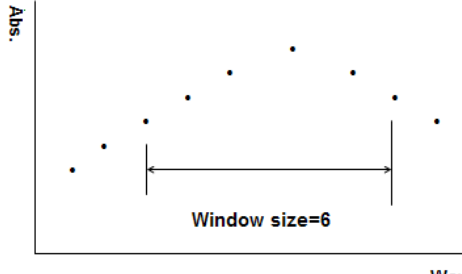

Wavelength
- c. **Polynomial Degree**: Select the dimension of curve fitting.
- d. **Processing Spectrum**: Select Add new spectrum or Change original spectrum.
- 3. After setting parameters is complete, click **OK**. The result is displayed in the main window.

#### **NOTE:** *Savitsky-Golay Smoothing*

UV Express uses the Savitsky-Golay method for the data smoothing. Using the Savitsky-Golay method results in the elimination of (window size)/2 points on each end of the smoothed value in the middle of the window. It is the preferred method for noise reduction and is also recommended for smoothing because no truncation of the data occurs.

### **VII-3. Derivative**

- $\triangleright$  Use the Derivative command to obtain the derivative data of the spectrum.
- $\triangleright$  Procedure
- 1. Select **Derivative**. The following dialog box will be displayed.

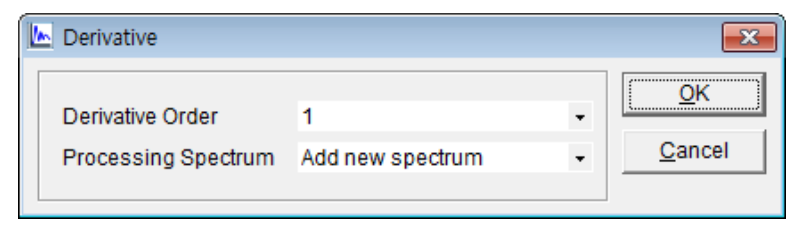

2. Select **OK** after entering the **Derivative Order** number and selecting the **Processing Spectrum**. The result will be displayed in the main window.

## **VII-4. Scalar Add**

- $\triangleright$  Use the Scalar Add command to add a value to the Y-axis of a spectrum
- $\triangleright$  Procedure
- 1. Select **Scalar Add**. The following dialog box will be displayed.

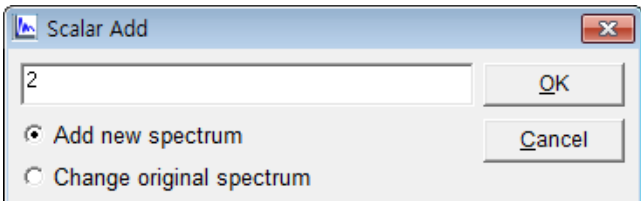

2. Enter the value to add to the spectrum.

- 3. Select **Add new spectrum** or **Change original spectrum**.
- 4. Click **OK**. The result will be displayed in the main window.

# **VII-5. Scalar Multiply**

- $\triangleright$  Use the Scalar Multiply command to multiply the Y-axis of a spectrum by a value
- $\triangleright$  Procedure
- 1. Select **Scalar Multiply**. The following dialog box will be displayed.

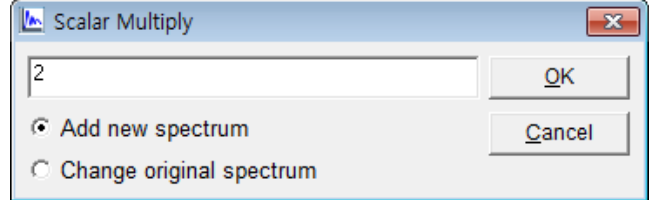

- 2. Enter the value to multiply the spectrum.
- 3. Select **Add new spectrum** or Change **original spectrum**.
- 4. Select **OK.** The result will be displayed in the main window.

## **VII-6. Scalar Divide**

- $\triangleright$  Use the Scalar Divide command to divide the Y-axis of a spectrum by a value
- $\triangleright$  Procedure
- 1. Select **Scalar Divide**. The following dialog box will be displayed.

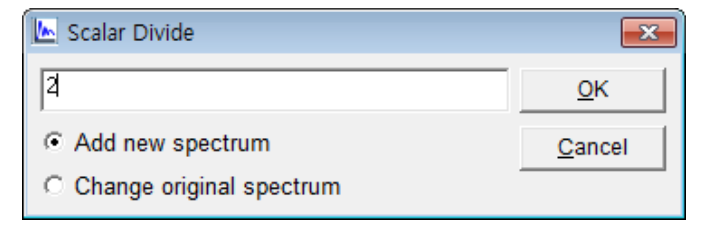

- 2. Enter the value to divide the spectrum.
- 3. Select **Add new spectrum** or **Change original spectrum**.
- 4. Select **OK.** The result is displayed in the main window.

# **VII-7. Log**

- $\triangleright$  Use the Log command to compute the log of a spectrum.
- $\triangleright$  Procedure
- 1. Select **Log**. The following dialog box will be displayed.

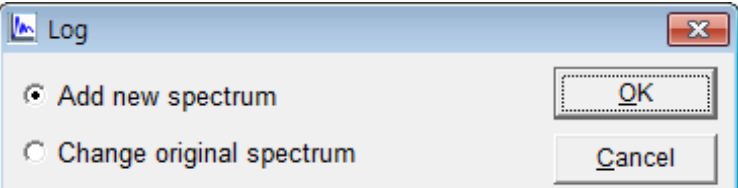

- 2. Select **Add new spectrum** or **Change original spectrum**.
- 3. Click **OK**. The result is displayed in the main window.

### **VII-8. Add**

- Use the Add command to add the Y-axis values of selected spectra.
- $\triangleright$  Procedure
- 1. Select desired spectra to add by clicking the spectra while holding down the **Ctrl** key.
- 2. Select **OK**. The result is displayed in the main window.

### **VII-9. Subtract**

- $\triangleright$  Use the Subtract command to subtract the Y-axis values of two spectra.
- $\triangleright$  Procedure
- 1. Select two spectra to subtract by clicking the spectra while holding down the **Ctrl** key. The following dialog box is displayed.

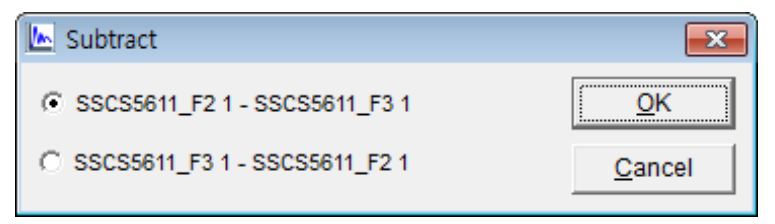

- 2. Select the appropriate equation.
- 3. Select **OK**. The subtracted result is displayed in the main window.

# **VII-10. Average**

- $\triangleright$  Use the Average command to calculate the average of selected spectra.
- $\triangleright$  Procedure
- 1. Select the spectra to average together by clicking the spectra while holding down the **Ctrl** key or using the **Select All** command.
- 2. Select **OK**. The average result is displayed in the main window.

# **VIII. Window Menu**

The Window Menu to arrange the windows and show the current windows.

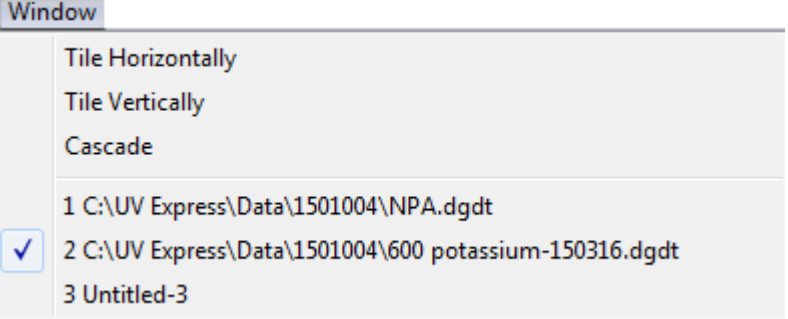

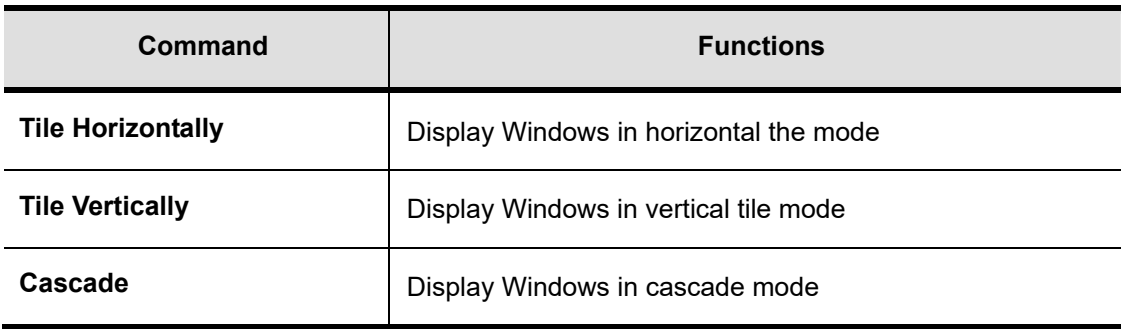

## **VIII-1. Tile Horizontally**

Use the Tile Horizontally commands to align the windows in the horizontal tile modes as below.

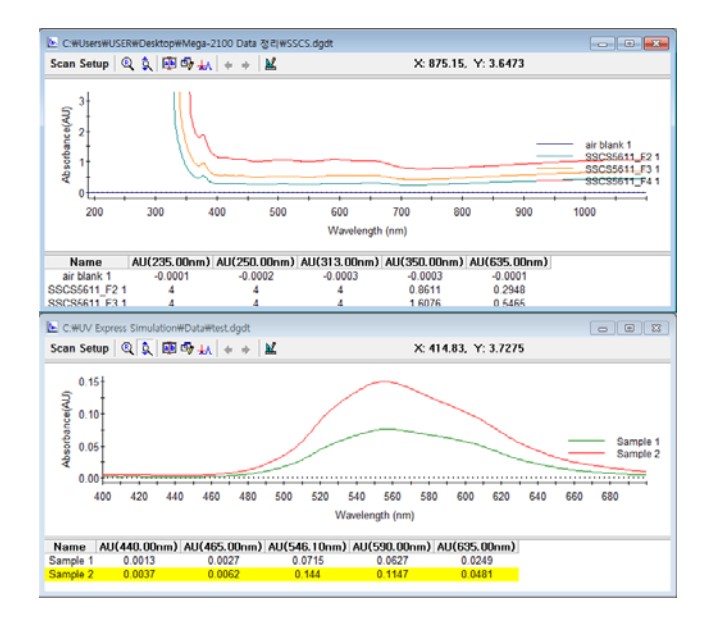

### **VIII-2. Tile Vertically**

Use the Tile Vertically commands to align the windows in the vertical tile mode as below.

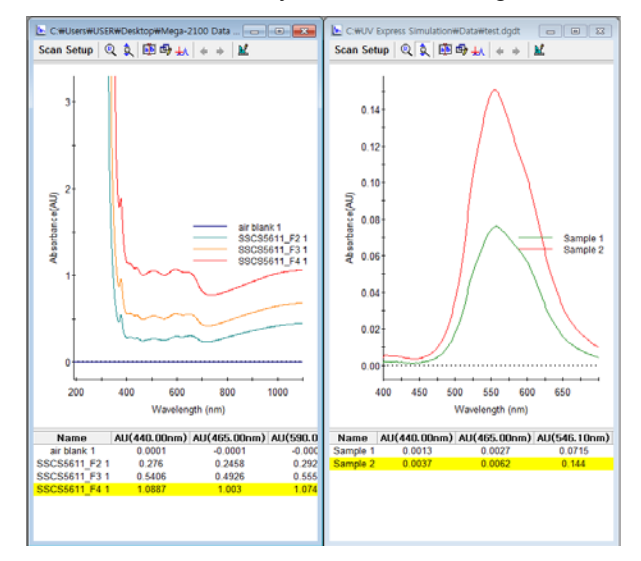

# **VIII-3. Cascade**

Use the Cascade commands to align the windows in the cascade mode as below.

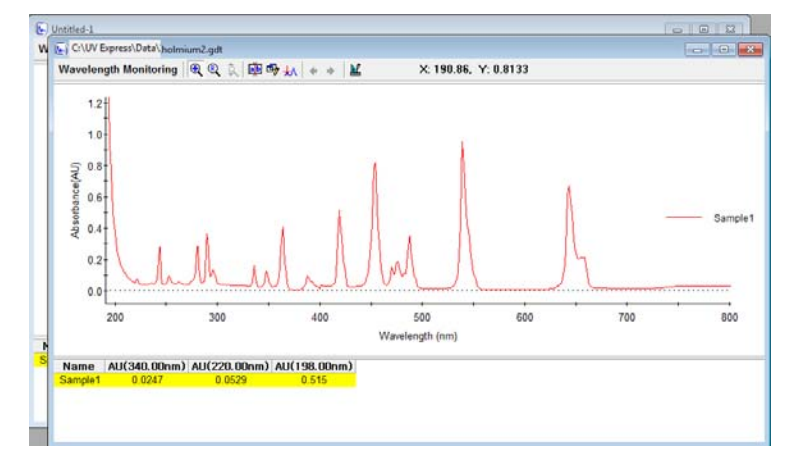

 $\triangleright$  The titles of the current windows are displayed as below.

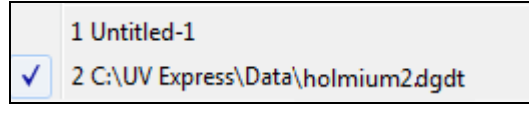

- $\triangleright$  Procedure
- 1. To view a different window, click the window you want to view and the selected window is displayed.
- 2. When the data in the window is saved, the file titles are listed.

# **IX. Help Menu**

The Help Menu contains the Help contents for UV Express software.

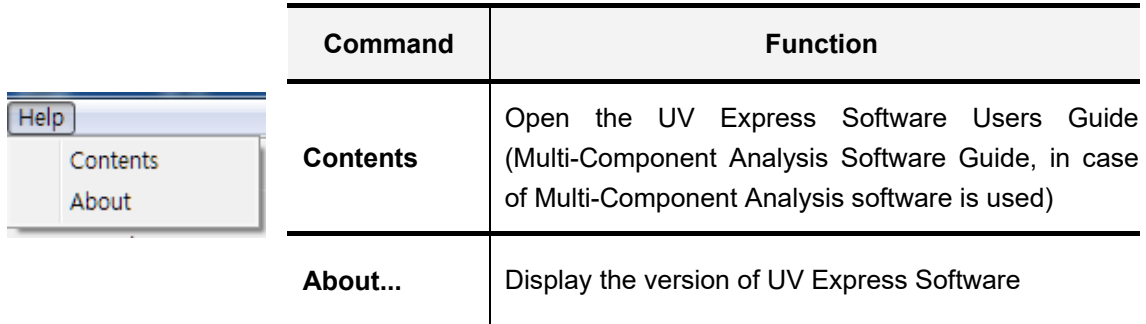

# **IX-1. Contents**

Contents links to external document of the UV Express Software Users Guide. In the Multi-Component Analysis mode, Contents links to Multi-Component Analysis Software Guide.

# **IX-2. About**

About UV Express contains information on the version of the software as shown below.

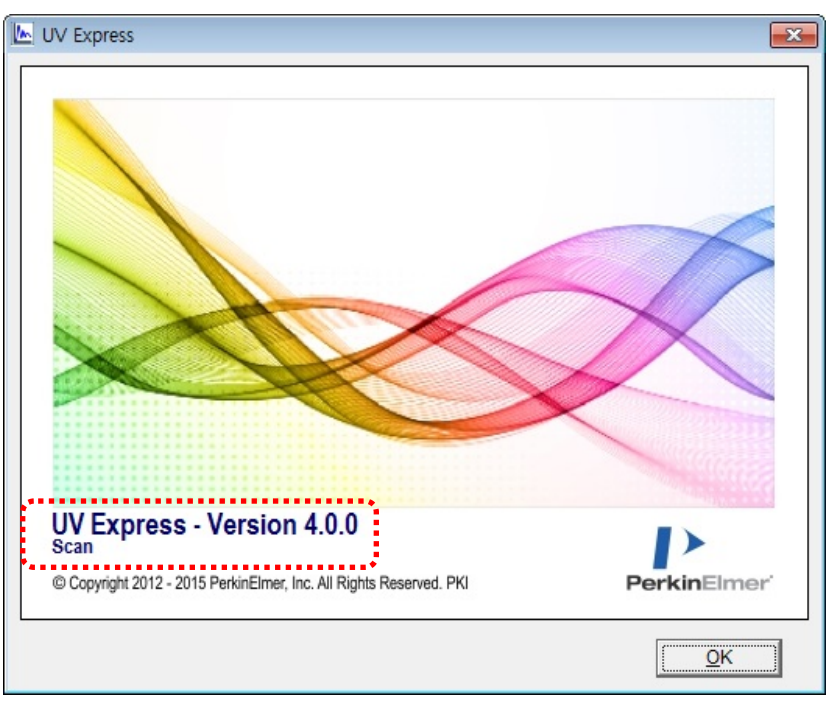

# **X. Measurement Modes**

# **X-1. SCAN Mode**

- $\triangleright$  This mode includes the following Experiment types:
	- Scan Setup
	- Equation Calculation
	- Find Peak/valley
- $\triangleright$  This SCAN mode is used to obtain the desired wavelength photometric values such as AU, %T and %R.
- Results in this mode are interchangeable. For example, data measured using Equation Calculation method can be opened in a Scan Setup method.
- $\triangleright$  Perform a General Method measurement as follows:
	- 1. Select measurement mode.
	- 2. Set method parameters.
	- 3. Collect the baseline.
	- 4. Measure samples.
	- 5. Save or print results as required.

### **X-1-1. Scan Setup**

- $\triangleright$  Use Scan Setup to collect data over the full spectral range of the instrument, or a specified interval. Perform this type of experiment.
- $\triangleright$  Procedure
- 1. Execute the **Scan M**.

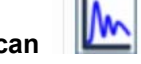

2. The following window will be displayed. Enter Title, Comment and select Experiment Type and then, select **OK**.

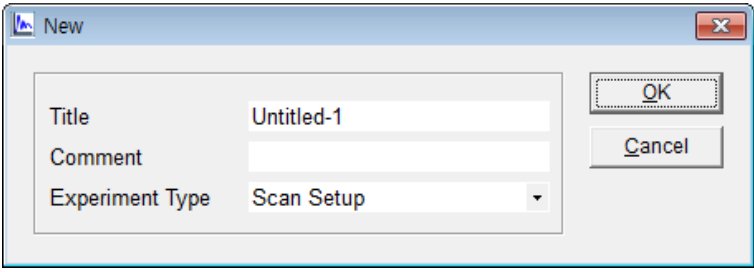

3. Select **Method**.

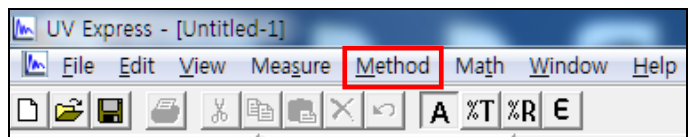

4. Setup the experiment parameters as follows:

### **4.1 Experiment**

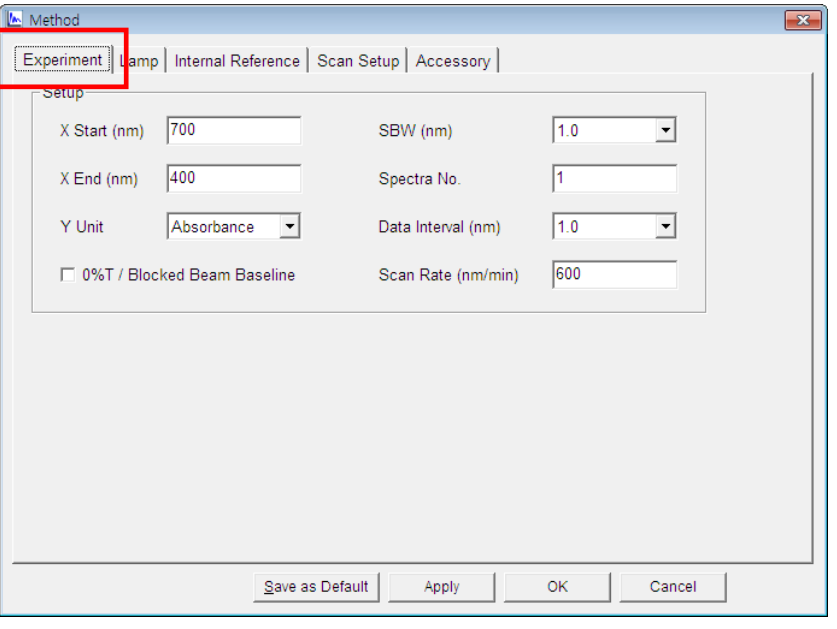

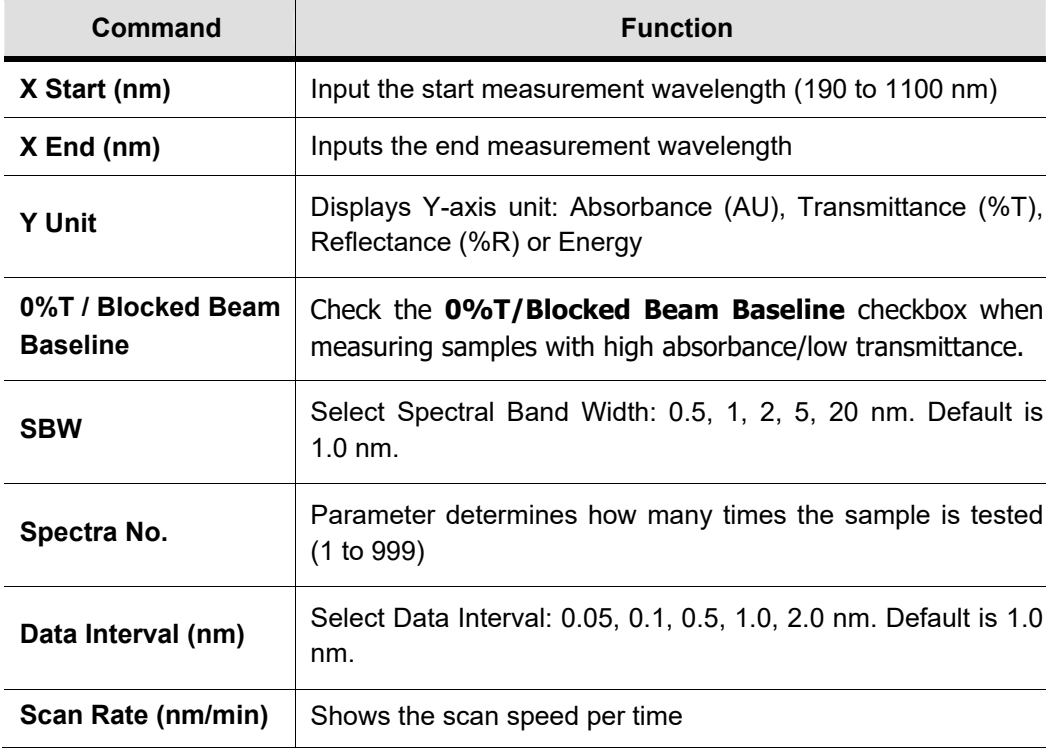

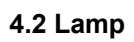

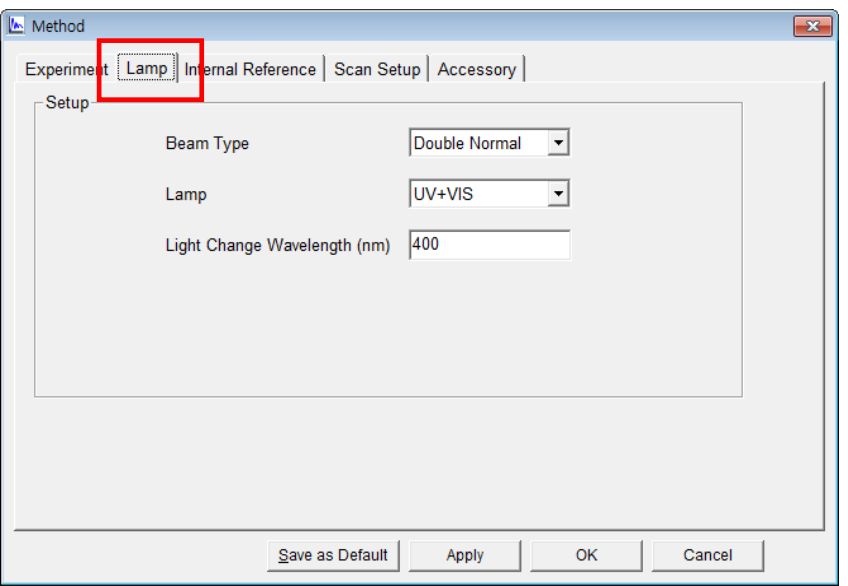

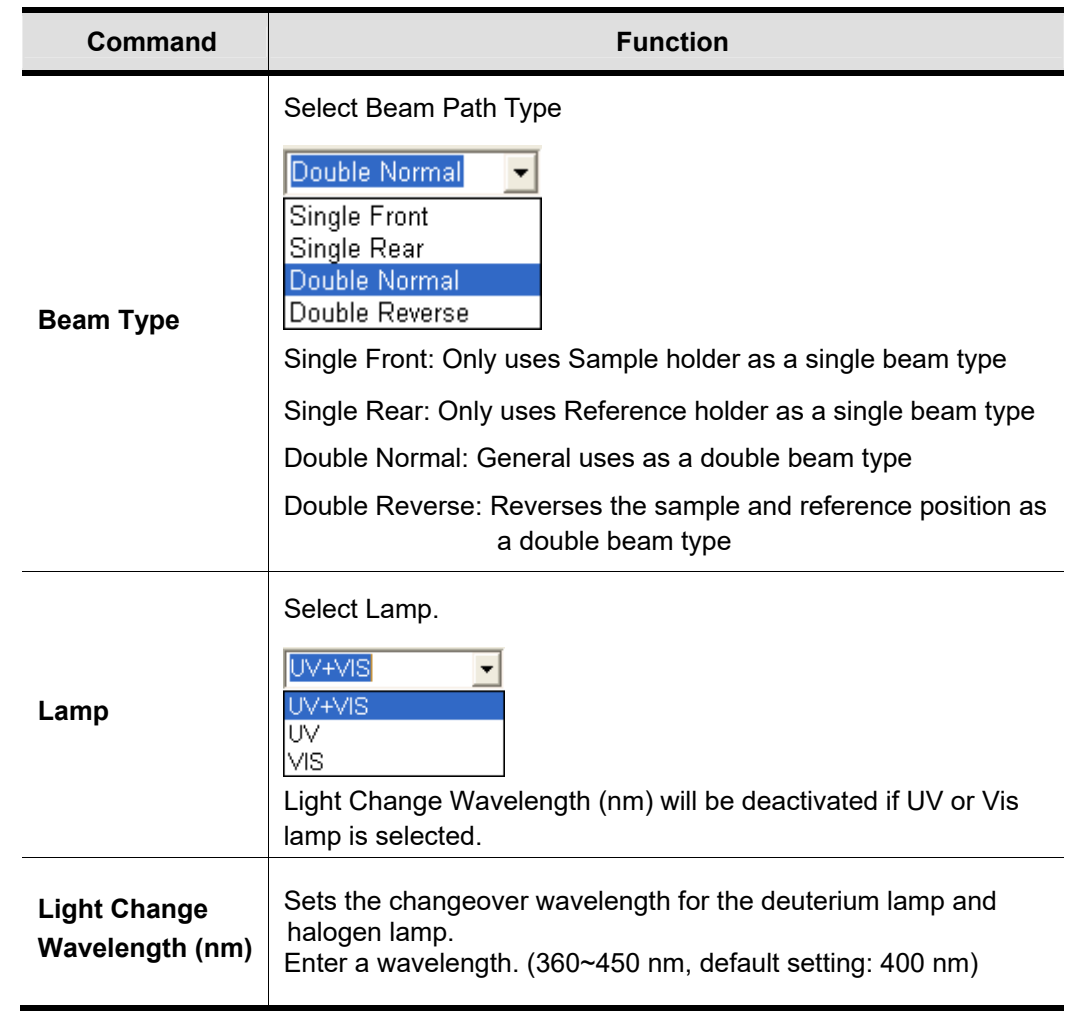

#### **4.3 Internal Reference**

Internal Reference is a technique that can be used to improve the precision of results by minimizing the effects of any changes that cause a linear baseline shift, for example a drift in lamp intensity. This technique is particularly useful for samples with low absorbance.

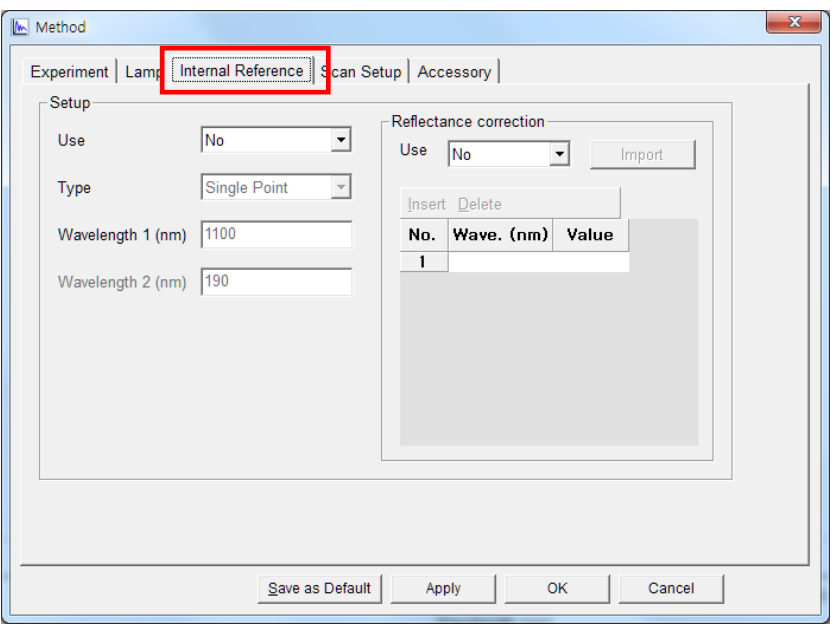

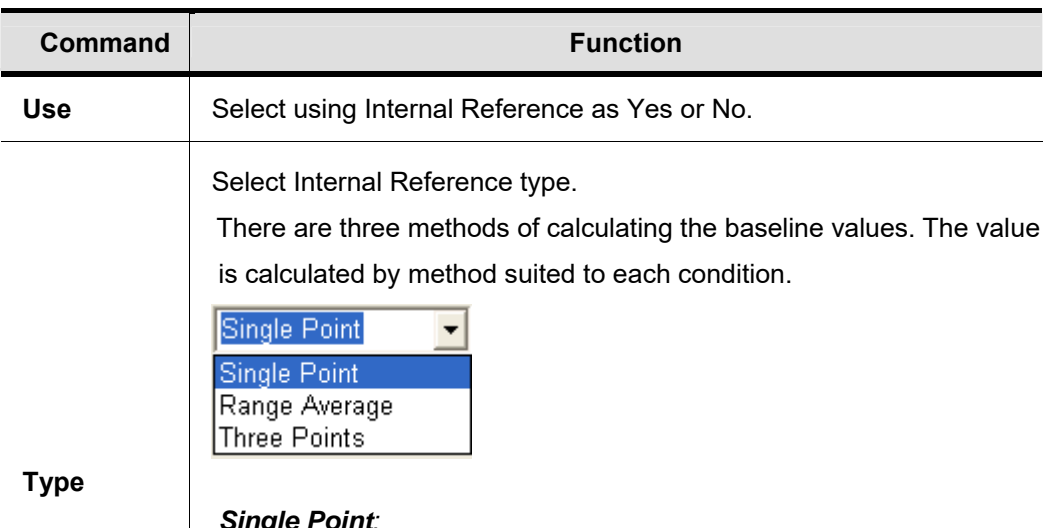

*Single Point:*

Single point method is used when the baseline shift is the same at all wavelengths. The reference wavelength is usually selected at a point on the baseline. Baseline value is eliminated by subtracting the absorbance at reference wavelength from the absorbance of full wavelength.

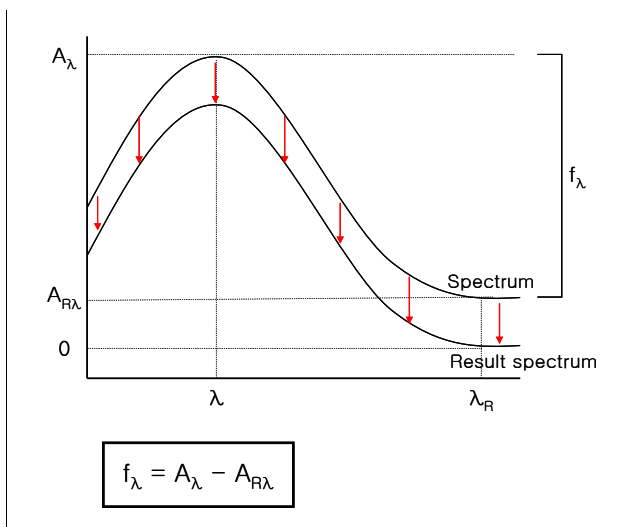

 $f_{\lambda}$  is the function result at wavelength  $\lambda$  $A_{\lambda}$  is the absorbance at wavelength  $\lambda$  $A_{\text{RA}}$  is the absorbance at reference wavelength  $\lambda_{\text{R}}$ 

#### *Range Average***:**

The range average method is as an extension of the single point method, is used when it is hard to select reference wavelength as a point. In this method, reference wavelength replaces the single wavelength absorbance value with the average absorbance value over a wavelength range.

### *Three Points***:**

Three points method is used correction of slant baseline, then the absorbance values from the two reference wavelengths,  $A_{R1 \text{ and } A_{R2}}$ define a straight line which is used to calculate the reference absorbance  $(A_{RA})$  at the wavelength $(\lambda)$ . Result spectrum calculated by following equation.

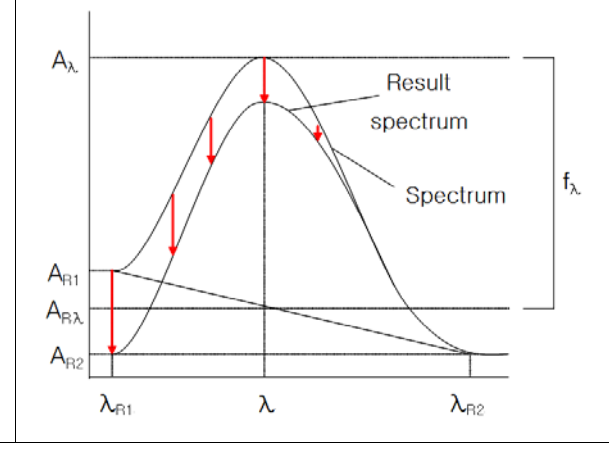

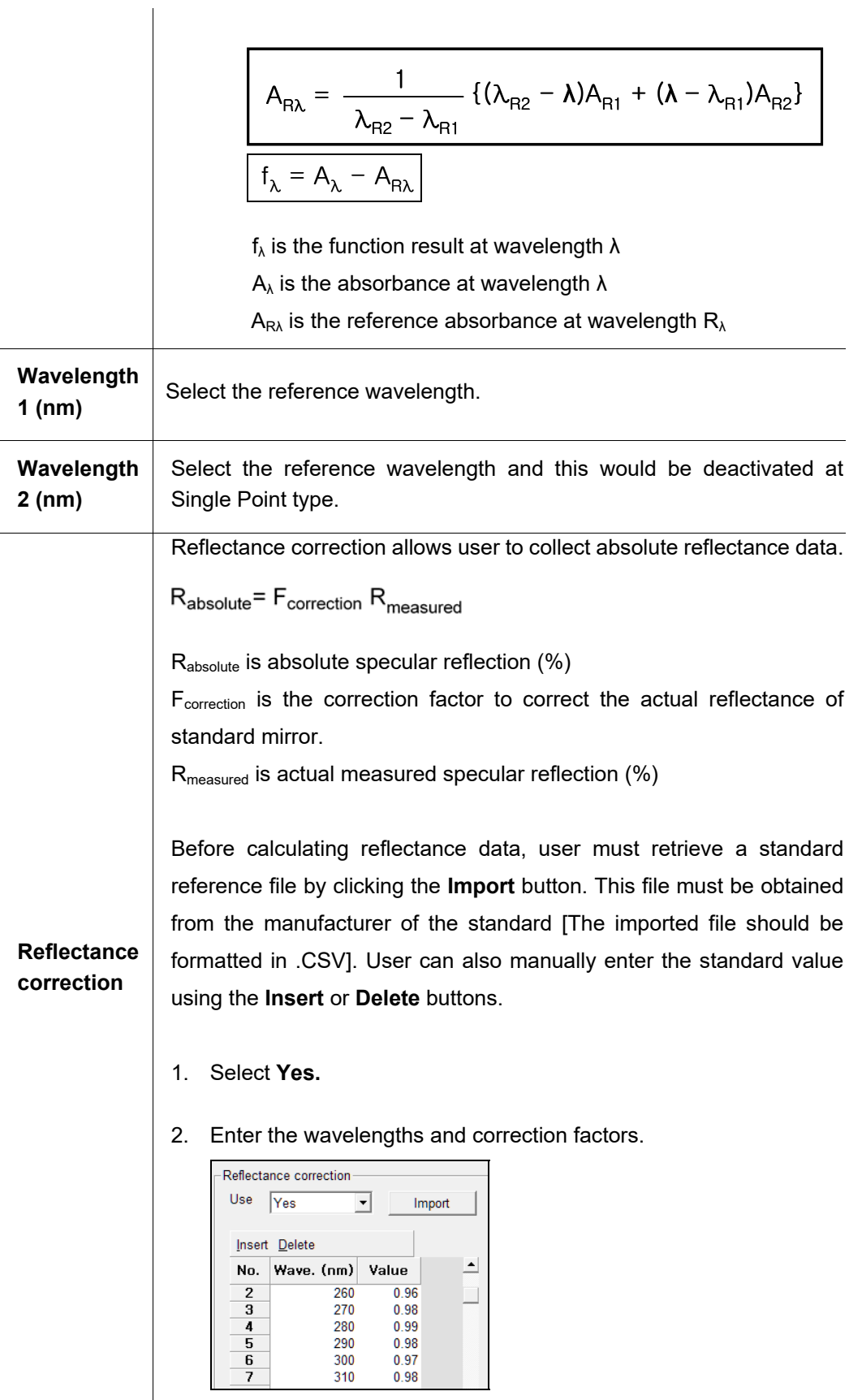

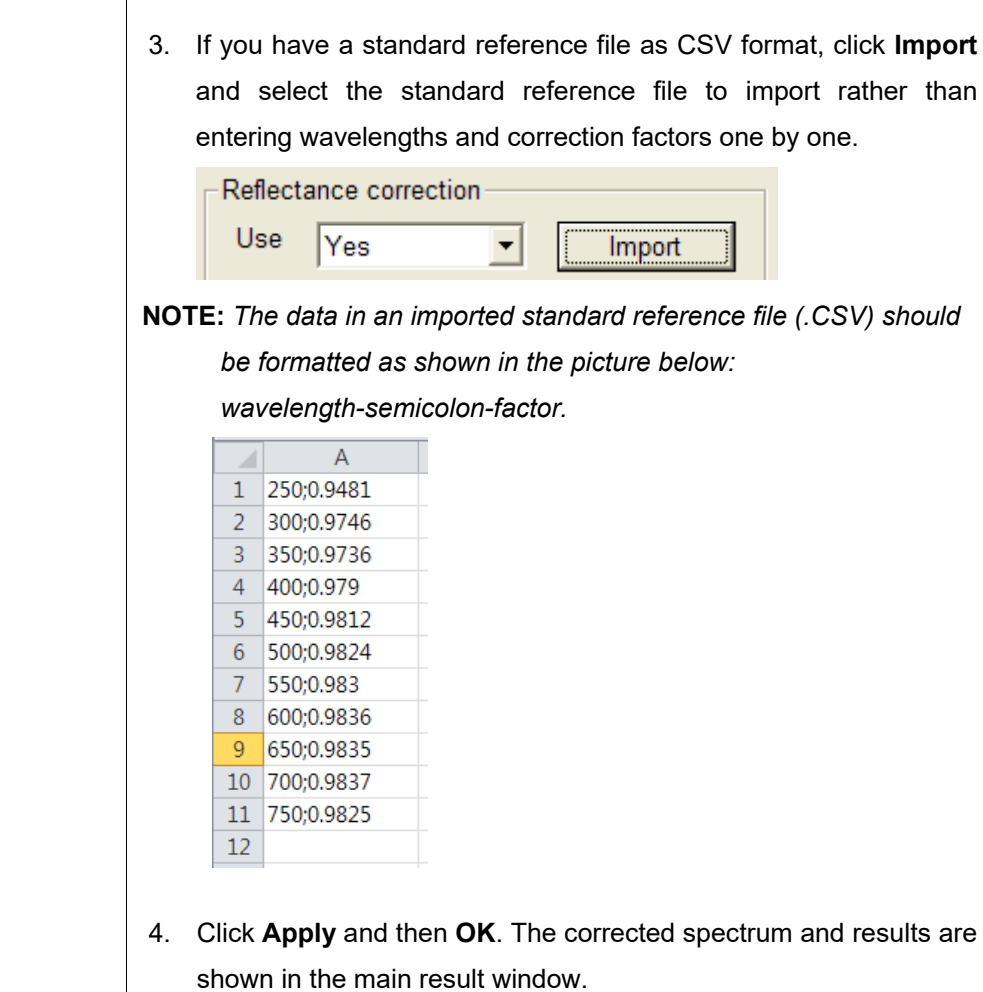

#### **4.4 Scan Setup**

Enter the wavelength using **Insert** and **Delete**.

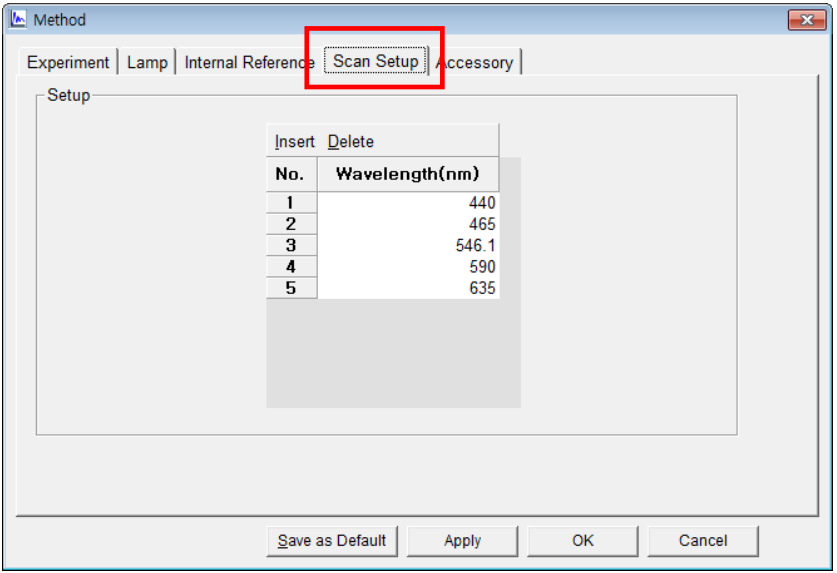

#### **4.5 Accessory**

For more details of accessory setting refer to each accessory manual.

- 5. After completing parameter setup for Experiment, Lamp, Internal Reference and Scan Setup, select **Apply** and then click **OK**.
- 6. Depending on the samples, empty the cell holder or input the blank into Reference and Sample holder both. Close the sample compartment cover and measure Baseline using

**Baseline Baseline icon.** 

- **NOTE:** *The baseline defines the absorbance 0 (or transmittance 100%) and is subtracted from the measurement result to give a correct sample spectrum (or is divided in the case of transmittance)*
- **NOTE:** *When you check the 0%T / Blocked Beam Baseline, Baseline measurement procedure is as follows.* 
	- *a. Click Baseline icon.*
	- *b. When the below message is popped up, click OK after checking the empty of both holders (Reference and Sample).*

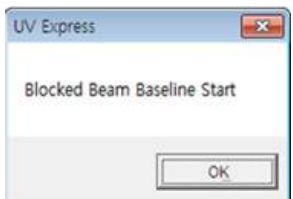

*c. Measure the dark automatically and then, after the below message is shown. Depending on the sample, empty the cell holder or input the blank into reference and sample holder both. Click OK.* 

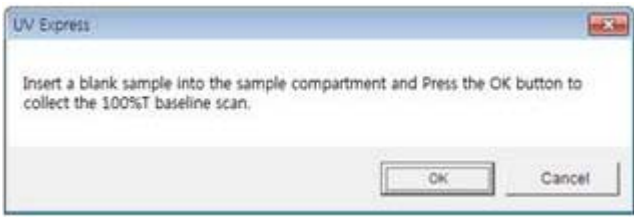

- **NOTE:** *You should measure Baseline whenever the wavelength is changed or SBW is changed or Reference sample is changed.*
	- 7. Input the sample into the sample holder and close the sample compartment cover and

then, click **Sample** icon.

8. Input the sample name and click **OK**.

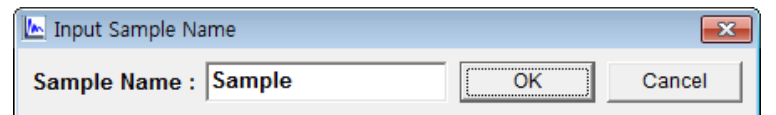

- **NOTE:** *After finishing the measurement, if you want to change a sample name, select the sample name to be changed in the Result Window and press the Enter key after changing the name.*
	- 9. The spectrum and result will be shown.
	- 10. Save or print spectrum and results as desired.

### **X-1-2. Equation Calculation**

- $\triangleright$  Use Equation Calculation to collect data for a calculated result using a specified equation.
- $\triangleright$  Procedure
- IM 1. Execute the **Scan.**
- 2. The following window will be displayed. Enter Title, Comment and select Experiment Type and then, select **OK**.

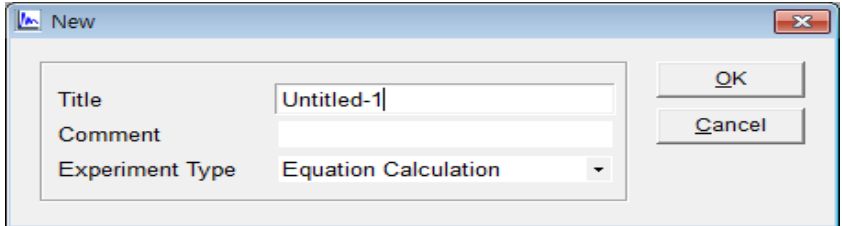

3. Select **Method**.

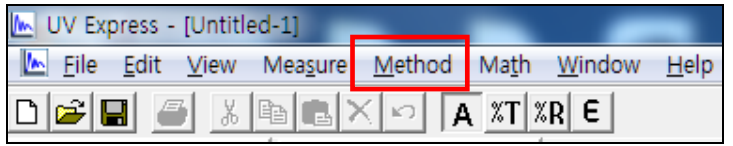

4. Setup the Experiment, Lamp and Internal Reference parameters. See **X-1-1. Scan Setup**  for more details.

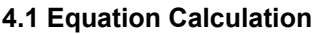

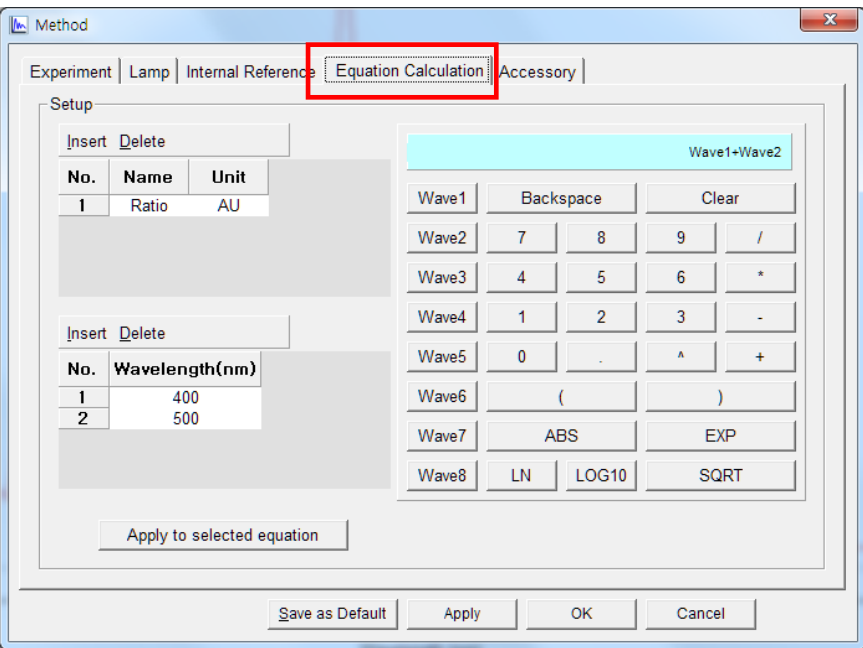

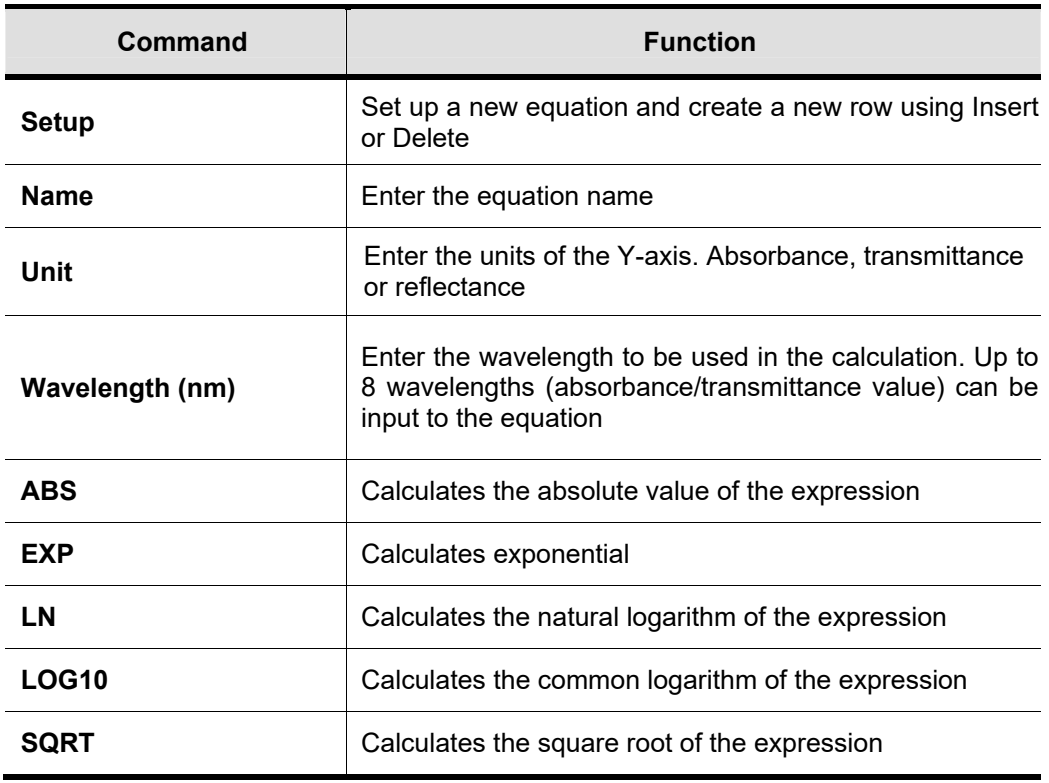

5. Enter the Name and Unit of equation.

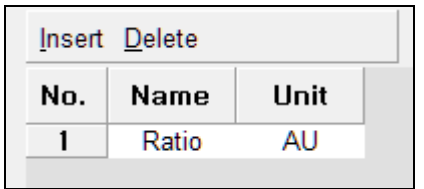

6. Enter the Wavelengths to make equation. User can add or remove the wavelength by clicking Insert or Delete button.

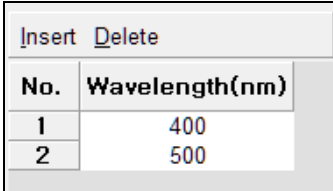

7. After completing equation, click **Apply to selected equation Apply to selected equation** .

**NOTE:** Make *sure that whenever making each equation, user should always click the Apply to* 

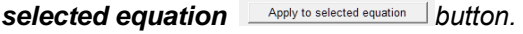

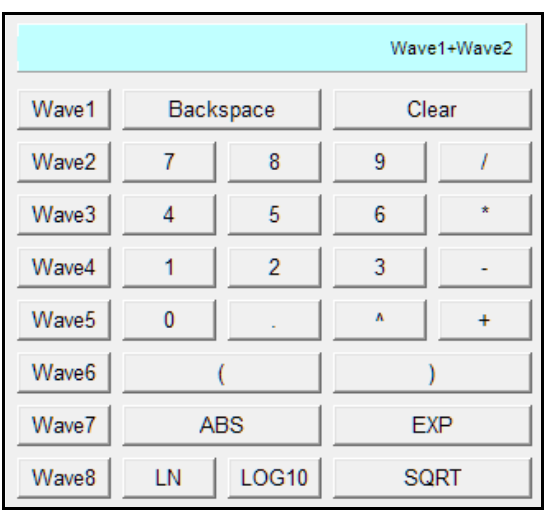

8. If you want to make another equation, add the Name and Unit of equation by clicking the **Insert** button.

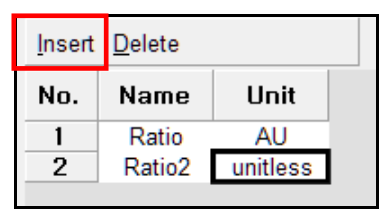

9. Repeat procedure #6~7.

- 10. After completing parameter setup for Experiment, Lamp, Internal Reference and Equation Calculation, select **Apply** and then select **OK**.
- 11. Depending on the samples, empty the cell holder or input the blank into Reference and Sample holder both. Close the sample compartment cover and measure Baseline using **Baseline** icon.
- **NOTE**: *The baseline defines the absorbance 0(or transmittance 100%) and is subtracted from the measurement result to give a correct sample spectrum (or is divided in the case of transmittance)*
- **NOTE:** *When you check the 0%T / Blocked Beam Baseline, Baseline measurement procedure is as follows.* 
	- *a. Click Baseline icon.*
	- *b. When the below message is popped up, click OK after checking the empty of both holders (Reference and Sample).*

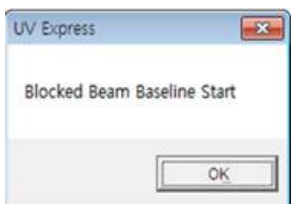

*c. Measure the dark automatically and then, after the below message is shown. Depending on the sample, empty the cell holder or input the blank into reference and sample holder both. Click OK.* 

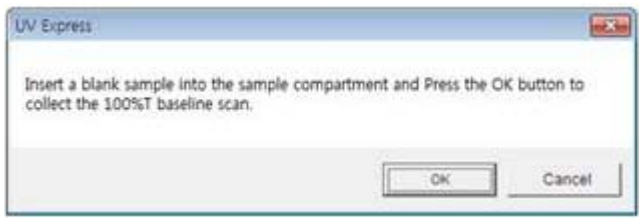

- **NOTE:** *You should measure Baseline whenever the wavelength, SBW or Reference sample is changed.*
	- 12. Input the sample into the sample holder and close the sample compartment cover and

then, click **Sample** icon.

13. Input the sample name and click **OK**.

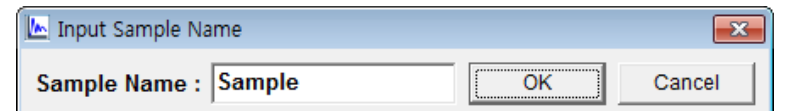

- **NOTE:** *When you want to change the sample name, you can select [Name] in the Result Window (changed as yellow color) and should click Enter after changing the name.*
	- 14. The spectrum and result will be shown.
	- 15. Save or print spectrum and results as desired.

### **X-1-3. Find Peak/Valley**

- Use **Find Peak/Valley** to determine the maxima and minima of Y-values in the defined wavelength range of the spectrum.
- $\triangleright$  Procedure
- 1. Execute the **Scan.**
- 2. The following window will be displayed. Enter Title, Comment and select Experiment Type and then, select **OK**.

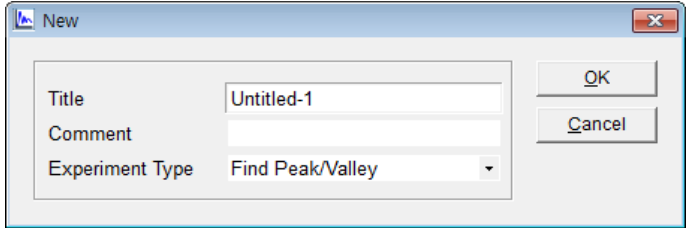

3. Click **Method**.

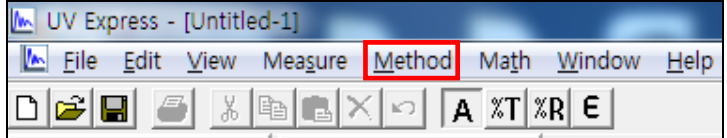

- 4. Setup the experiment, Lamp and Internal Reference parameters. See **X-1-1. Scan Setup**  for more details.
- **NOTE**: *You should enter the suitable sensitivity value and masking range to find the right peaks and valleys.*

### **4.1 Find Peak/Valley**

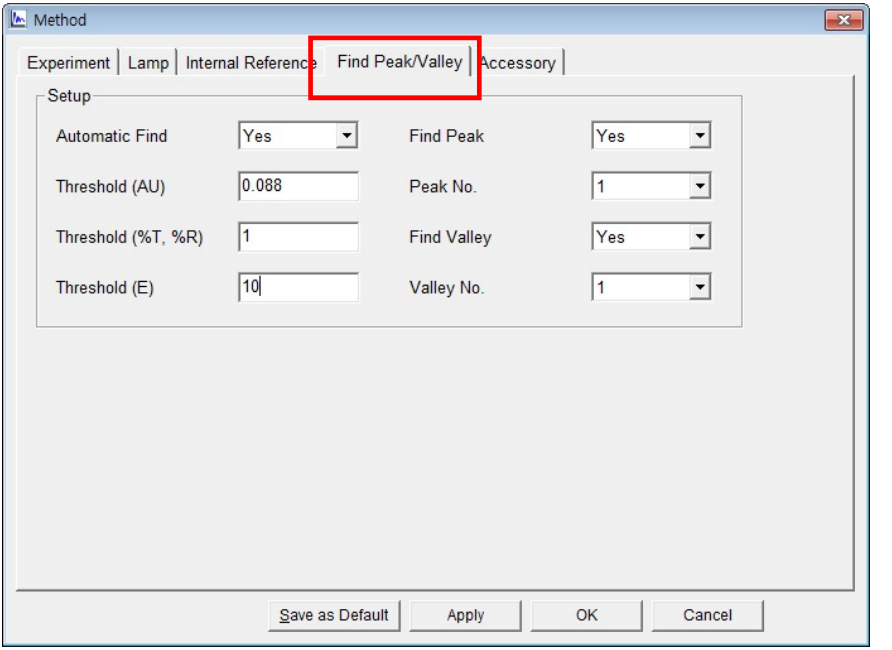

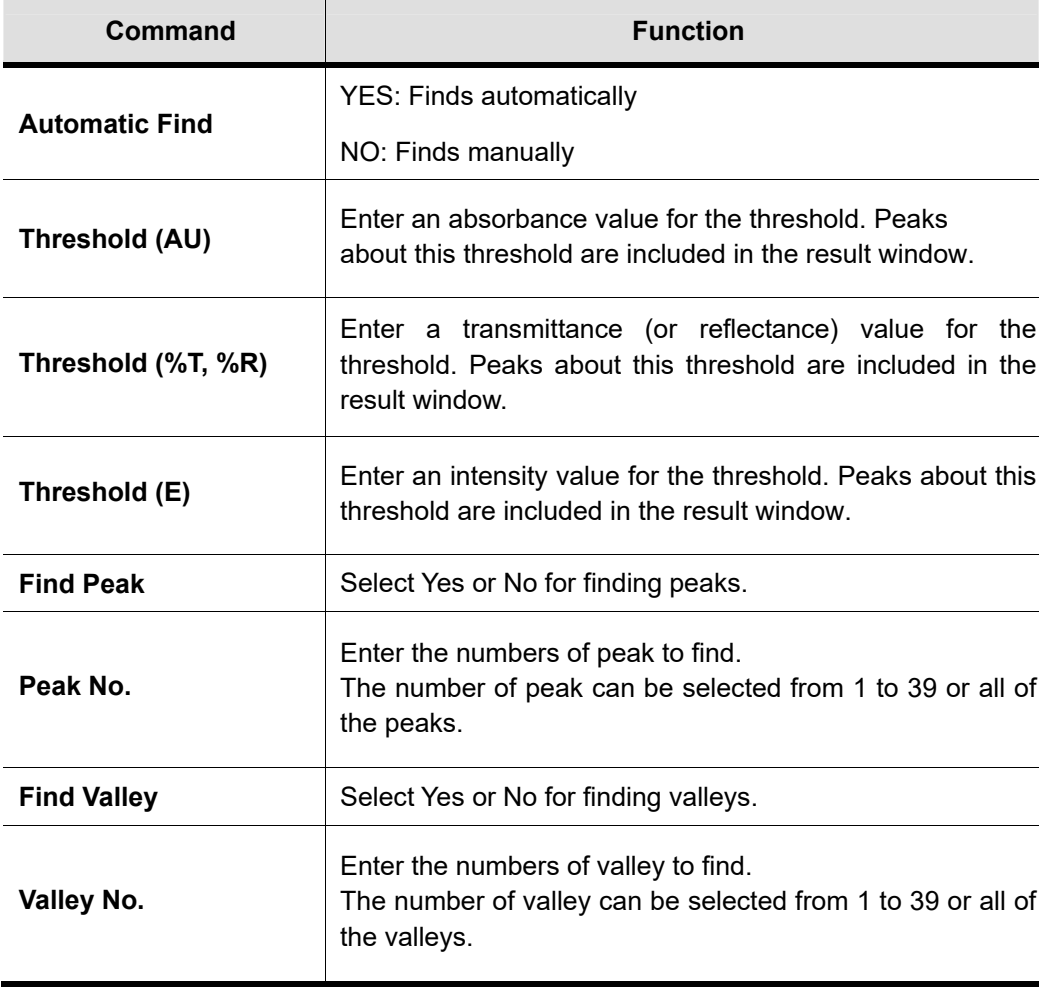

- 5. After completing parameter setup for Experiment, Lamp, Internal Reference and Find Peak/Valley, click **Apply** and then click **OK**.
- 6. Depending on the samples, empty the cell holder or input the blank into Reference and Sample holder both. Close the sample compartment cover and measure Baseline using **Baseline Baseline icon.**
- **NOTE:** *The baseline defines the absorbance 0(or transmittance 100%) and is subtracted from the measurement result to give a correct sample spectrum (or is divided in the case of transmittance).*
- **NOTE:** *When you check the 0%T / Blocked Beam Baseline, Baseline measurement procedure is as follows.* 
	- *a. Click Baseline icon.*
	- *b. When the below message is popped up, click OK after checking the empty of both holders (Reference and Sample).*

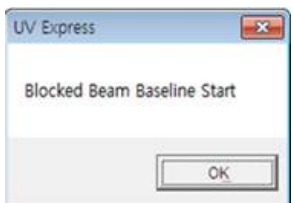

*c. Measure the dark automatically and then, after the below message is shown. Depending on the sample, empty the cell holder or input the blank into reference and sample holder both. Click OK.* 

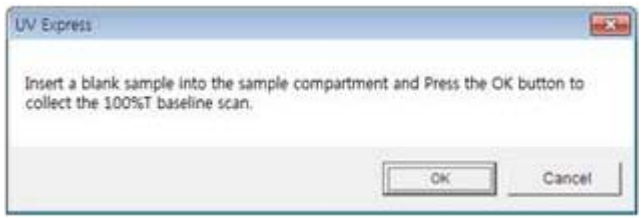

- **NOTE:** *You should measure Baseline whenever the wavelength, SBW or Reference sample is changed.*
	- 7. Input the sample into the sample holder and close the sample compartment cover and

8. Input the sample name and select **OK**.

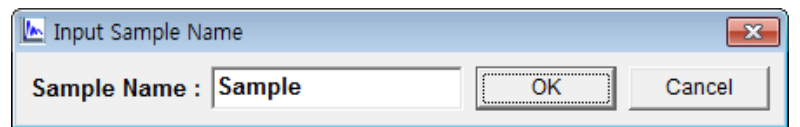

- **NOTE:** *When you want to change the sample name, you can select [Name] in the Result Window (changed as yellow color) and should click Enter after changing the name.*
	- 9. The spectrum and result will be displayed. Peaks and valleys are found automatically.
	- 10. For manual peak/valley finding, use the following icons on Spectral Display Function Tool after set Automatic Find as **No**.

**ALL** Pick Peak **ALL** Pick Valley

After selecting the icon, you can check the peak/valley using the mouse-drag.

11. If you want to remove the peak/valley value, select it (the color will be chanced as yellow) and click the right button of mouse and select the command.

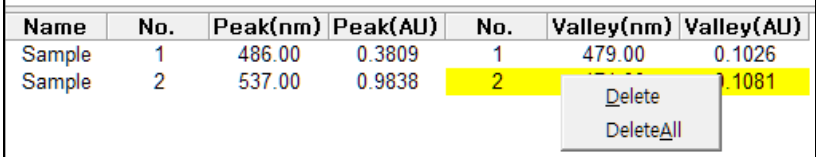

12. Save or print spectrum and results as desired.

### **X-2. Quantification Mode**

- $\triangleright$  Quantification Mode measures the unknown samples' concentration based on the obtained standards calibration curve.
- $\triangleright$  Use Quantification mode to quantify a sample at a single wavelength using a reference standard.
- $\triangleright$  Perform a Quantification Method measurement as follows:
	- 1. Select measurement mode.
	- 2. Set method parameters.
	- 3. Measure Baseline.
	- 4. Measure standards. Create the calibration curve using a set of standards.
	- 5. Measure samples.
	- 6. Save or print results as required.
- $\triangleright$  Procedure
- 1. Execute the **Quantification** .
- 2. The following window will be displayed. Enter Title, Comment and select Experiment Type and then, click **OK**.

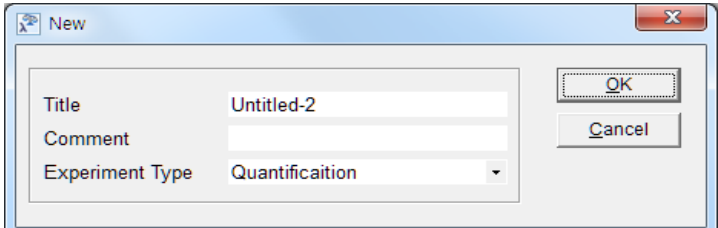

3. Select **Method**.

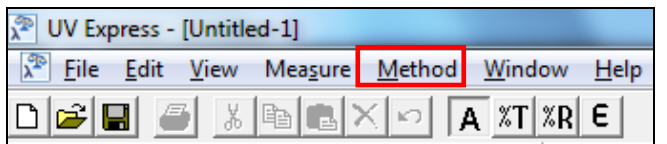

4. Setup the Experiment, Lamp and Quantification parameters.

### **4.1 Experiment**

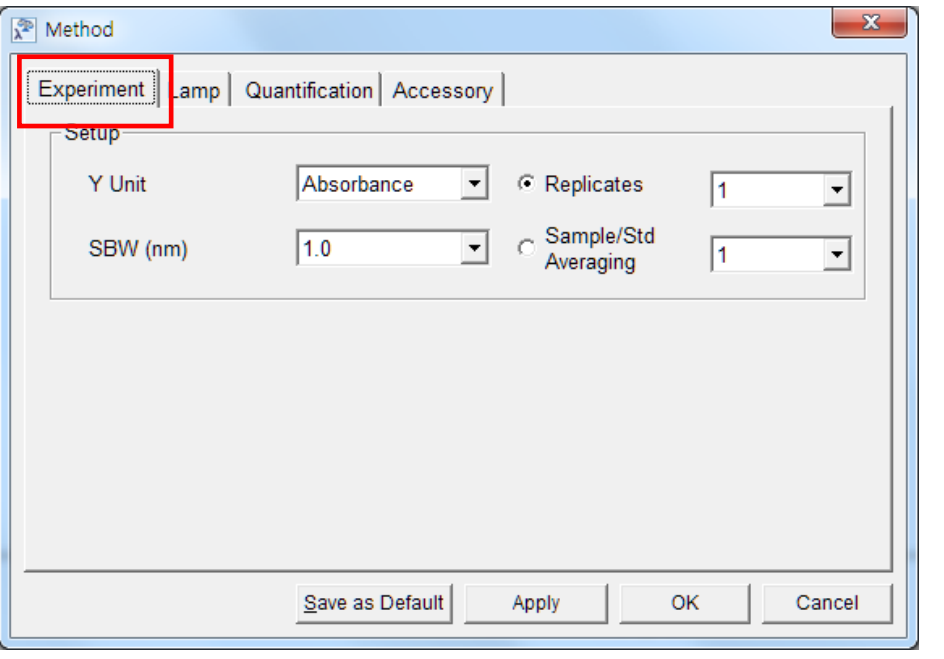

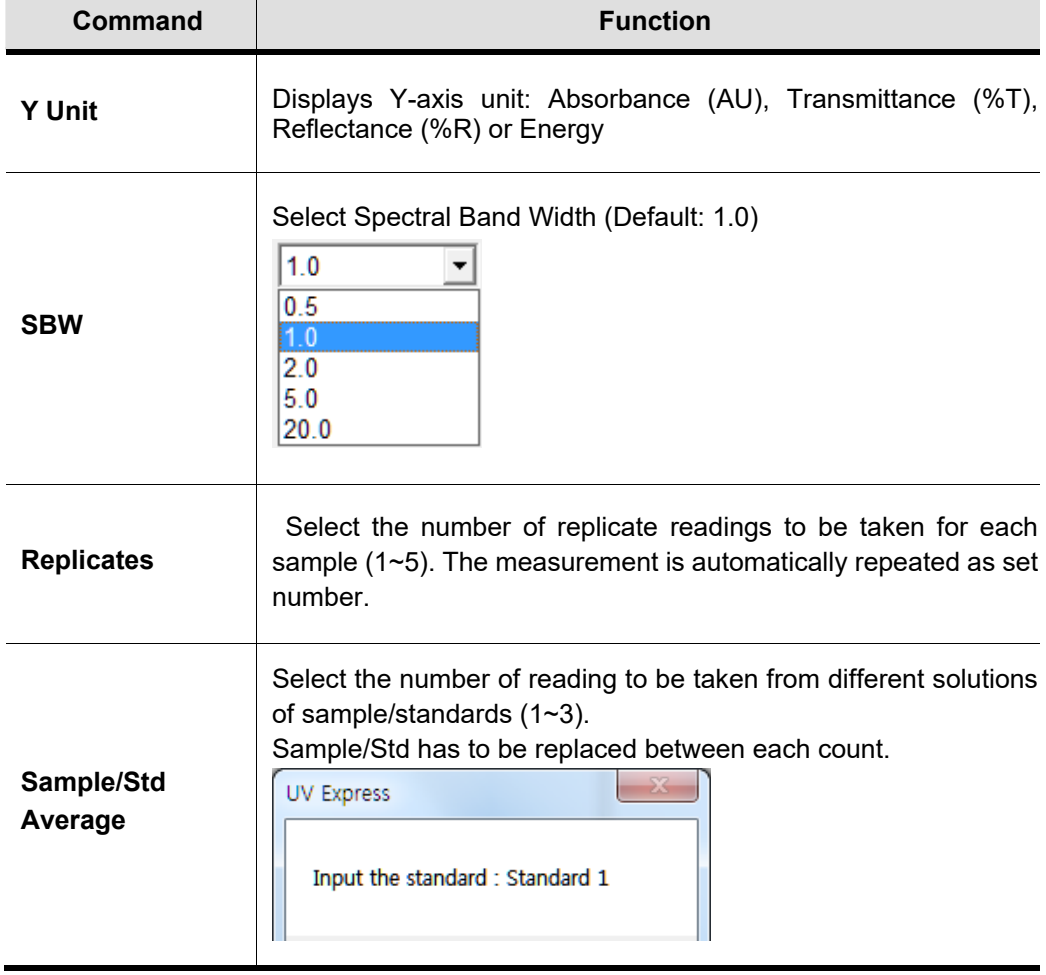

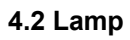

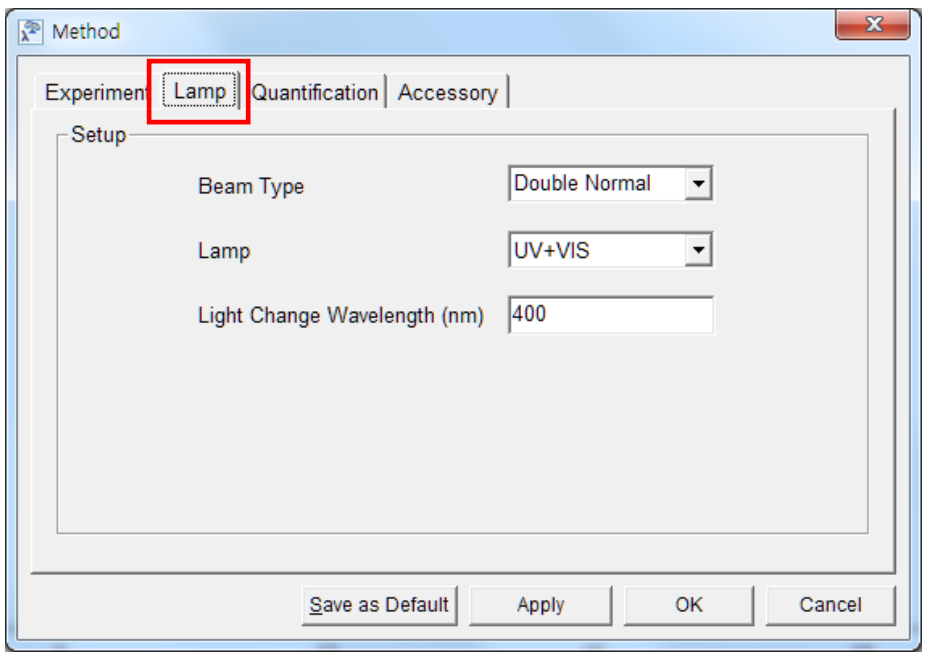

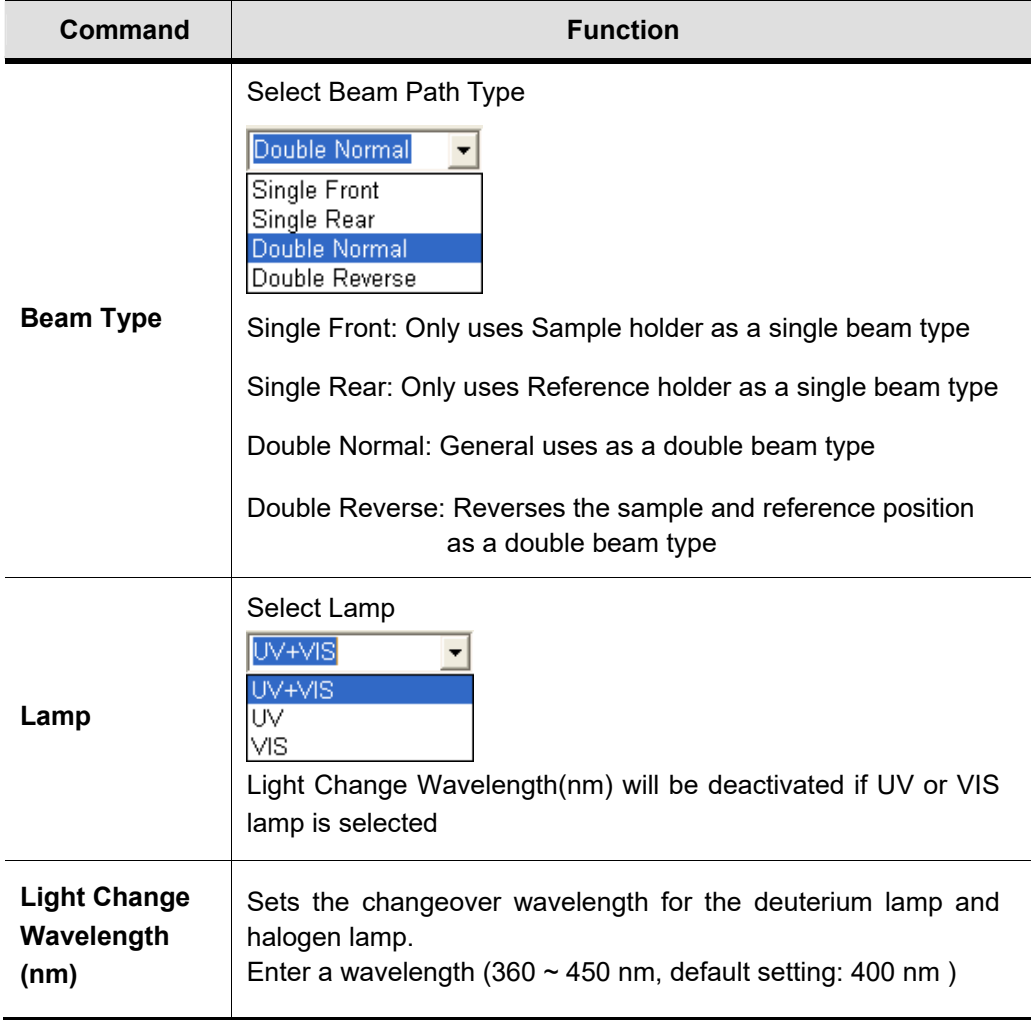

#### **4.3 Quantification**

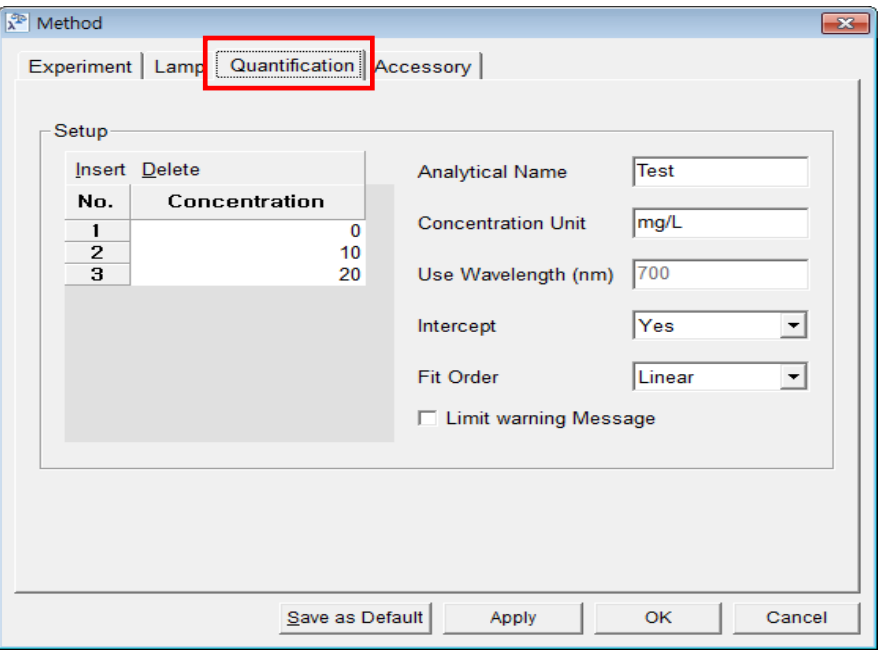

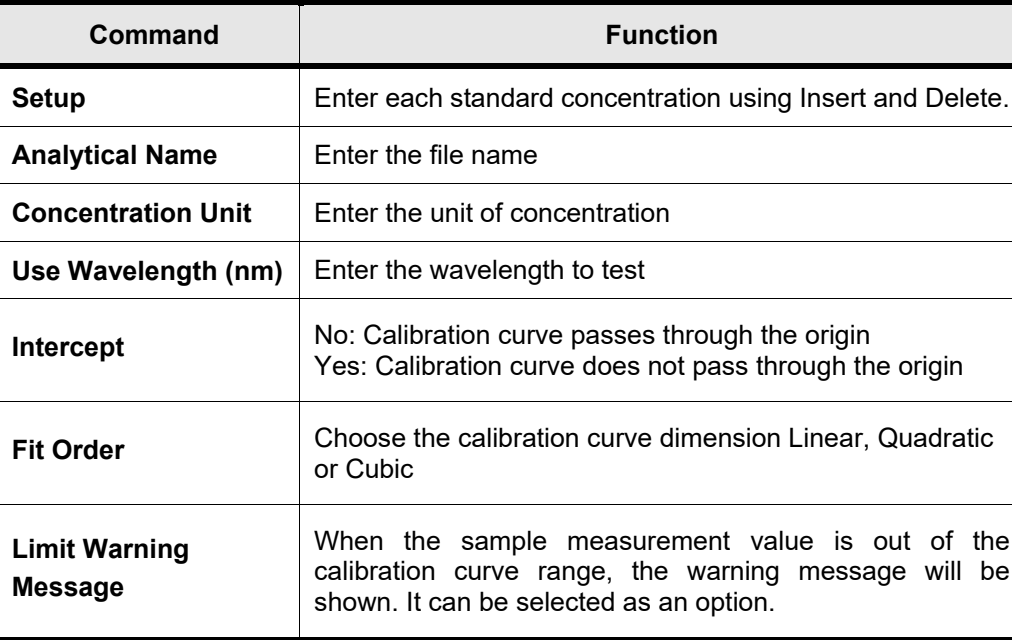

#### **4.4 Accessory**

For more details of accessory setting refer to each accessory manual.

5. After completing parameter setup for Experiment, Lamp and Quantification, select **Apply** and then select **OK**.

### **NOTE:** *You can save the method and open the method whenever you need. ex) Save [File] → [Save Method] and Open [File] → [Open Method]*

- 6. Input the blank solution into Reference and Sample holder both. Close the sample compartment cover and measure Baseline using **Baseline** icon. Absorbance of selected wavelength is changed about 0 AU.
- **NOTE:** *You should measure Baseline whenever the wavelength, SBW or Reference sample is changed.*
	- 7. Input the Standard sample into the Sample holder and then, select the **Standard** .
	- 8. Measure Standard samples in order and the calibration curve will be created as follow.

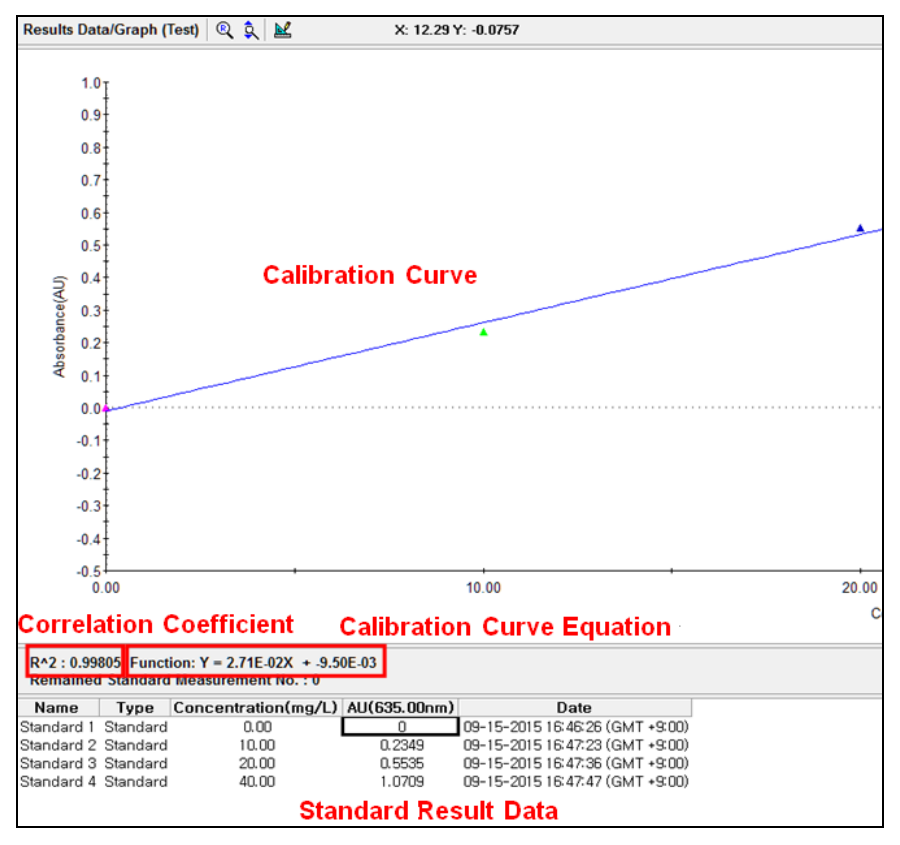

**NOTE:** *You can save the standard calibration curve and open the curve whenever you need.*

9. Input Blank and Unknown sample into each Reference and Sample holder and then, click

Sample sample icon.

**NOTE:** *Click Sample after measuring [Baseline] when you opened the standard curve saved.* 

10. Input sample name and select **OK**.

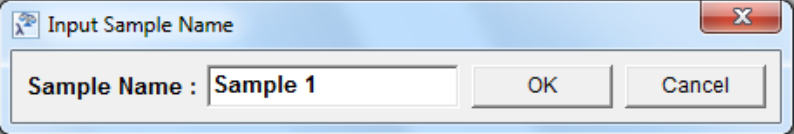

11. Data will be shown as follows.

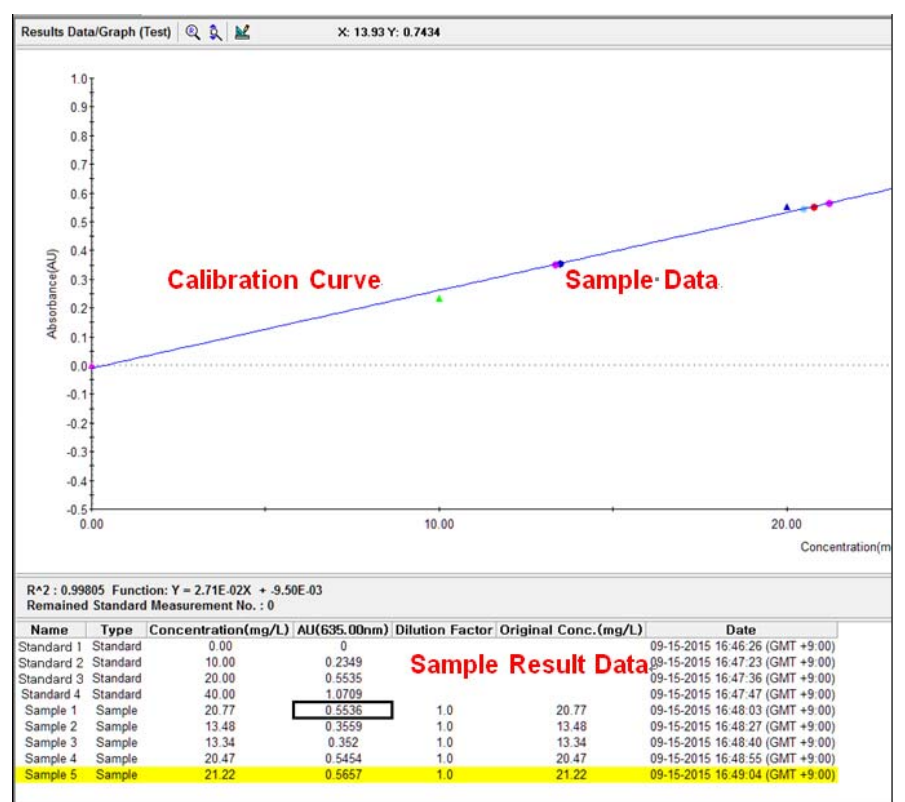

- a. Name: Shows the entered Standard or Sample name.
- b. Type: Displays the Standard or Sample.
- c. Concentration: Display the calculated concentration.
- d. AU: Displays the measured Y-axis value.
- e. Dilution factor: The dilution factor is set 1.0 as a default and it can be edited after the sample measurement. Double-click on the Dilution Factor to be changed in each sample measurement result and enter a new Dilution Factor and click **OK**.

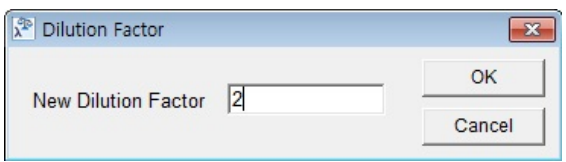

f. Original Conc.: Shows the original concentration of sample.

(Original Concentration = Concentration x Dilution Factor)

g. SD, %RSD: Shows the statistics of the repeated measures data.

**NOTE:** *In case of checking on Limit warning Message in the Quantification tab of the Method window, the following message is shown as the sample measurement values is out of the calibration curve range.* 

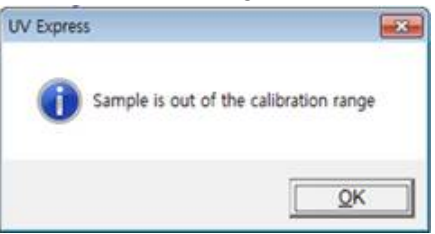

12. Save or print spectrum and results as desired.

### **X-3. Kinetics Mode**

- Use Kinetics to test reaction rate. Kinetics mode measures the changes to a sample's absorbance, transmittance and reflectance over time at a fixed wavelength.
- $\triangleright$  Perform a Kinetics Method measurement as follows:
	- 1. Select measurement mode.
	- 2. Set method parameters.
	- 3. Measure Baseline.
	- 4. Measure samples.
	- 5. Save or print results as required.
- $\triangleright$  Procedure
- 1. Execute the **Kinetics**
- 2. The following window will be displayed. Enter Title, Comment and select Experiment Type and then, select **OK**.

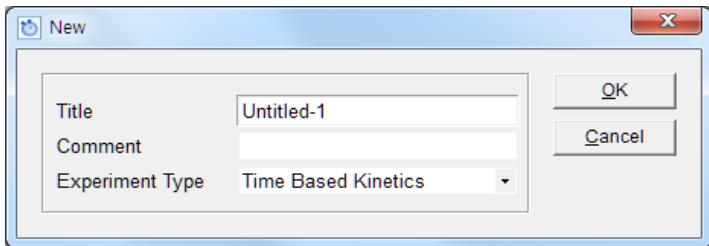

3. Select **Method**.

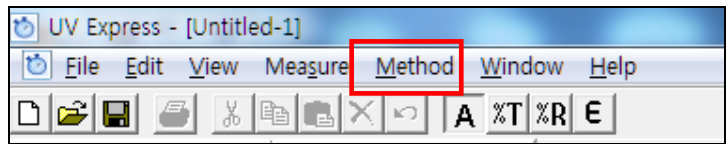

4. Setup the experiment, Lamp and Kinetics parameters.

### **4.1 Experiment**

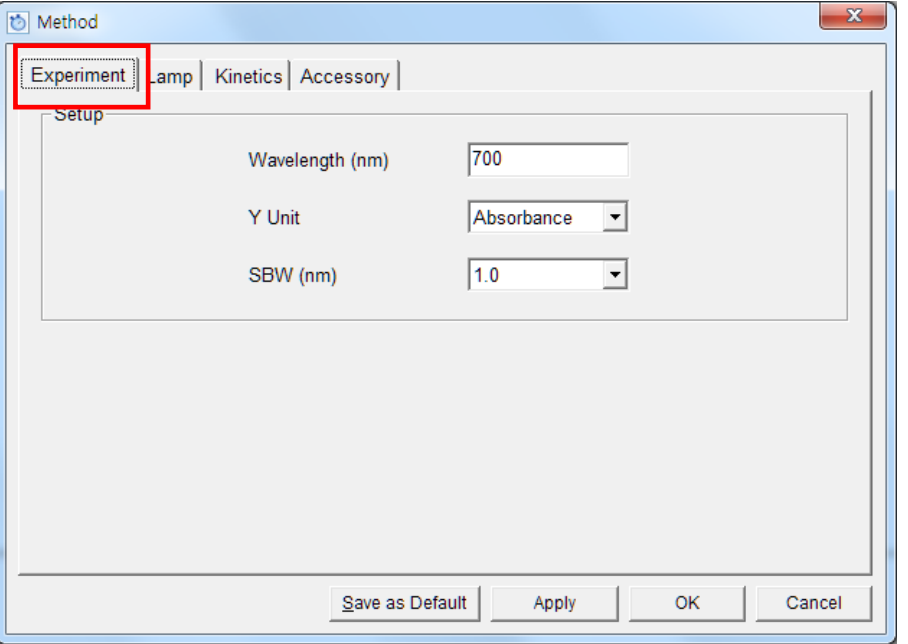

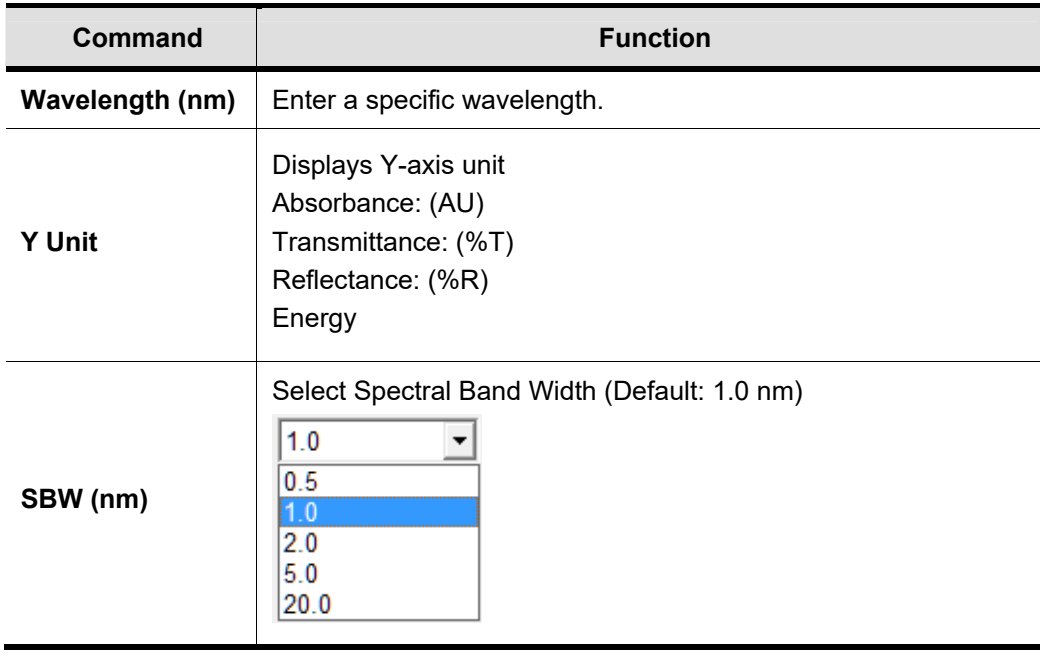

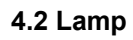

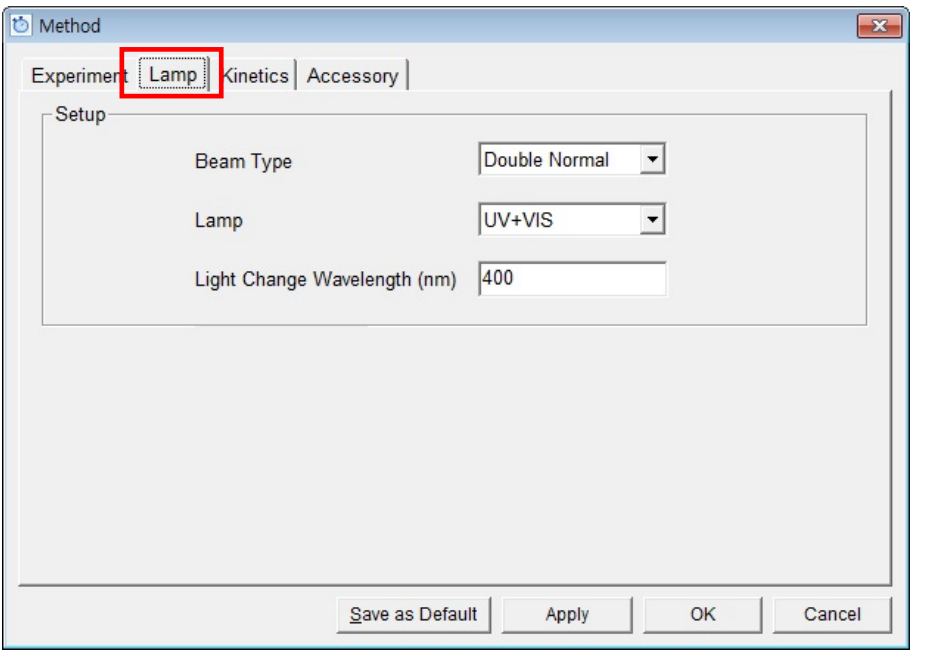

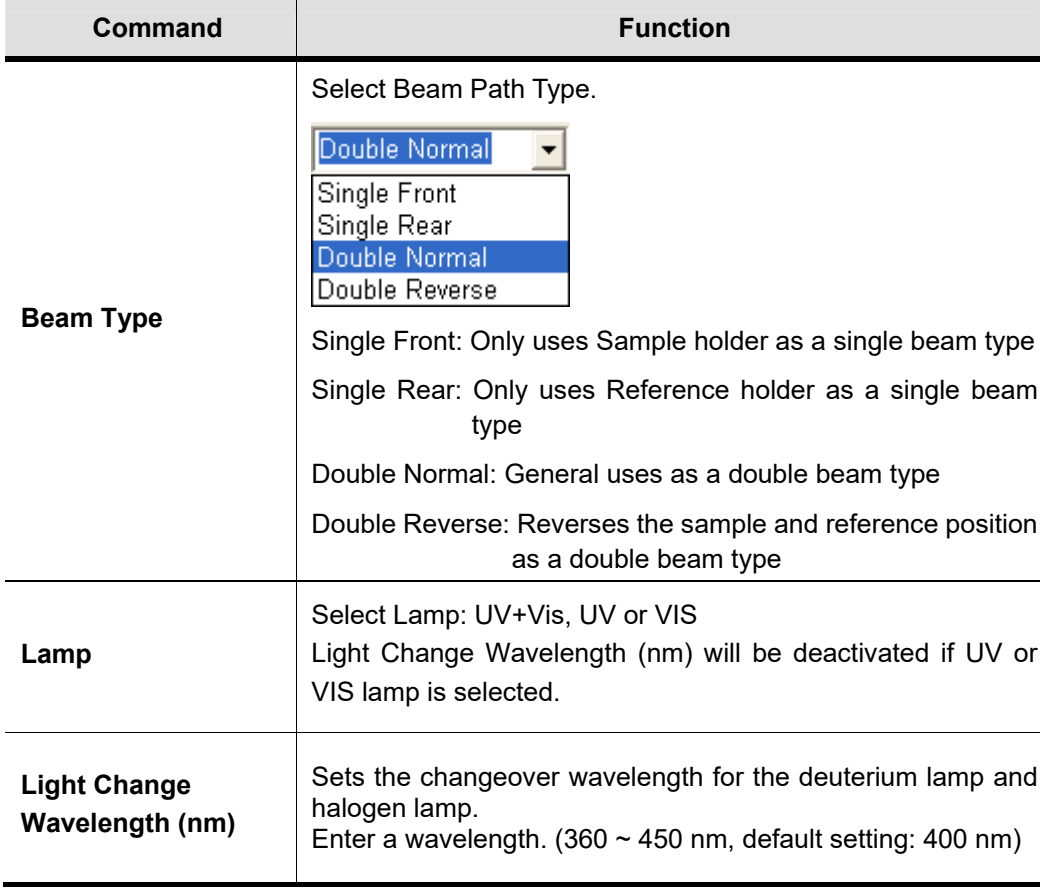

#### **4.3 Kinetics**

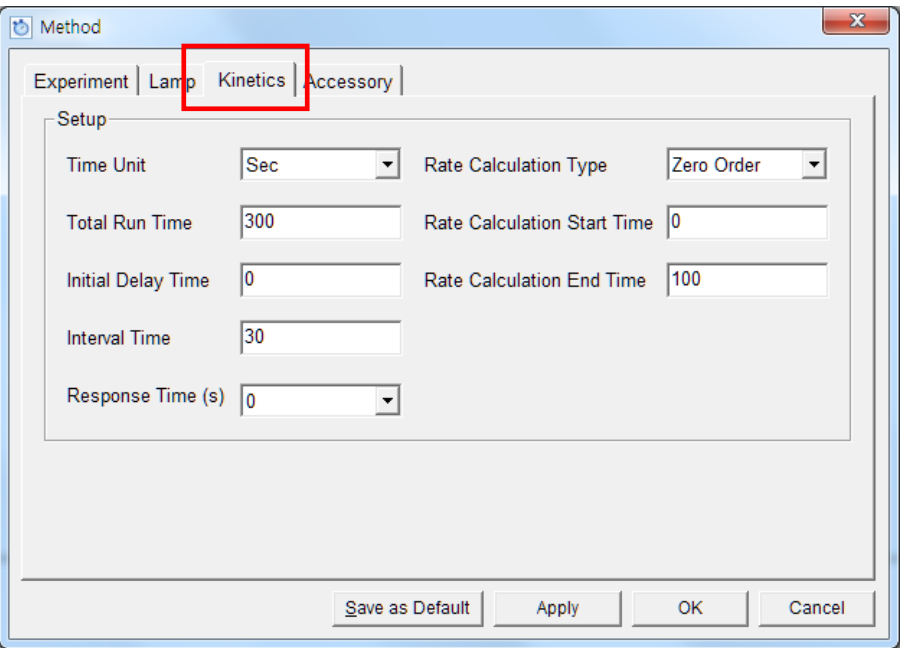

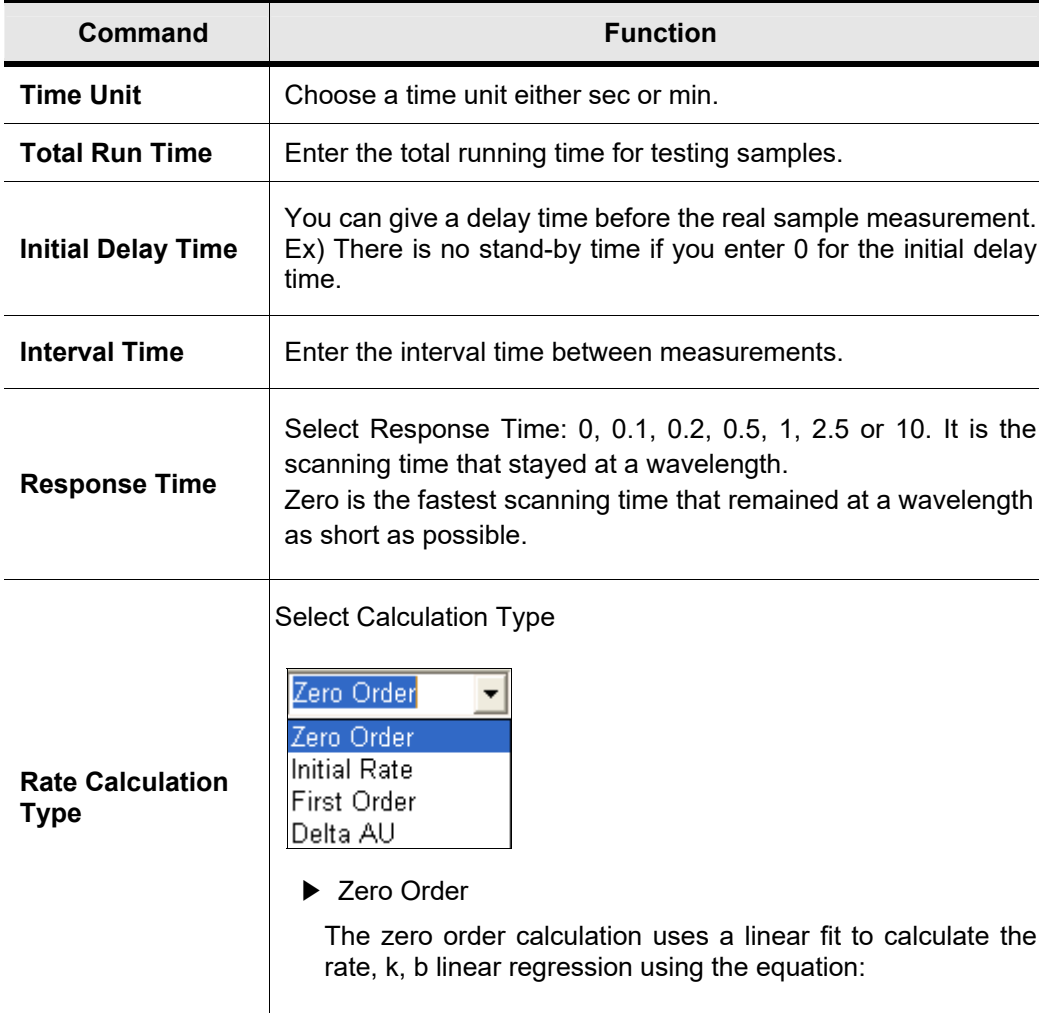

#### $At = A_0 + kt$

**At** is the absorbance at time **t A0** is the absorbance at the start of the calculation time range **k** is the zero order rate constant [Units: 1/ AU∙s]

#### ▶ **Initial Rate**

The initial rate calculation uses a quadratic fit to calculate the rate, k, by linear regression using the equation:

#### $A_t = A_0 + kt + t^2$

**At** is the absorbance at time **t**  A<sub>0</sub> is the initial absorbance **k** is the initial rate [Units: AU/s]

#### **First order**

The first order calculation uses an exponential fit to calculate the rate, k, using:

 $A_t = A_\infty + (A_\infty - A_\infty) e^{-kt}$ 

This rate law can be rearranged to  $ln(A_t - A_\infty) = ln(A_0 - A_\infty) - kt$ 

**At** is the absorbance at time **t A0** is the initial absorbance **k** is the first order rate constant [Unit: 1/s]

#### ▶**Delta AU**

Delta AU is the difference between the absorbance at the start of the calculation time range and the absorbance at the end. The calculation is very simple:

**Delta AU = At - A0** 

**At** is the absorbance at time **t**   $A_0$  is the initial absorbance **Delta AU** [Units: AU]

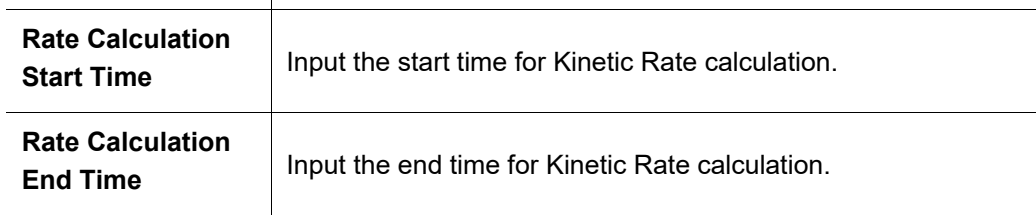

**NOTE:** *User can change the rate calculation range roughly by dragging the mouse. Select Cursor*   $\blacksquare$  *icon in Spectral Display Function Tool to set the range.* 

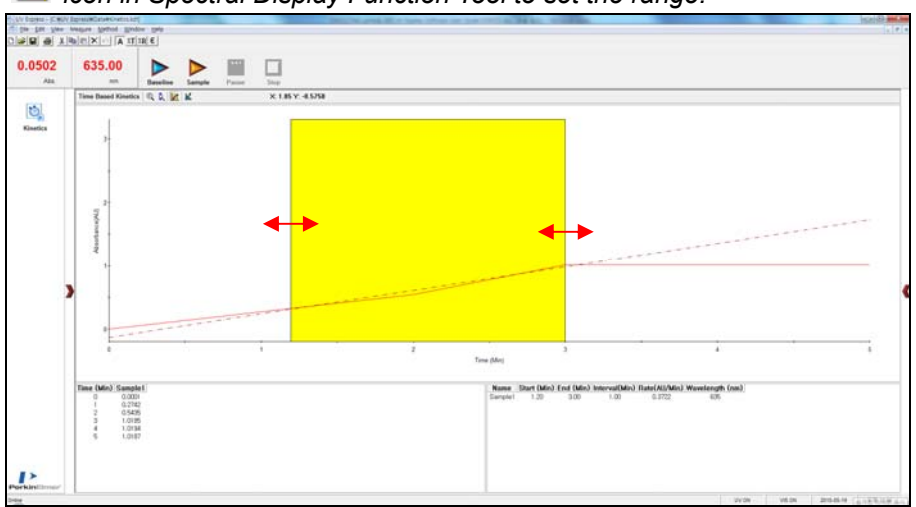

#### **4.4 Accessory**

For more details of accessory setting refer to each accessory manual.

- 5. After completing parameter setup for Experiment, Lamp and Kinetics, select **Apply** and then select **OK**.
- 6. Input the blank solution into Reference and Sample holder both. Close the sample compartment cover and measure Baseline using **Baseline** icon. Absorbance of selected wavelength is changed about 0 AU.
- **NOTE:** *You should measure Baseline whenever the wavelength, SBW or Reference sample is changed*
	- 7. Input sample solution into the sample holder and then select **Sample** icon.
	- 8. Input sample name and select **OK**.

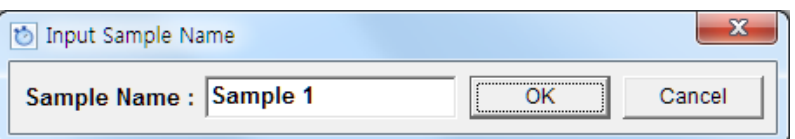

- 9. If you want to stop for a while on the way of measurement, select **Pause** icon. Resume by selecting **Restart** icon.
- 10. After the experiment is completed, confirm the result data.
- 11. Save or print spectrum and results as desired.
## **X-4. Wavelength Program Mode**

- Wavelength Program Mode measures the absorbance, Transmittance and reflectance at selected wavelengths.
- $\triangleright$  Perform a Wavelength Program Method measurement as follows:
	- 1. Select measurement mode.
	- 2. Set method parameters.
	- 3. Measure Baseline.
	- 4. Measure samples.
	- 5. Save or print results as required.
- $\triangleright$  Procedure
	- 1. Execute the Wavelength Program  $\lambda$
	- 2. The following window will be displayed. Enter Title, Comment and select Experiment Type and then, select **OK**.

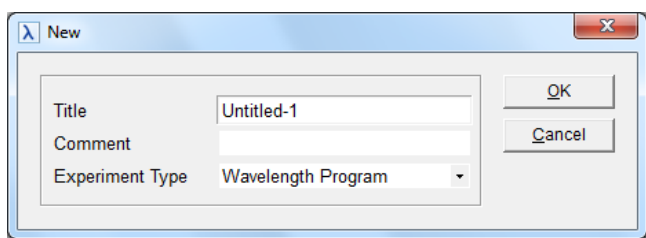

3. Select **Method**.

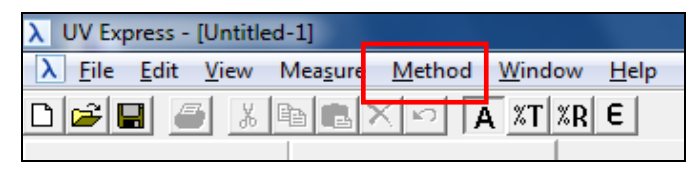

4. Setup the Experiment Setup and Lamp parameters.

## **4.1 Experiment Setup**

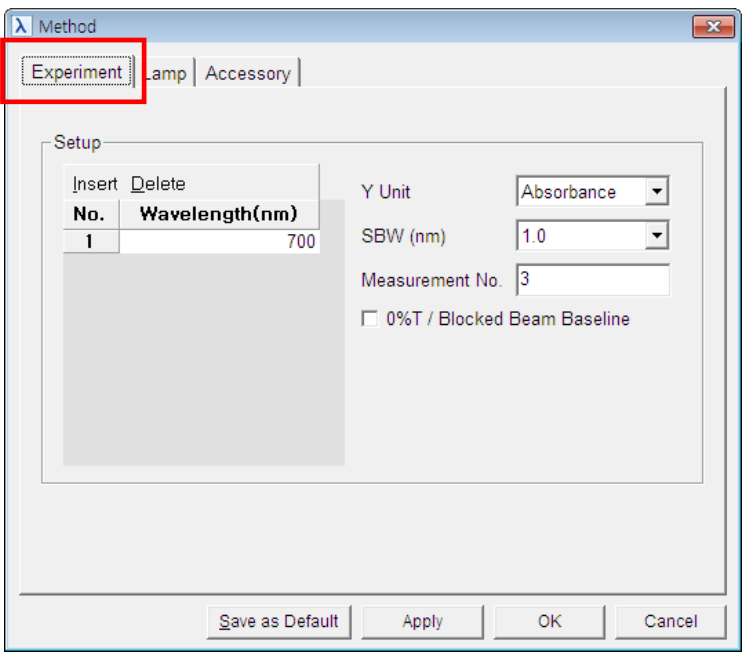

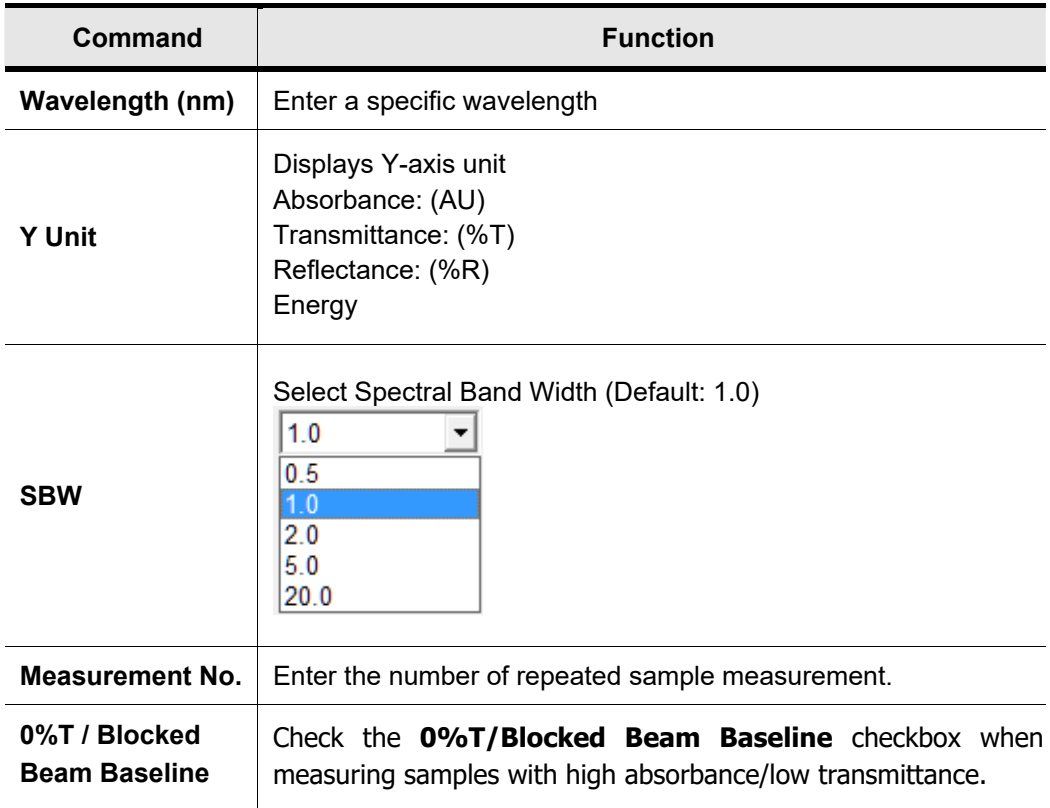

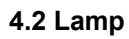

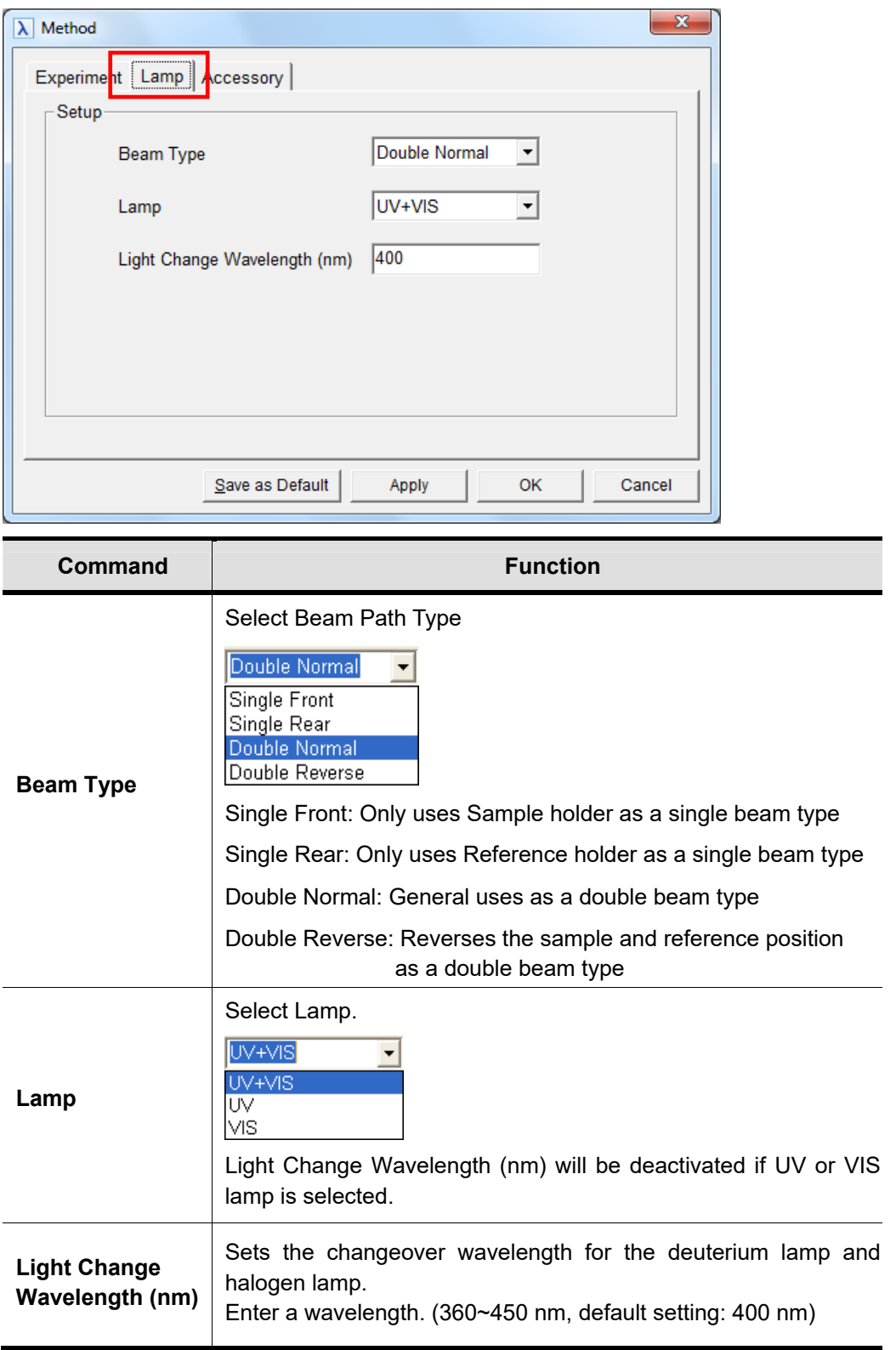

## **4.3 Accessory**

For more details of accessory setting refer to each accessory manual.

- 5. After completing parameter setup for Experiment Setup and Lamp, select **Apply** and then select **OK**.
- 6. Input the blank solution into Reference and Sample holder both. Close the sample compartment cover and measure Baseline using **Baseline** icon. Absorbance of selected wavelength is changed about 0 AU.
- **NOTE:** *When you check the 0%T / Blocked Beam Baseline, Baseline measurement procedure is as follows.* 
	- *a. Click Baseline icon.*
	- *b. When the below message is popped up, click OK after checking the empty of both holders (Reference and Sample).*

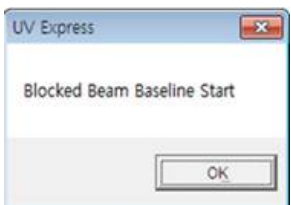

*c. Measure the dark automatically and then, after the below message is shown. Depending on the sample, empty the cell holder or input the blank into reference and sample holder both. Click OK.* 

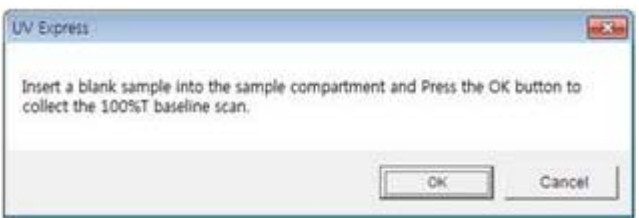

- **NOTE:** *You should measure Baseline whenever the wavelength, SBW or Reference sample is changed.* 
	- 7. Input the sample into the sample holder and close the sample compartment cover and

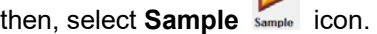

8. Input sample name and select **OK**.

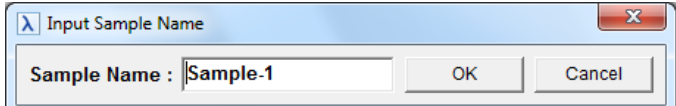

 $\overline{\phantom{a}}$ 

- 9. Data will be displayed in the result window.
- 10. Save or print spectrum and results as desired.

## **X-5. Nucleic Acid Analysis Mode**

- Use Nucleic Acid Analysis Methods to perform ratio and concentration measurements on samples containing proteins and nucleic acids.
- > Perform a Nucleic Acid Method measurement as follows:
	- 1. Execute Nucleic Acid Analysis mode.
	- 2. Set method parameters.
	- 3. Measure Baseline.
	- 4. Measure samples.
	- 5. Save or print results as required.
- $\triangleright$  Procedure
	- 1. Execute the **Nucleic Acid Analysis .**
- - 2. The following window will be displayed. Enter Title, Comment and select Experiment Type and then, select **OK**.

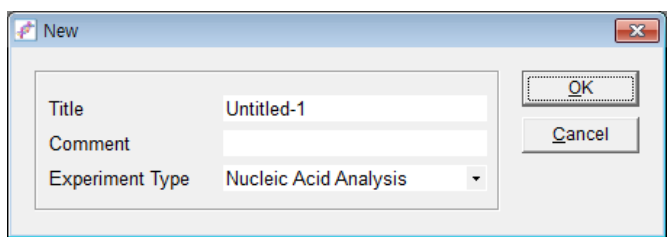

3. Select **Method**.

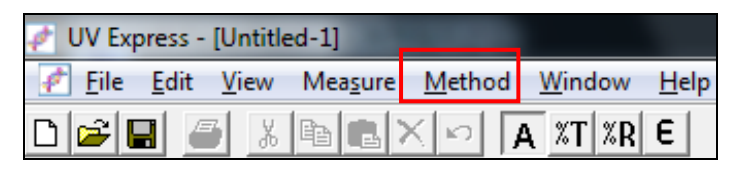

4. Setup the Experiment Setup and Lamp parameters.

### **4.1 Experiment Setup**

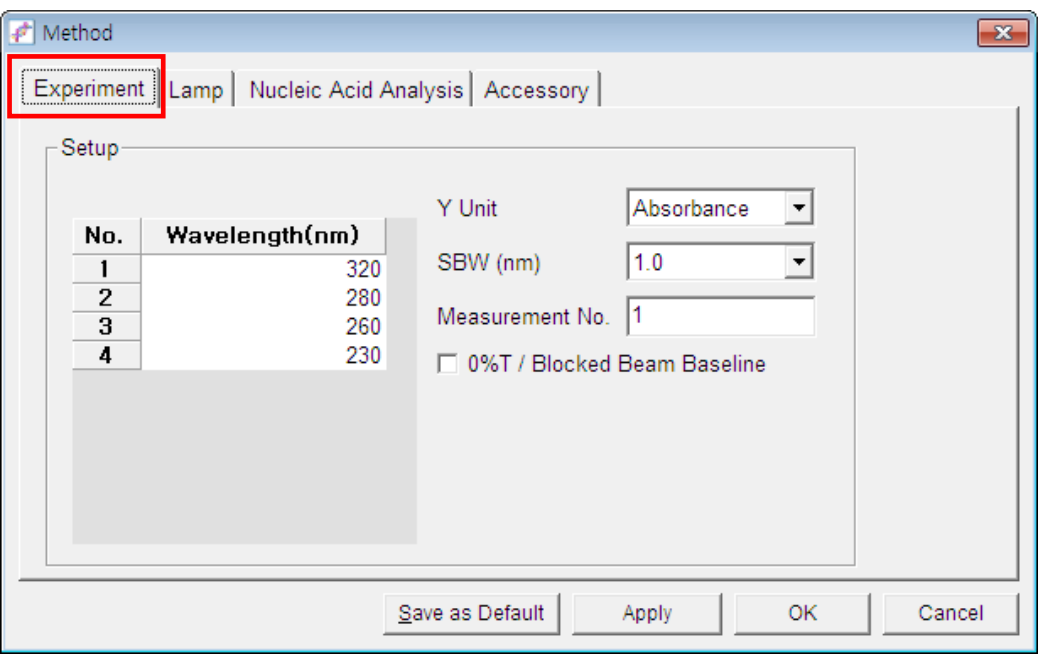

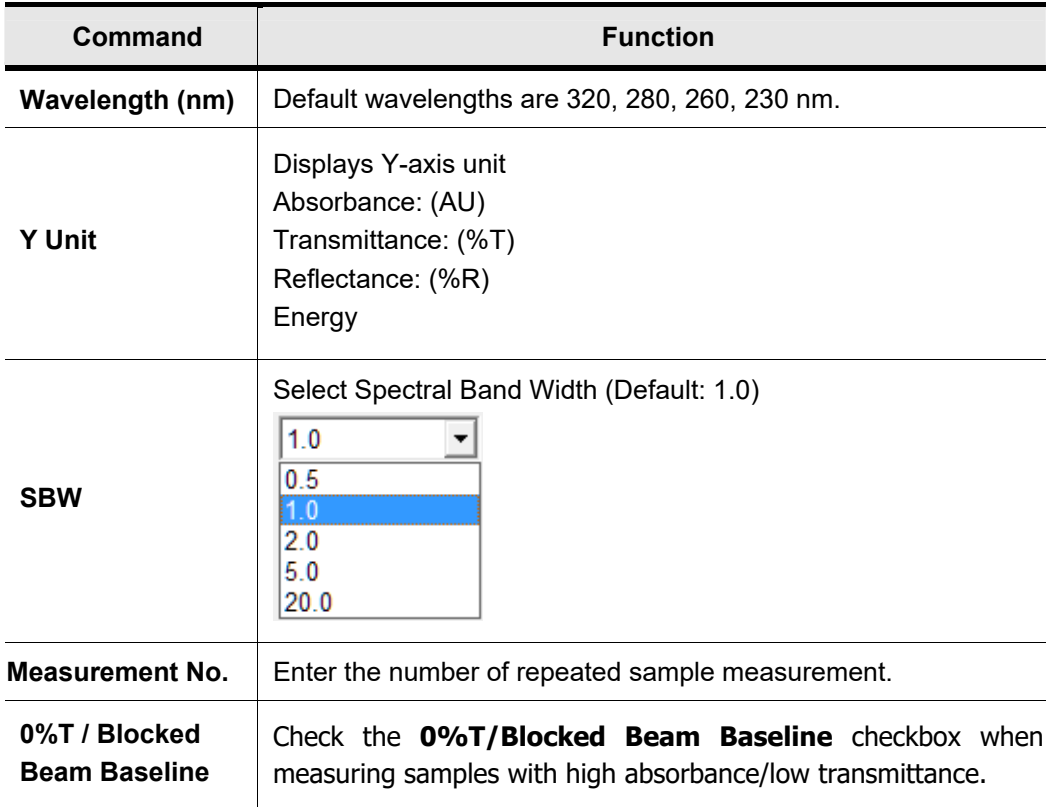

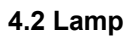

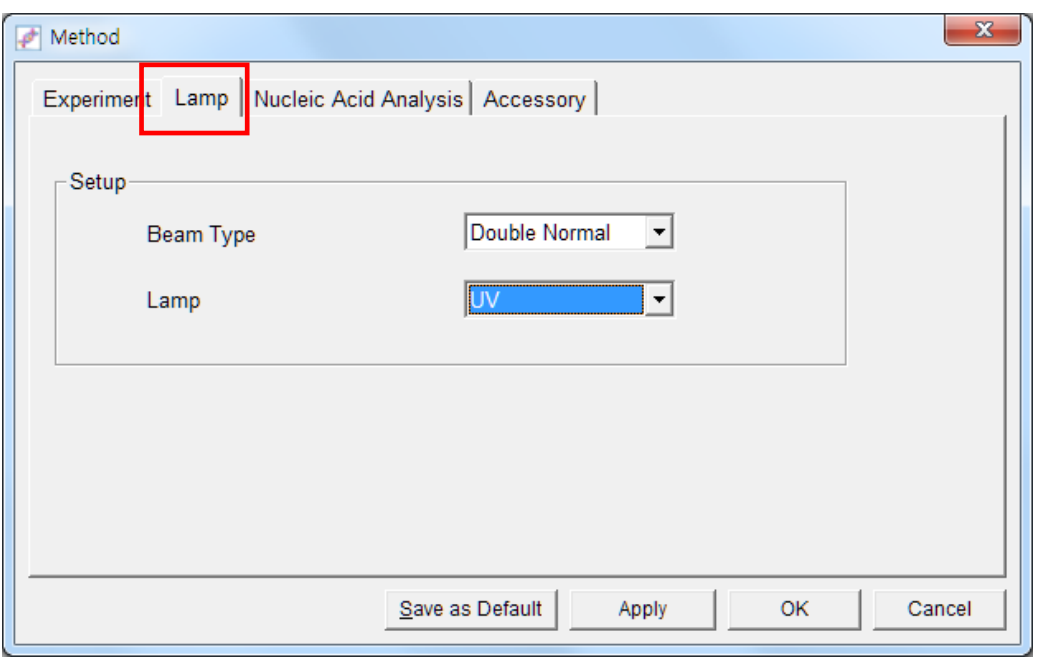

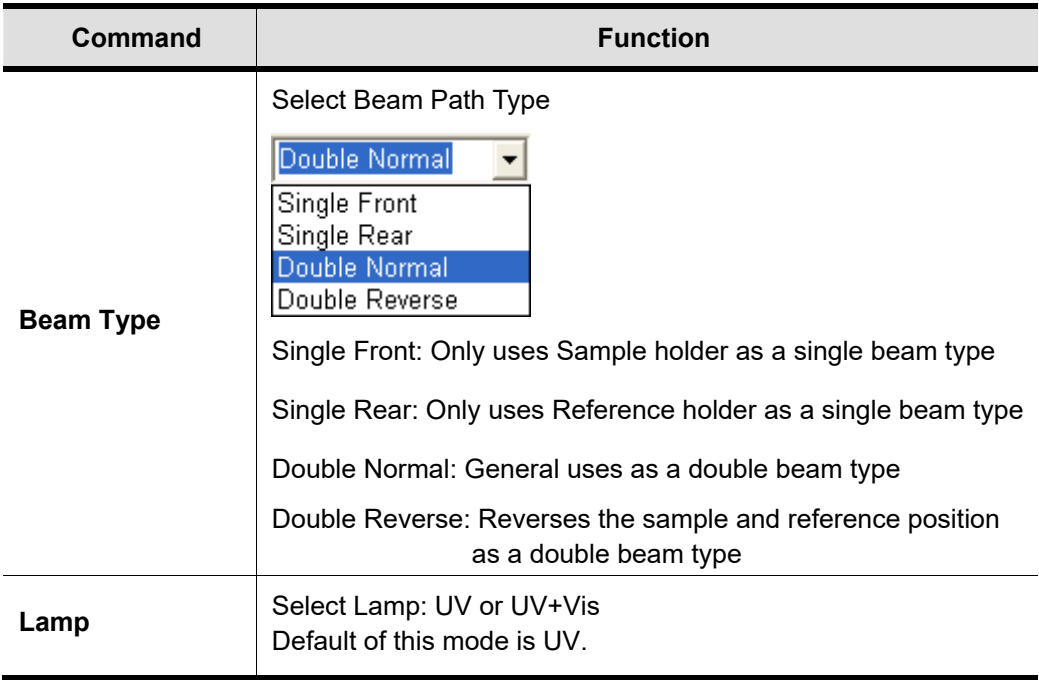

### **4.3 Nucleic Acid Analysis**

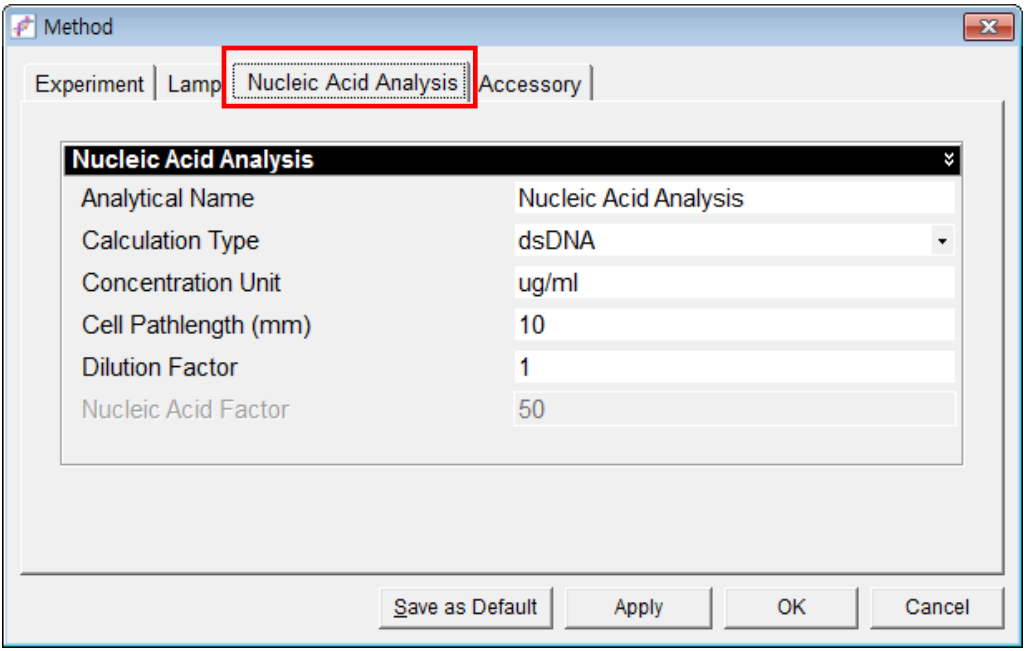

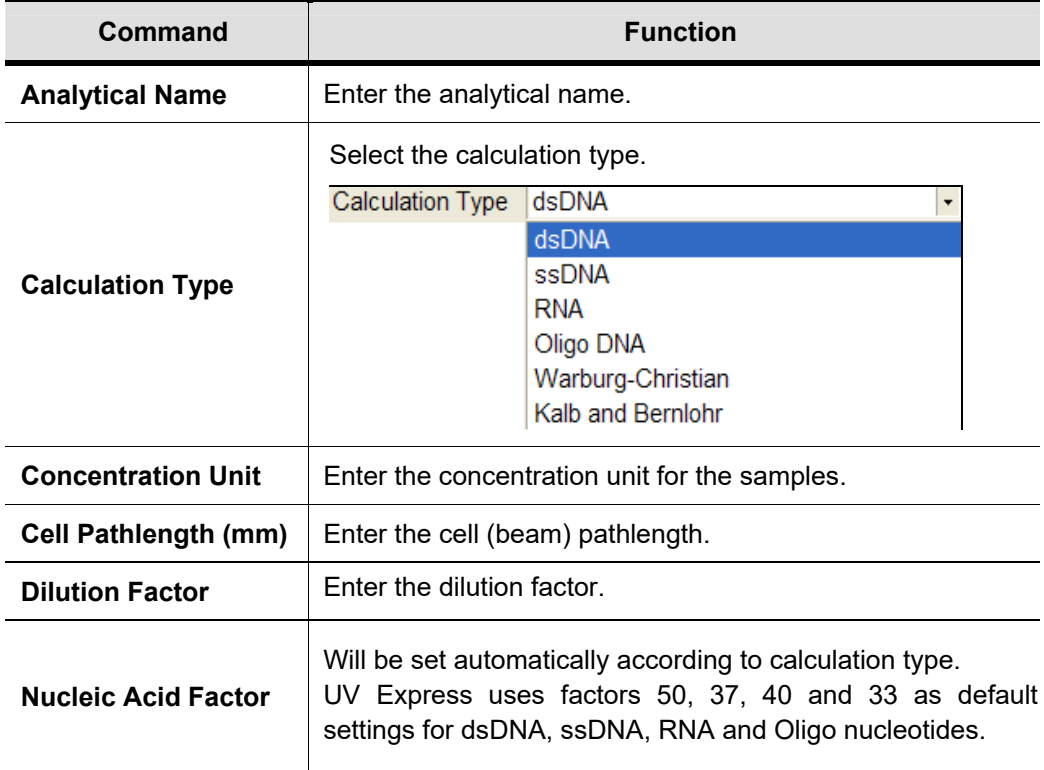

## **4.4 Accessory**

For more details of accessory setting refer to each accessory manual.

## **Calculation Type**

The Nucleic Acid application is used for determining the concentration and purity of nucleic acid samples. The reading at 260 nm allows to calculate the concentration.

### ▶ **dsDNA, ssDNA, RNA, Oligo DNA**

#### **[Nucleic Acid Concentration] ug/ml = A<sub>260</sub> x extinction coefficient x D.F**

- $A<sub>260</sub>$  is Absorbance at 260 nm.
- Extinction coefficient :

The generally accepted extinction coefficients for nucleic acids are:

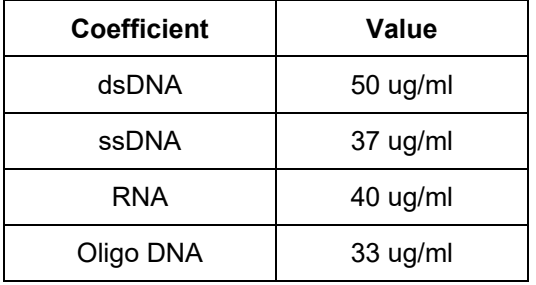

• D.F is dilution factor.

#### ▶ **Warburg-Christian**

 The Warburg-Christian assay with pre-selected parameters calculates protein and nucleic acid concentrations (in micrograms per  $\mathbb{m}\ell$ ) using the following equations with absorptivities calculated by Warburg and Christian.

 $[Protein] = (1552 * A<sub>280</sub>) - (757.3 * A<sub>260</sub>),$ [Nucleic Acid] =  $(62.9 * A_{260}) - (36.0 * A_{280})$ 

where, the absorbance at 260 nm and 280 nm are corrected for the baseline at 320 nm.

#### ▶ **Kalb and Bernlohr**

 The Kalb and Bernlohr assay with pre-selected parameters calculates protein and nucleic acid concentrations (in micrograms per  $m\ell$ ) using the following equations.

 $[Protein] = (183.0 * A<sub>230</sub>) - (75.8 * A<sub>260</sub>)$ 

[Nucleic Acid] =  $(49.1 * A_{260}) - (3.48 * A_{230})$ 

where, the absorbance at 260 nm and 230 nm are corrected for the baseline at 320 nm.

- 5. After completing parameter setup for Experiment Setup, Lamp and Nucleic Acid Analysis, select **Apply** and then select **OK**.
- 6. Input the blank solution into Reference and Sample holder both. Close the sample compartment cover and measure Baseline using **Baseline** icon. Absorbance of selected wavelength is changed about 0 AU.
- **NOTE:** *When you check the 0%T / Blocked Beam Baseline, Baseline measurement procedure is as follows.* 
	- *a. Click Baseline icon.*
	- *b. When the below message is popped up, click OK after checking the empty of both holders (Reference and Sample).*

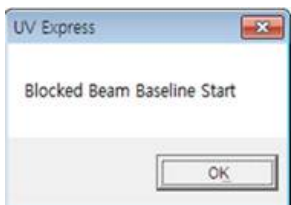

*c. Measure the dark automatically and then, after the below message is shown. Depending on the sample, empty the cell holder or input the blank into reference and sample holder both. Click OK.* 

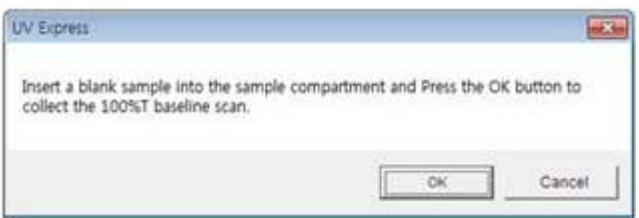

- **NOTE:** *You should measure Baseline whenever the wavelength, SBW or Reference sample is changed.*
	- 7. Input the sample into the sample holder and close the sample compartment cover and

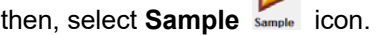

8. Input sample name and click **OK**.

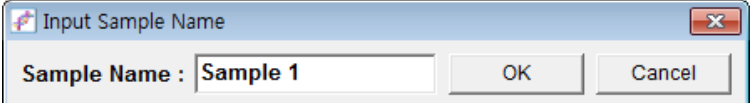

- 9. Data will be displayed in the result window.
- 10. Save or print spectrum and results as desired.

## **X-6. Protein Analysis Mode**

- Use Protein Analysis to quantify the amount of protein in a sample. Select from pre-programmed frequently used methods for quantifying proteins.
- Perform a Protein Analysis Method measurement as follows:
	- 1. Execute Protein Analysis mode.
	- 2. Select the protein method.
	- 3. Set method parameters.
	- 4. Measure Baseline.
	- 5. Measure samples.
	- 6. Save or print results as required.
- $\triangleright$  Procedure
	- 1. Execute the **Protein Analysis** .
	- 2. The following window will be displayed. Enter Title, Comment and select Experiment Type and then, select **OK**.

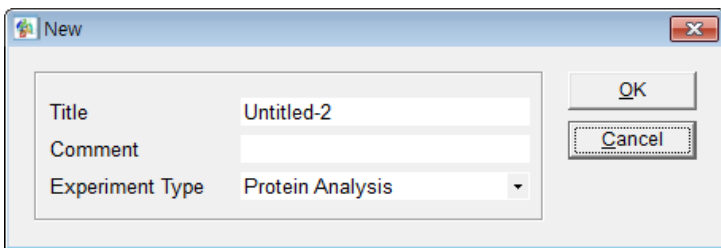

3. Select the protein method and select **Open**.

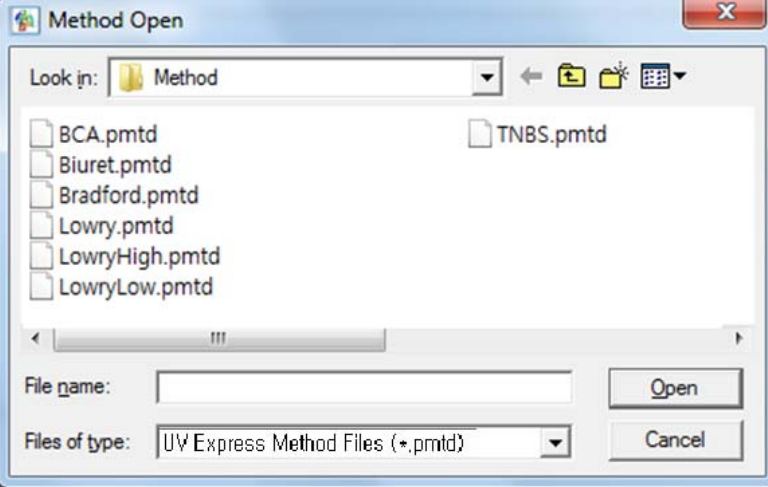

# ◇? *Protein Analysis Method*

The study of many biochemical processes depends upon an accurate measurement of the amount of protein in solution. This has led to the development of several protein quantification methods, the most common of which are described below.

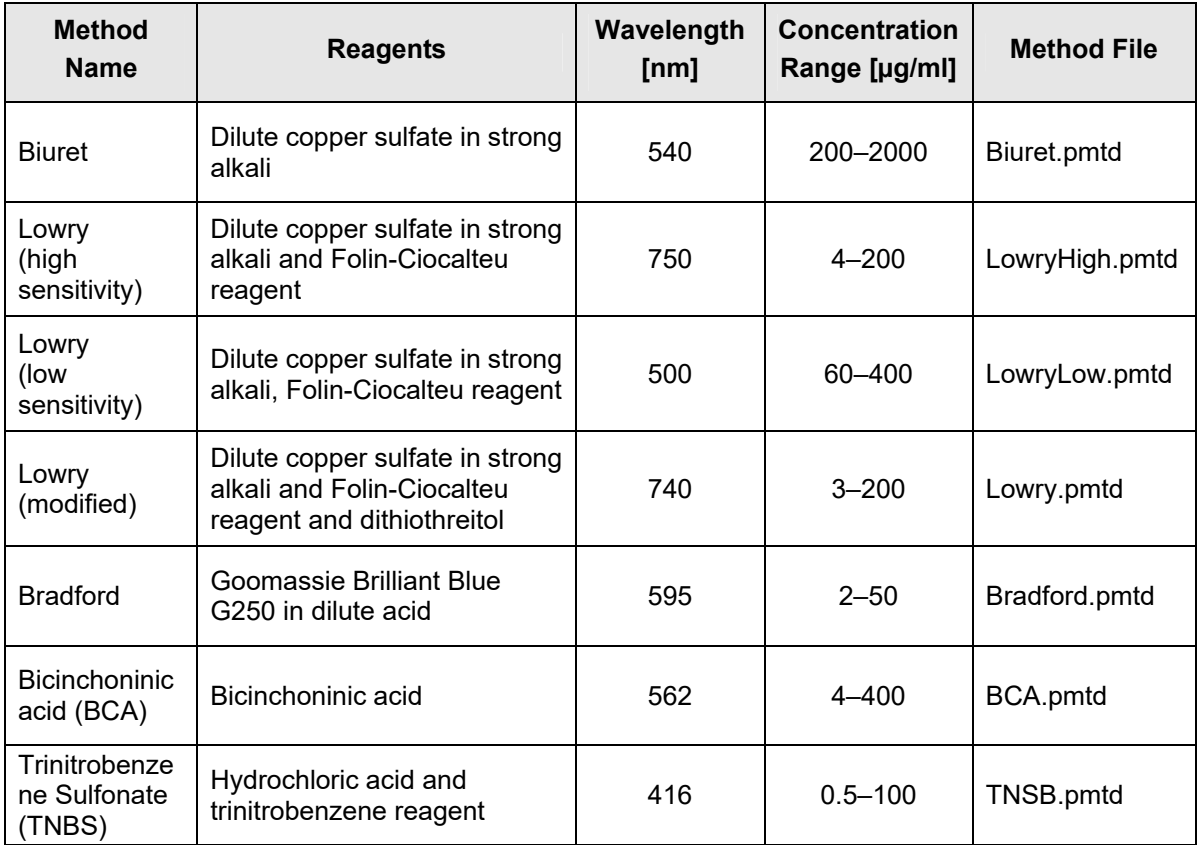

#### **1. Biuret Method**

Biuret ( $NH_2$ -CO-NH-CO-NH<sub>2</sub>) produces a violet chelate compound when reacting with alkali CuSO<sub>4</sub>.

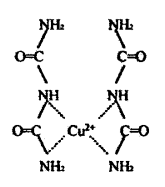

Using the theory that a compound which has more than two peptide bonds also produces a chelate compound, by the same procedure as in the Biuret case, one can determine the protein concentration. Approximately, **1~10 mg** of protein can be quantified by the Biuret method. Using a microassay one can measure as **0.25 mg~2.0 mg** of protein. A chelate compound is usually stable for 1~2 hours but its chromaticity gradually increases with time. The absorbance of the sample in the test tube is measured at **540 nm**.

#### **2. Lowry Method**

The Lowry procedure is one of the most venerable and widely used protein assays, being first described in 1951 [Lowry et al., J. Biol. Chem. 193: 265-275 (1951)]. Under alkaline conditions, copper complexes with protein. When folin phenol reagent (phospho-molybdic-phosphotungstic reagent) is added, the folin-phenol reagent binds to the protein. Bound reagent is slowly reduced and changes color from yellow to blue. The Lowry method is more sensitive than the Biuret method and can measure **10~200 g** of protein. The absorbance of the sample in the test tube is measured at **750 nm**.

### **3. Bradford Method**

One of the most widely used methods was developed by Bradford; it is based upon a shift in the absorption spectrum of Coomassie Brilliant Blue G-250 when the dye binds to protein in an acidic solution. The method is fast, convenient, and produces an equivalent absorbance change for many different proteins. The absorbance of the resulting solution is measured spectrophotometrically at **595 nm** and compared to a standard curve generated using known quantities of a control protein in the dye solution. In this method, color reaction is completed very quickly (in 2 min.) and it is stable for 1 hour. The Bradford method is more sensitive than the Lowry method and can measure **1~20 g** of protein using micro assay. The Bradford method is faster and is seldom affected by non-protein components.

## **4. BCA Protein Assay**

BCA Protein Assay uses a detergent-compatible formulation based on bicinchoninic acid (BCA) for the colorimetric detection and quantification of total protein. This method combines the well-known reduction of  $Cu^{2+}$  to  $Cu^{+}$  by protein in an alkaline medium (the Biuret reaction) with the highly sensitive and selective colorimetric detection of the cuprous cation  $(Cu^+)$  using a unique reagent containing BCA. The purple-colored reaction product in this assay is formed by the chelation of two molecules of BCA with one cuprous ion. This water-soluble complex exhibits a strong absorbance at 562 nm that is nearly linear with increasing protein concentrations over a broad working range  $(20-2,000 \mu g/ml)$ . The BCA method is not a true end-point method; i.e., the final color continues to develop. However, following incubation, the rate of continued color development is sufficiently slow to allow large number of samples to be assayed together.

4. Setup the Experiment Setup and Lamp parameters.

## **4.1 Experiment Setup**

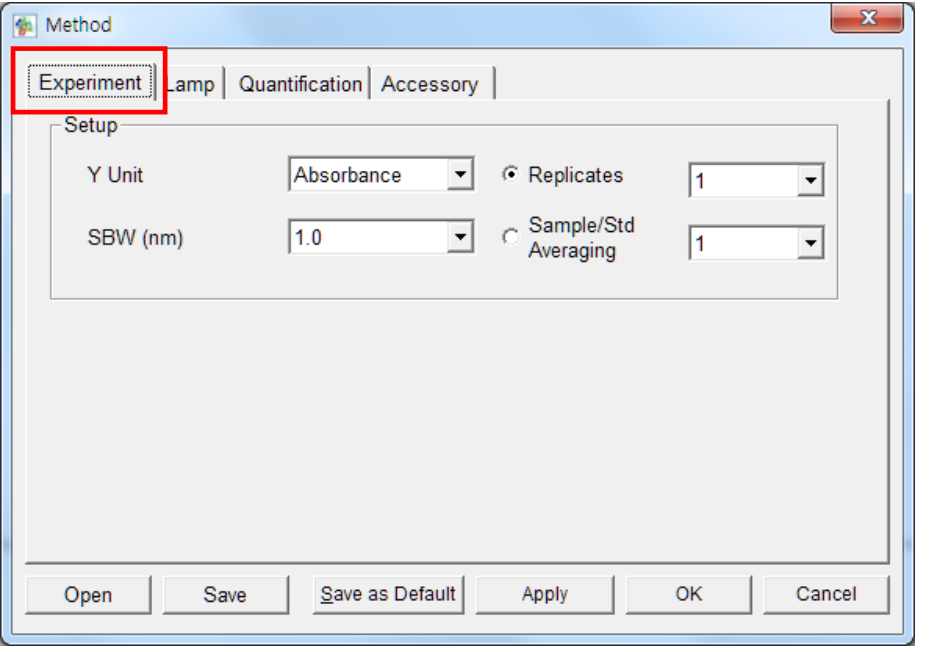

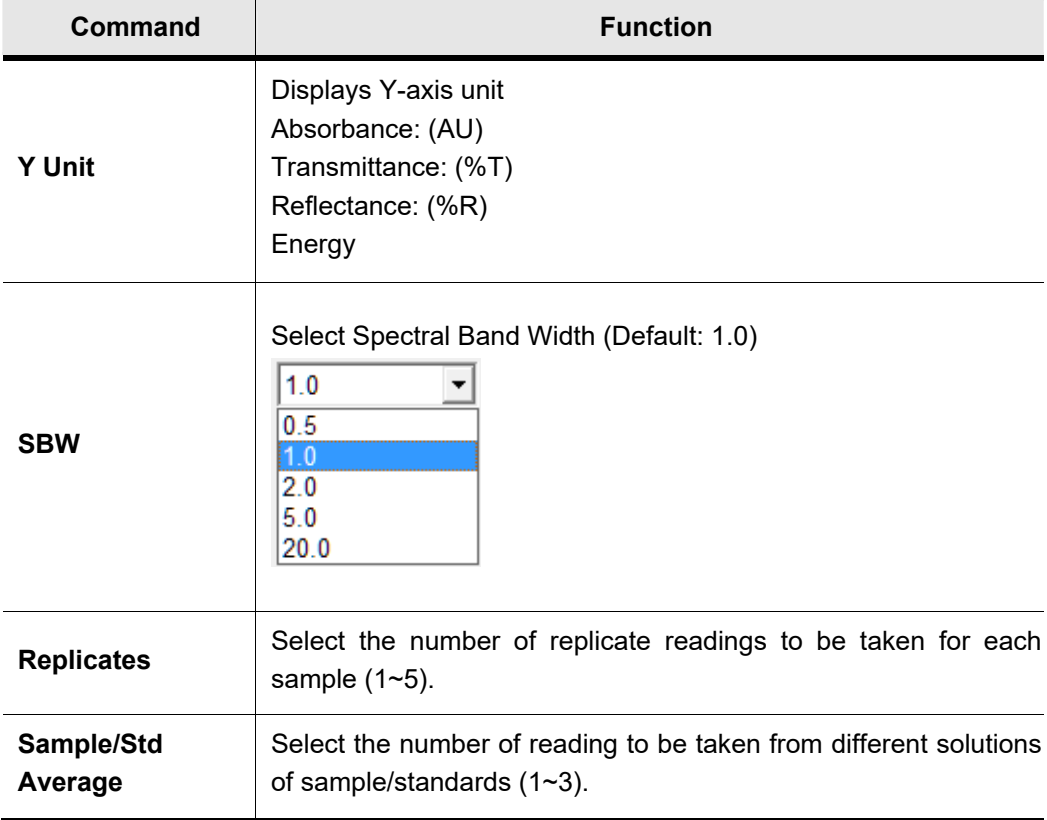

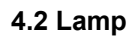

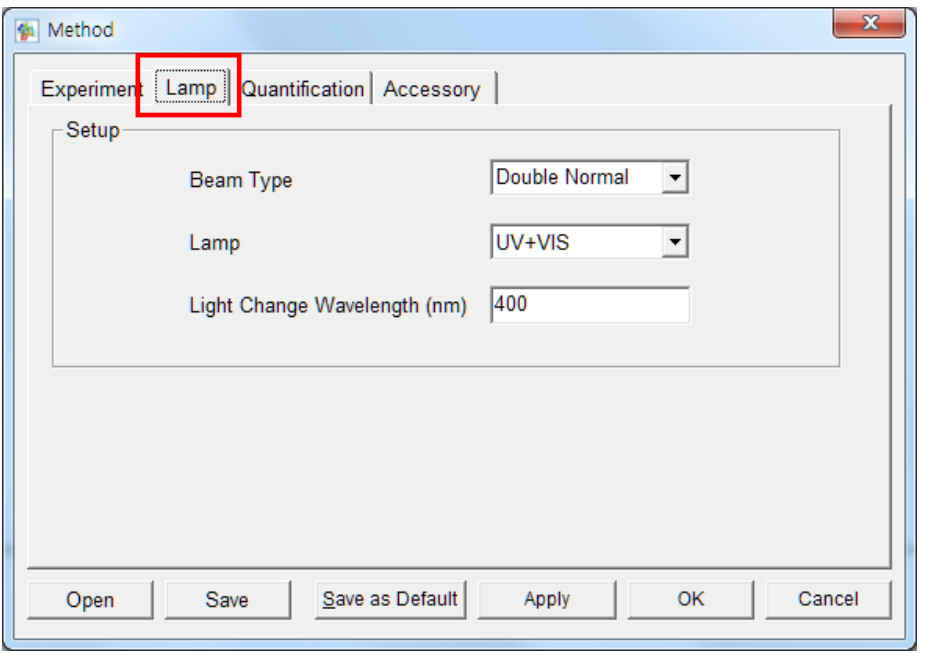

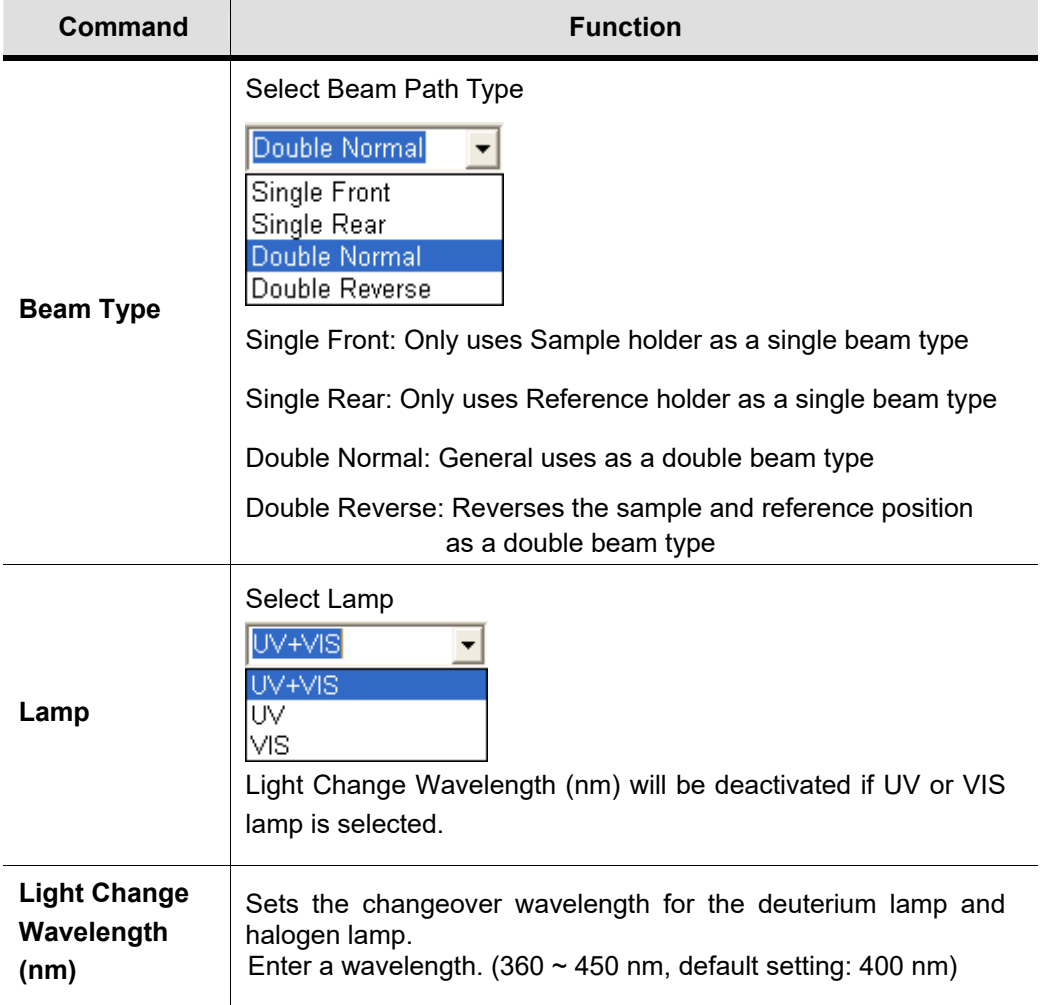

### **4.3 Quantification**

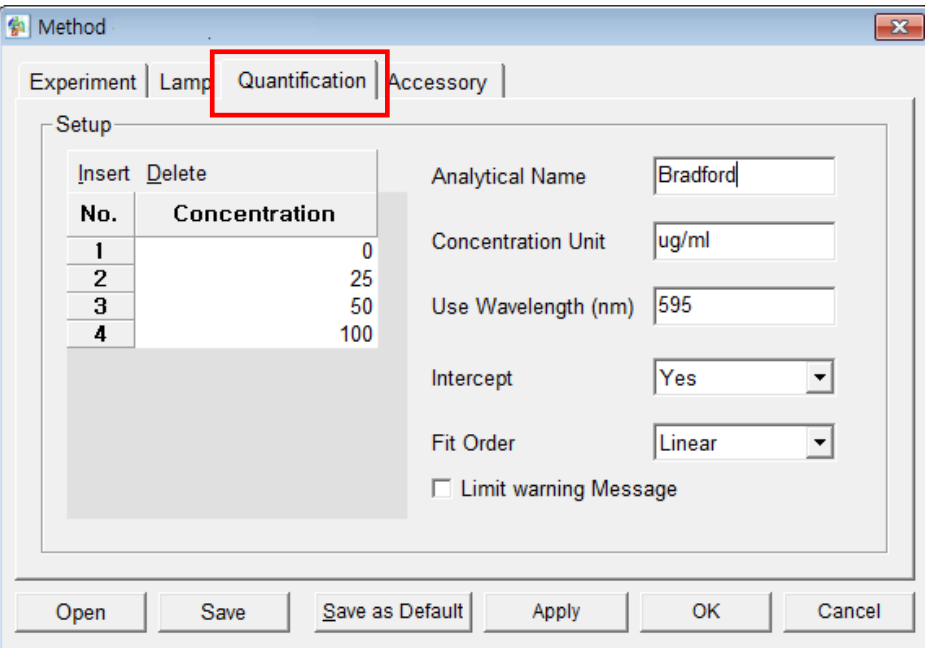

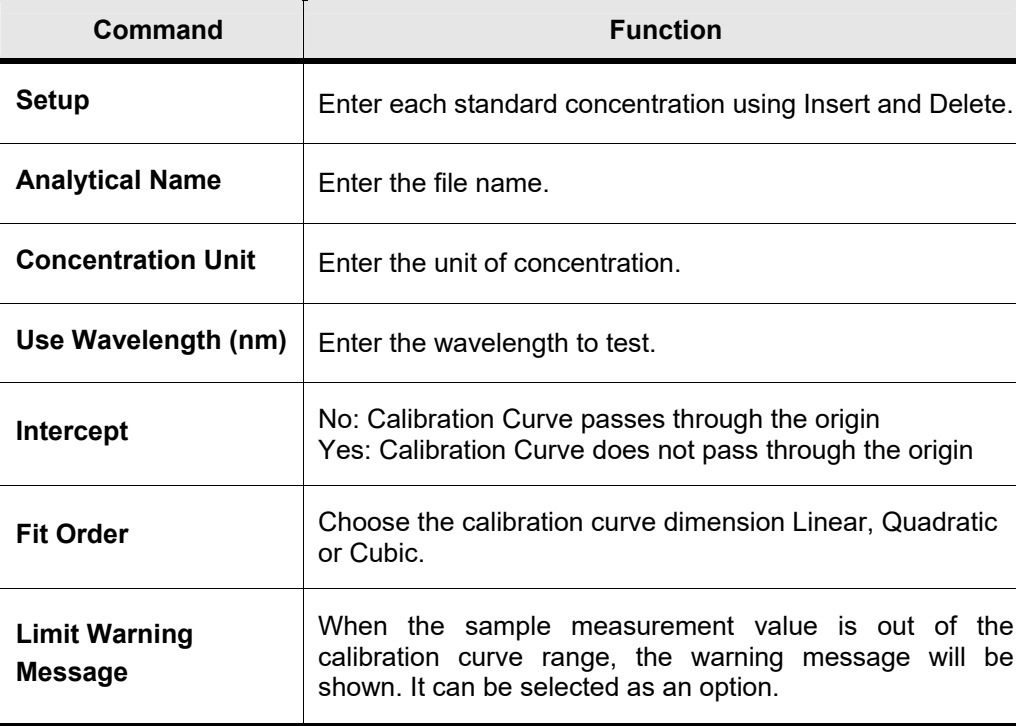

## **4.4 Accessory**

For more details of accessory setting refer to each accessory manual.

- 5. After completing parameter setup for Experiment Setup, Lamp and Quantification, select **Apply** and then select **OK**.
- 6. Input the blank solution into Reference and Sample holder both. Close the sample compartment cover and measure Baseline using **Baseline** icon. Absorbance of selected wavelength is changed about 0 AU.
- **NOTE:** *You should measure Baseline whenever the wavelength, SBW or Reference sample is changed.*
	- 7. Input the standard solution into the Sample holder and then click **Standard** icon.
	- 8. Input standard name and select **OK**.

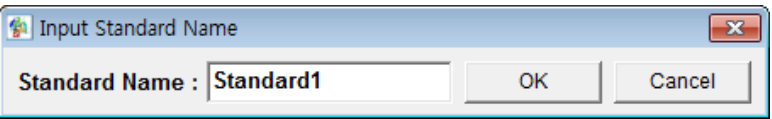

9. Measure Standard samples in order and the calibration curve will be created as follows.

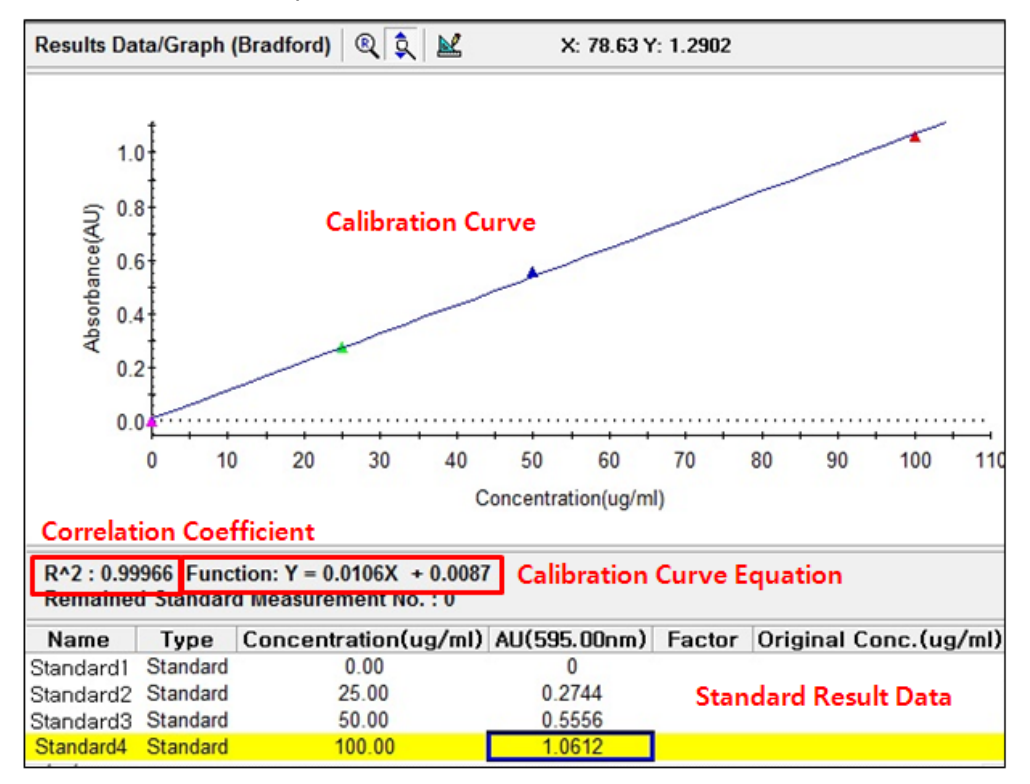

**NOTE:** *You can save the standard calibration curve and open the curve whenever you need.* 

- 10. Input Blank and Unknown sample into each Reference and Sample holder and then, select **Sample** sample icon.
- **NOTE:** *Click Sample after measuring [Baseline] when you opened the standard curve saved.*

11. Input sample name and select **OK**.

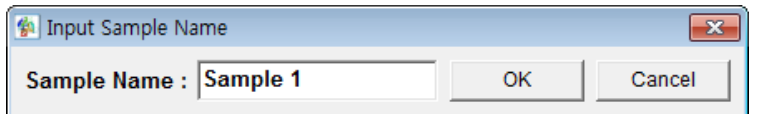

12. Data will be shown as follows.

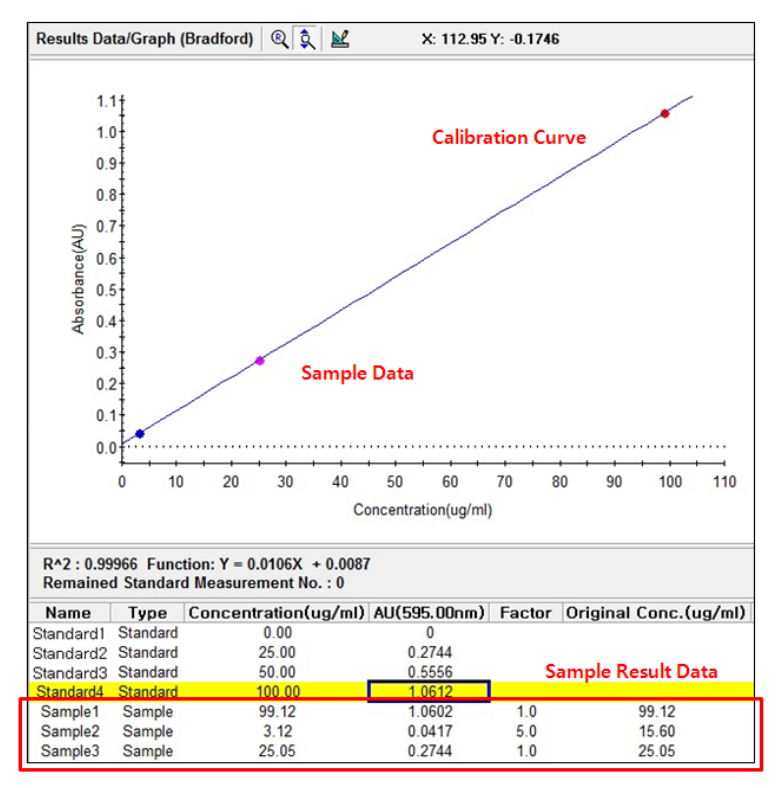

- a. Name: Shows the entered Standard or Sample name.
- b. Type: Displays the Standard or Sample.
- c. Concentration: Display the calculated concentration.
- d. AU: Displays the measured Y-axis value.
- e. Dilution factor: The dilution factor is set 1.0 as a default and it can be edited after the sample measurement. Double-click on the Dilution Factor to be changed in each sample measurement result and enter a new Dilution Factor and click **OK**.

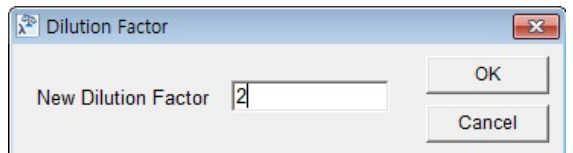

f. Original Conc.: Shows the original concentration of sample.

(Original Concentration = Concentration x Dilution Factor)

g. SD, %RSD: Shows the statistics of the repeated measures data.

**NOTE:** *In case of checking on Limit warning Message in the Quantification tab of the Method window, the following message is shown as the sample measurement values is out of the calibration curve range.* 

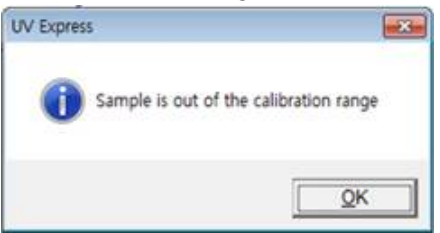

13. Save or print spectrum and results as desired.

## **X-7. Cell Density Mode**

- $\triangleright$  Use Cell Density to determinate the absorbance at 600 nm.
- $\triangleright$  Perform a Cell Density Method measurement as follows:
	- 1. Execute Cell Density mode.
	- 2. Set method parameters.
	- 3. Measure Baseline.
	- 4. Measure samples.
	- 5. Save or print results as required.
- $\triangleright$  Procedure
	- 1. Execute the **Cell Density .**

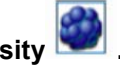

2. The following window will be displayed. Enter Title, Comment and select Experiment Type and then, select **OK**.

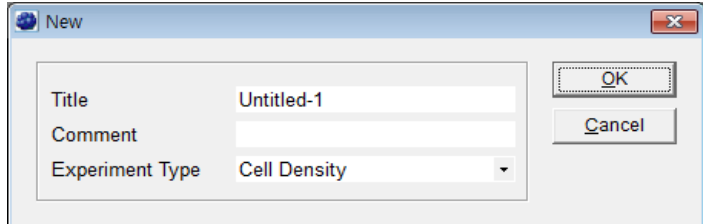

#### 3. Select **Method**.

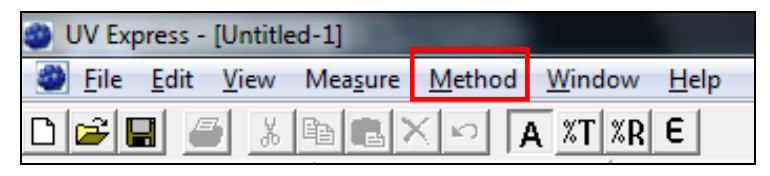

4. Setup the Experiment Setup and Lamp parameters.

## **4.1 Experiment**

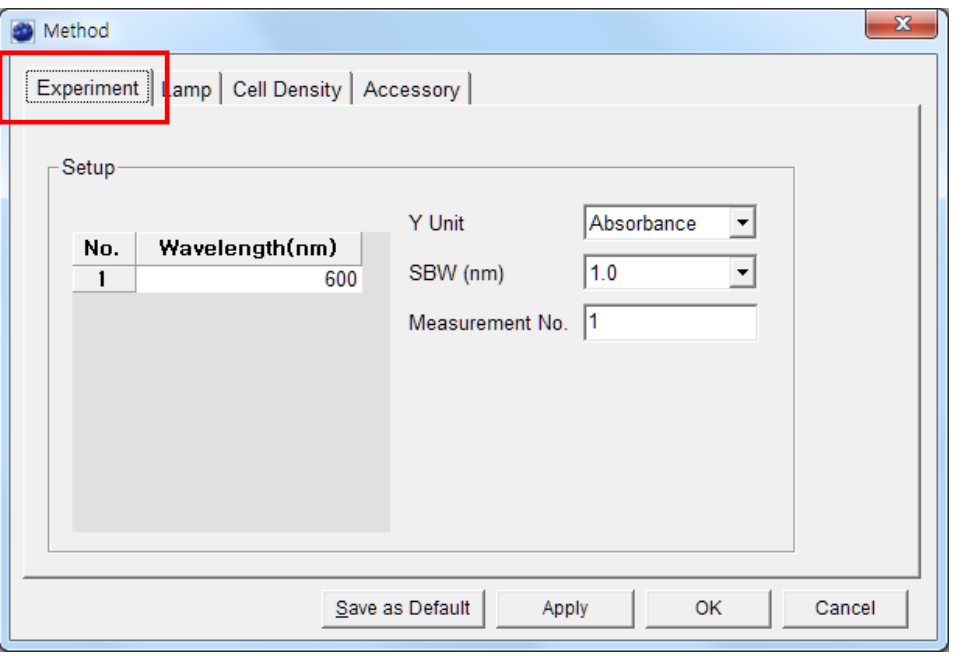

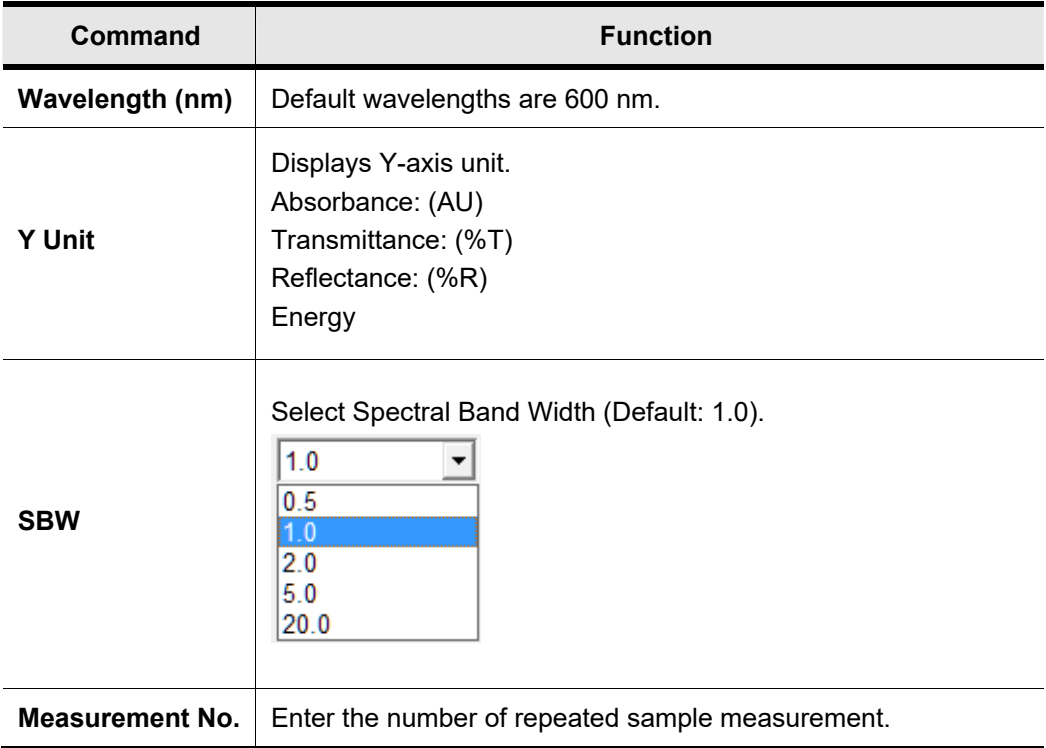

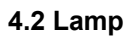

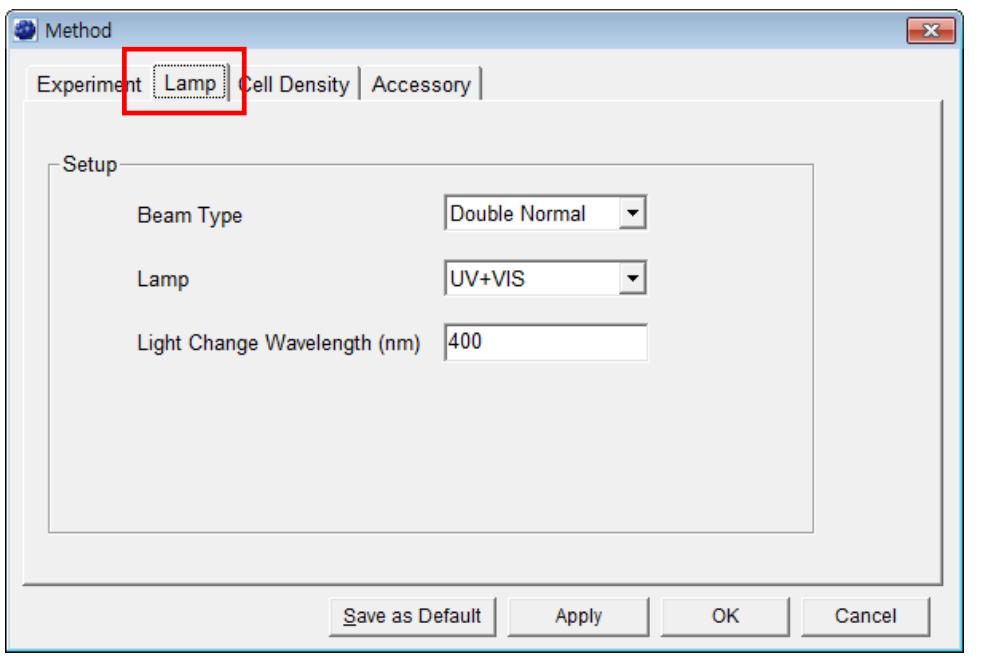

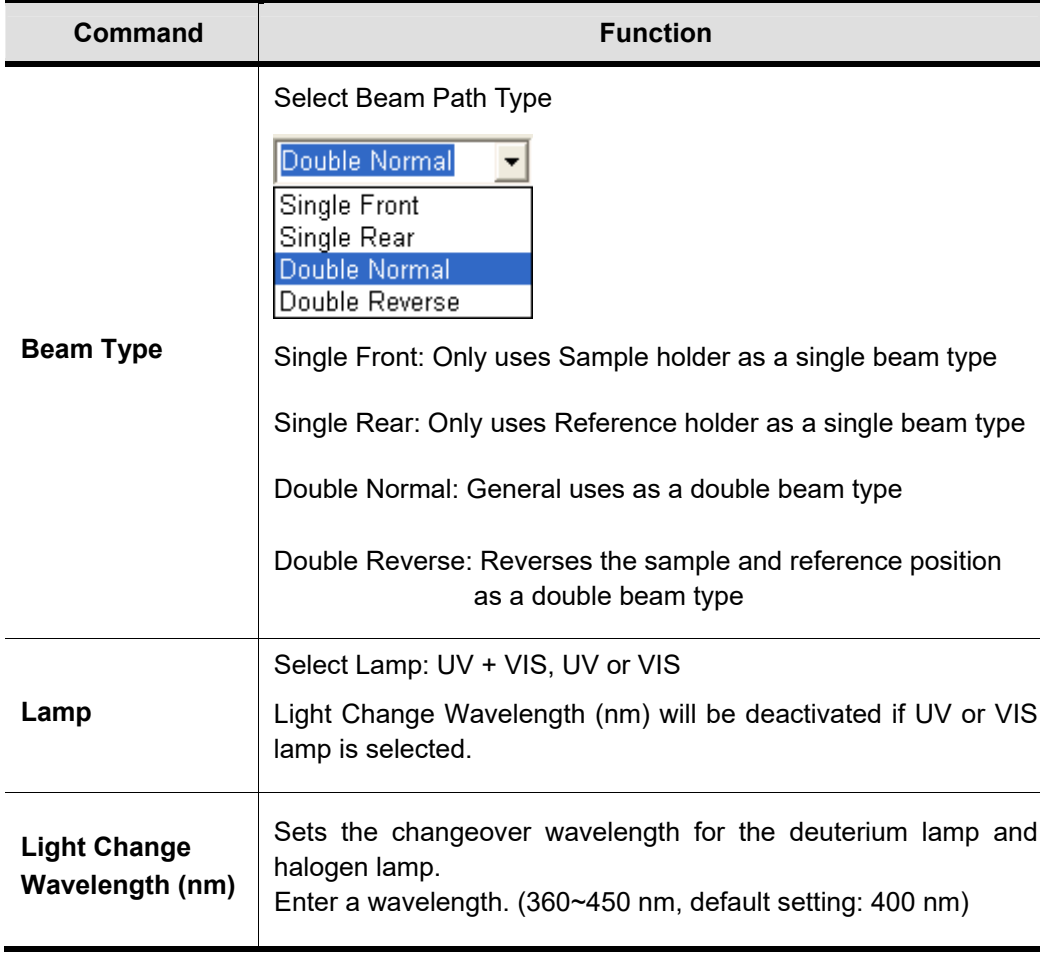

#### **4.3 Cell Density**

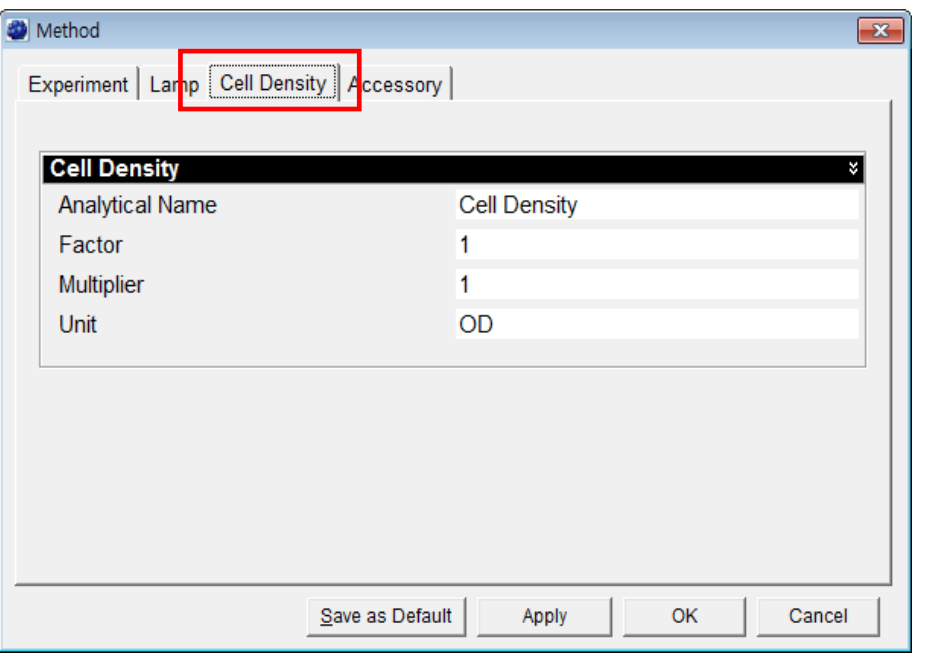

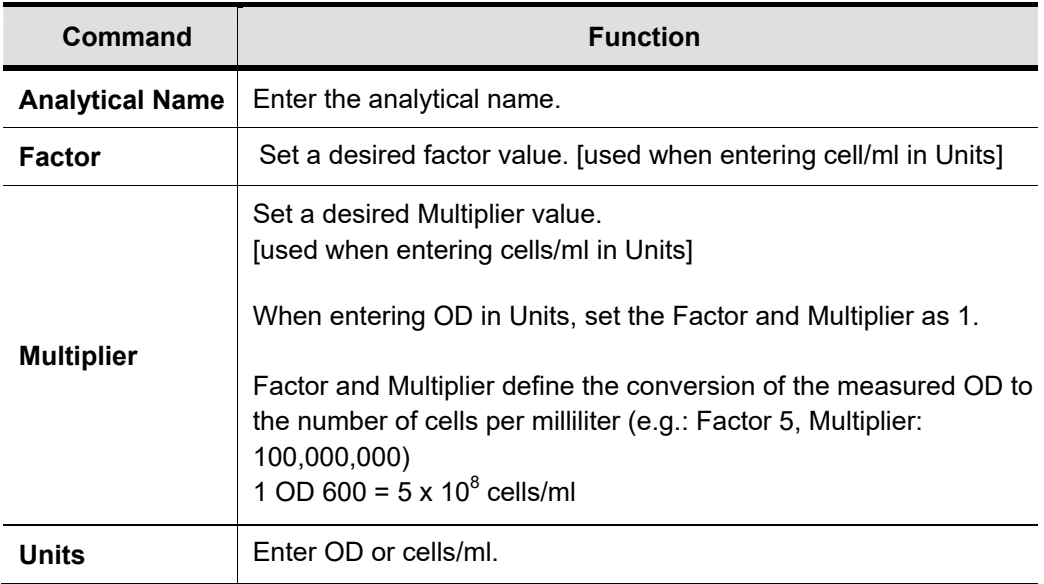

#### **4.4 Accessory**

For more details of accessory setting refer to each accessory manual.

- 5. After completing parameter setup for Experiment, Lamp and Cell Density, click **Apply** and then click **OK**.
- 6. Input the blank solution into Reference and Sample holder both. Close the sample compartment cover and measure Baseline using **Baseline** icon. Absorbance of selected wavelength is changed about 0 AU.
- **NOTE:** *You should measure Baseline whenever the wavelength, SBW or Reference sample is changed.*
	- 7. Input the sample into the sample holder and close the sample compartment cover and

then, select **Sample** icon.

8. Input sample name and click **OK**.

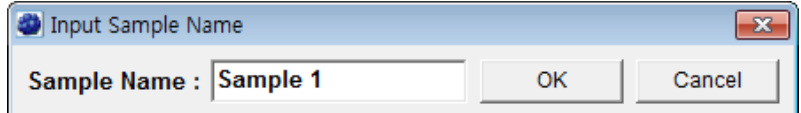

- 9. Data will be displayed in the result window.
- 10. Save or print spectrum and results as desired.

## **X-8. Thermal Denaturation Mode**

- $\triangleright$  Use Thermal Denaturation mode to collect the temperature based data and perform a classical DNA melting experiment.
- $\triangleright$  Perform a Thermal Denaturation Method measurement as follows:
	- 1. Execute Thermal Denaturation mode.
	- 2. Set method parameters.
	- 3. Measure Baseline.
	- 4. Measure samples.
	- 5. Save or print results as required.
- $\triangleright$  Procedure
	- 1. Execute the **Thermal Denaturation .**
- 2. The following window will be displayed. Enter **Title, Comment** and select **Experiment Type** and then, select **OK**.

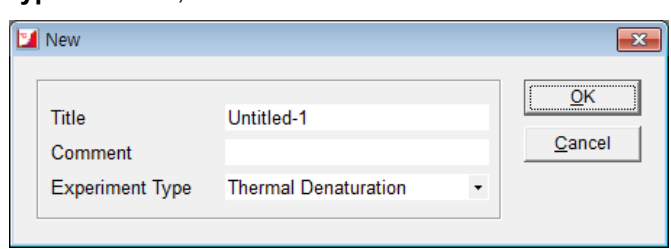

3. Select **Method**.

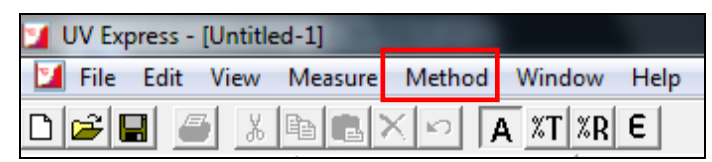

4. Setup the Experiment, Lamp and Accessory parameters.

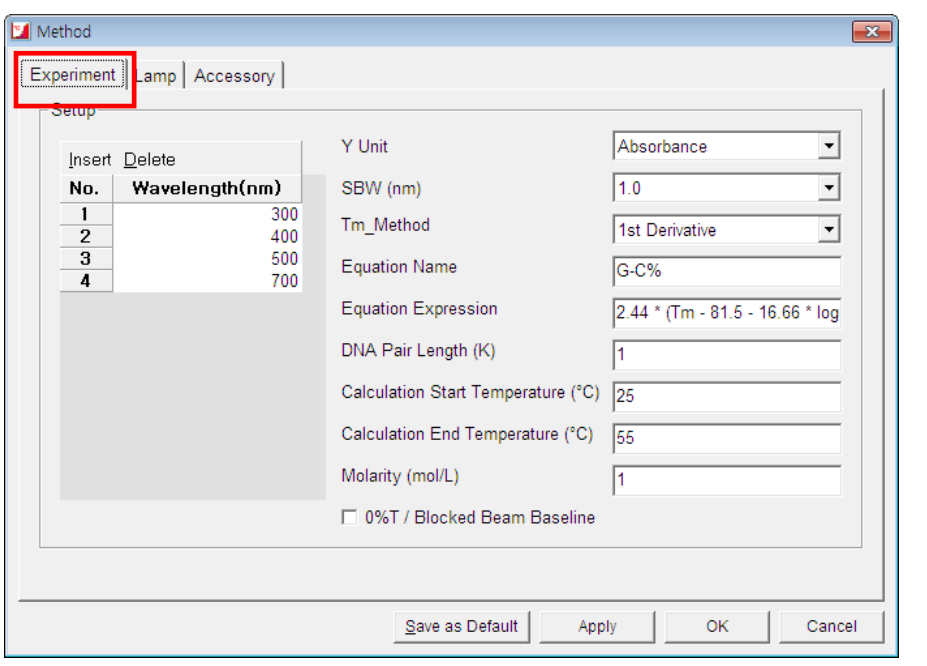

## **4.1 Experiment**

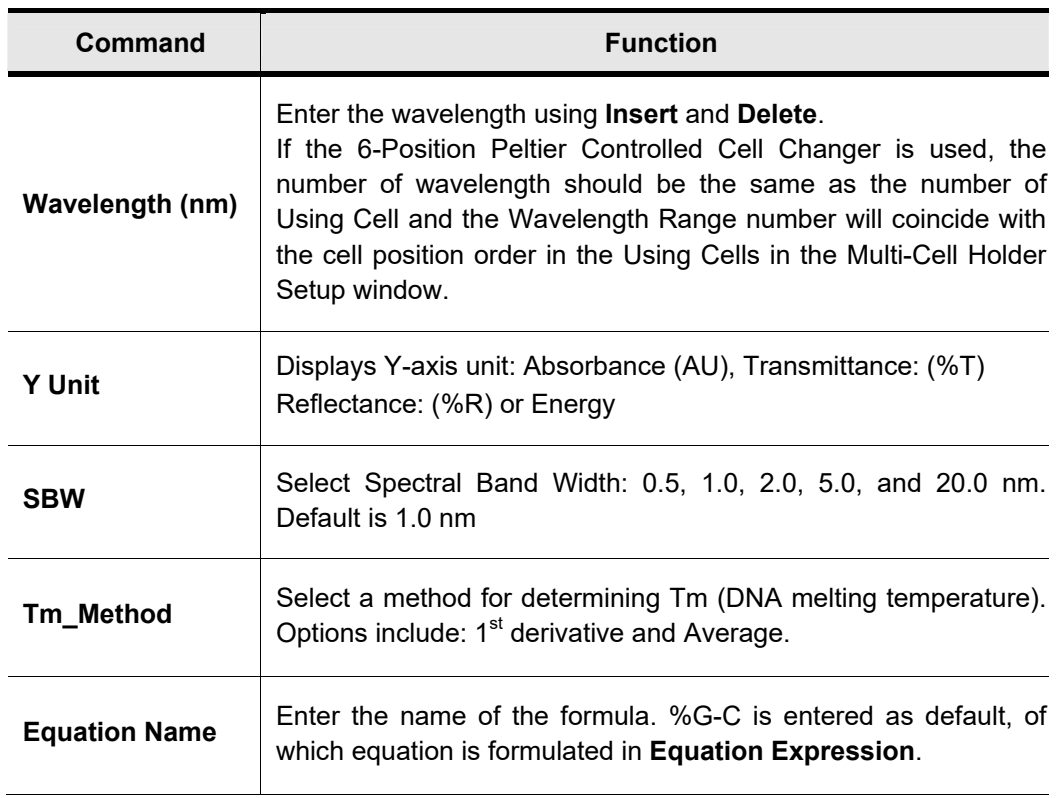

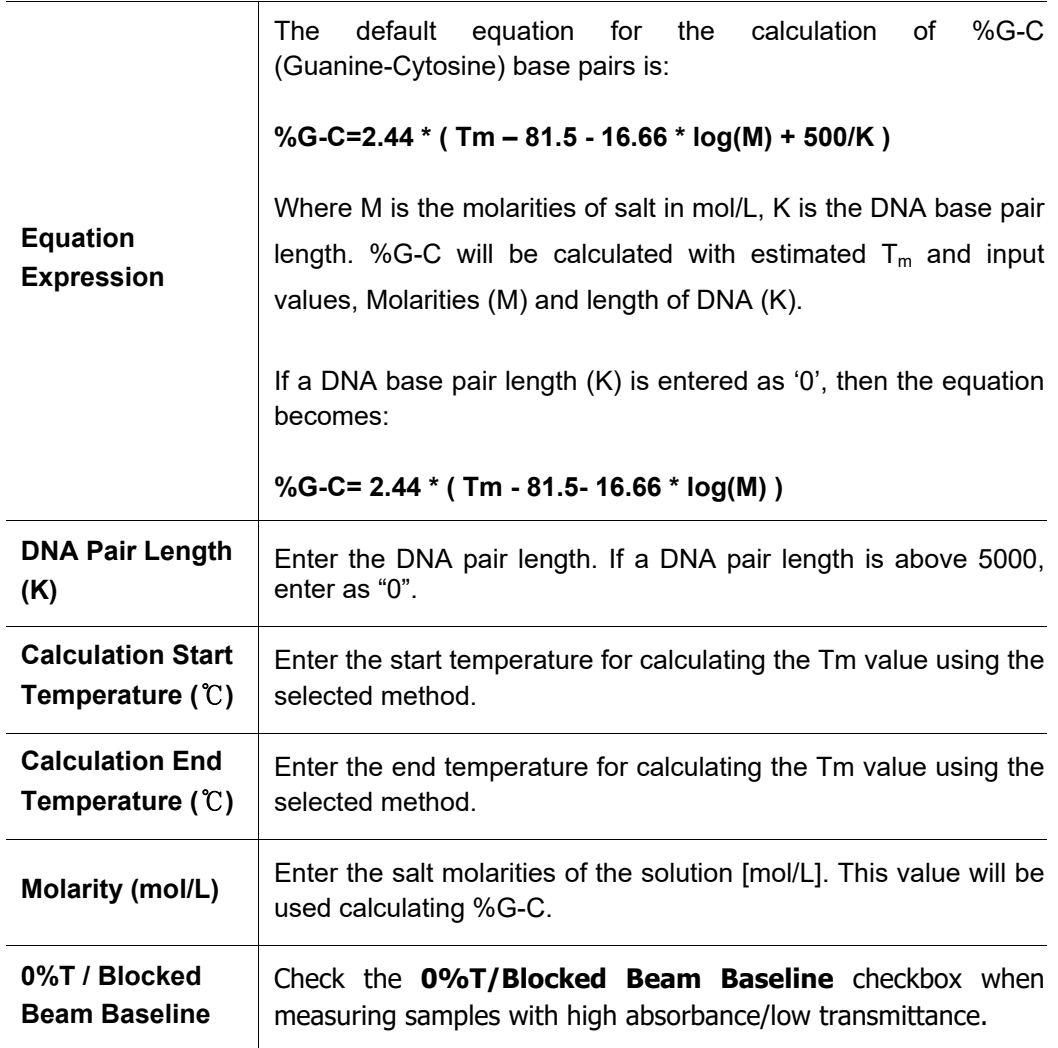

## **4.2 Lamp**

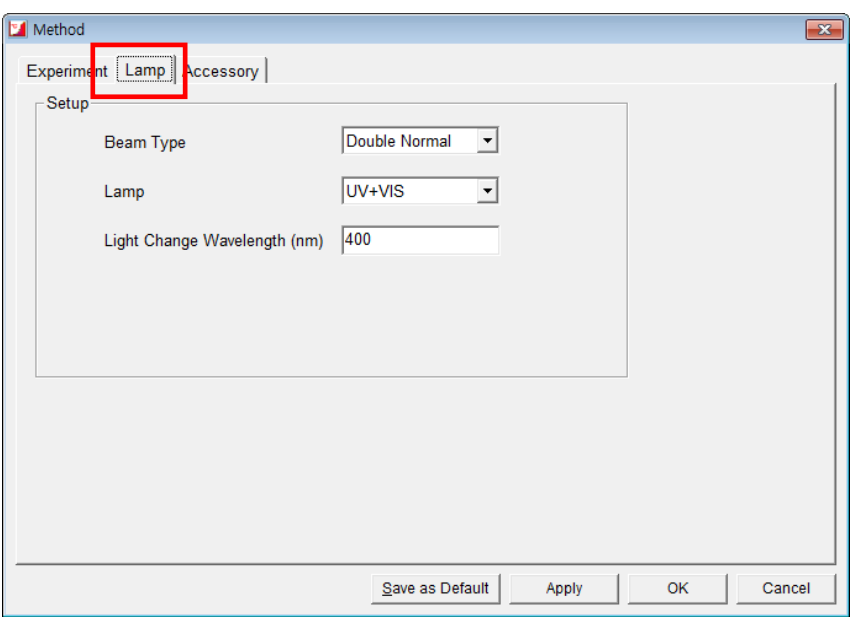

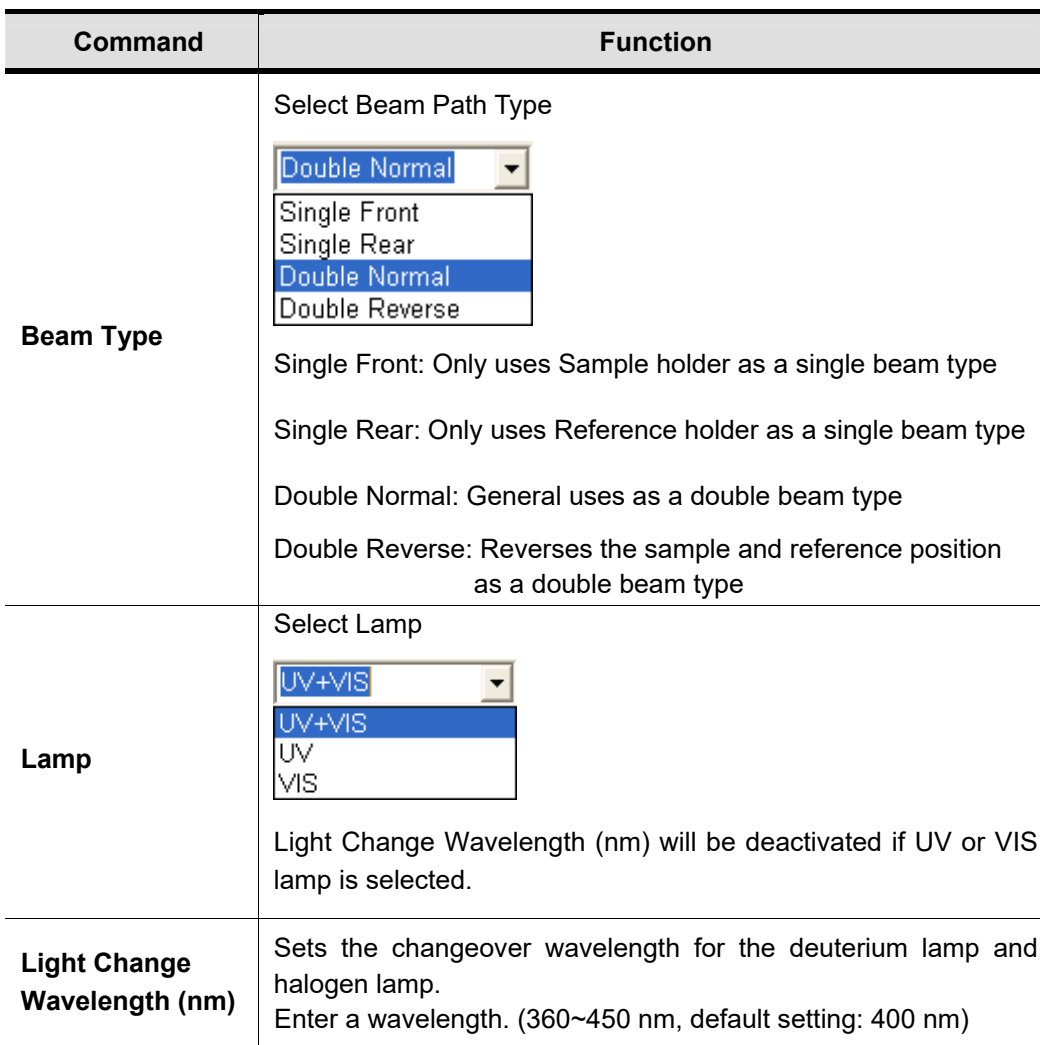

#### **4.3 Accessory**

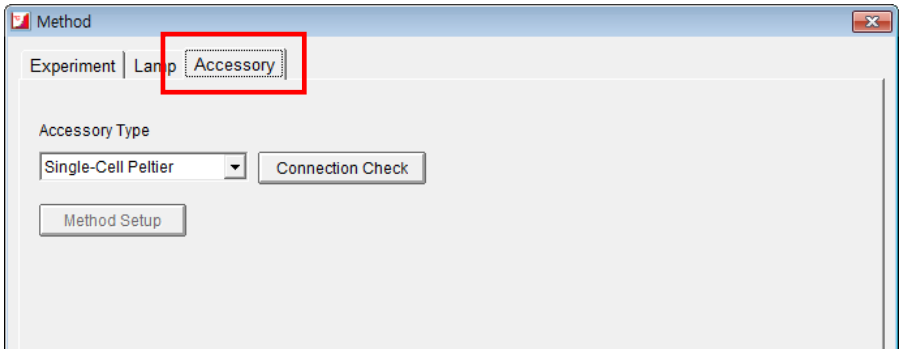

 In the Thermal Denaturation mode, select Single Cell Peliter or Multi-Cell Peltier accessory.

 For more details of the Peltier Accessory temperature setting, refer to the 6-Position Peltier Controlled Cell Changer (09931286 or Single Cell Peltier Holder manual.

- 5. After completing parameter setup for Experiment, Lamp and Accessory, click **Apply** and then select **OK**.
- 6. Input the blank into Reference and Sample holder both. Close the sample compartment cover and measure Baseline using **Baseline** icon. Baseline will be measured when

it reaches the set start temperature.

- **NOTE:** *When you check the 0%T / Blocked Beam Baseline, Baseline measurement procedure is as follows.* 
	- *a. Click Baseline icon.*
	- *b. When the below message is popped up, click OK after checking the empty of both holders (Reference and Sample).*

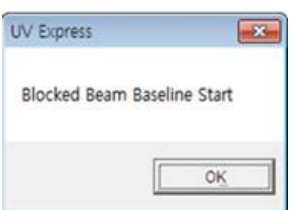

*c. Measure the dark automatically and then, after the below message is shown. Depending on the sample, empty the cell holder or input the blank into reference and sample holder both. Click OK.* 

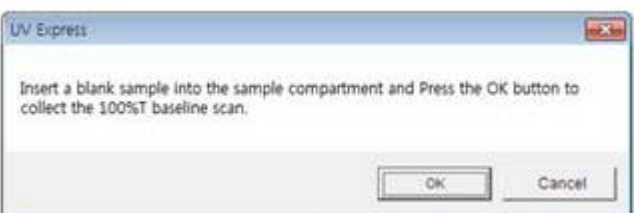

- **NOTE:** *You should measure Baseline whenever the wavelength, SBW or Reference sample is changed.*
	- 7. Remove blank solution from sample cell holder and Input the sample solution into the

sample holder. Close the sample compartment cover and then, select **Sample sample** icon. The measurement will be started after the temperature reached the target temperature.

8. After the measurement is finished, the results are displayed in the result window. Save or print results as required.

## **X-9. Scanning Kinetics Mode**

- Use Scanning Kinetics to test reaction rate among the specified wavelength range. Scanning Kinetics mode measures the changes to a sample's absorbance, transmittance and reflectance over time at a specified wavelength range.
- Perform a Scanning Kinetics Method measurement as follows:
	- 1. Select measurement mode.
	- 2. Set method parameters.
	- 3. Measure Baseline.
	- 4. Measure samples.
	- 5. Save or print results as required.
- $\triangleright$  Procedure
	- 1. Execute the **Scanning Kinetics**
	- 2. The following window will be displayed. **Enter Title, Comment** and select **Experiment Type** and then, select **OK**.

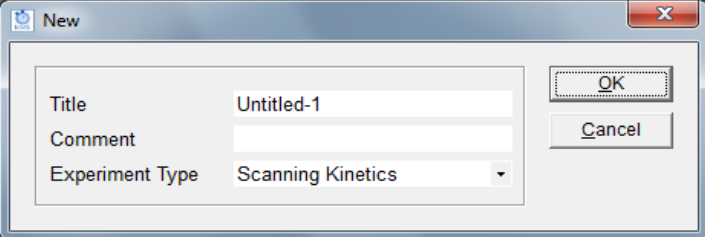

3. Select **Method**.

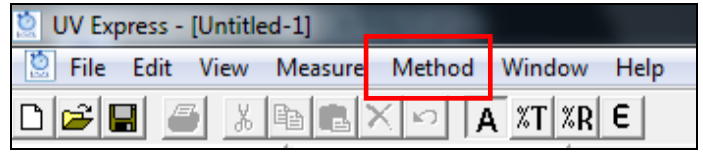

4. Setup the experiment, Lamp and Kinetics parameters.

## **4.1 Experiment**

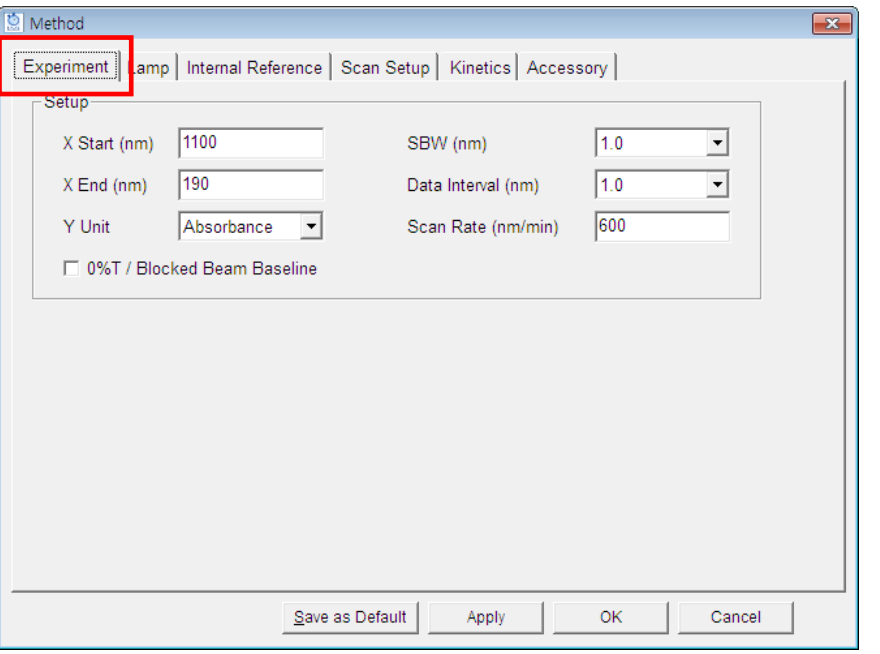

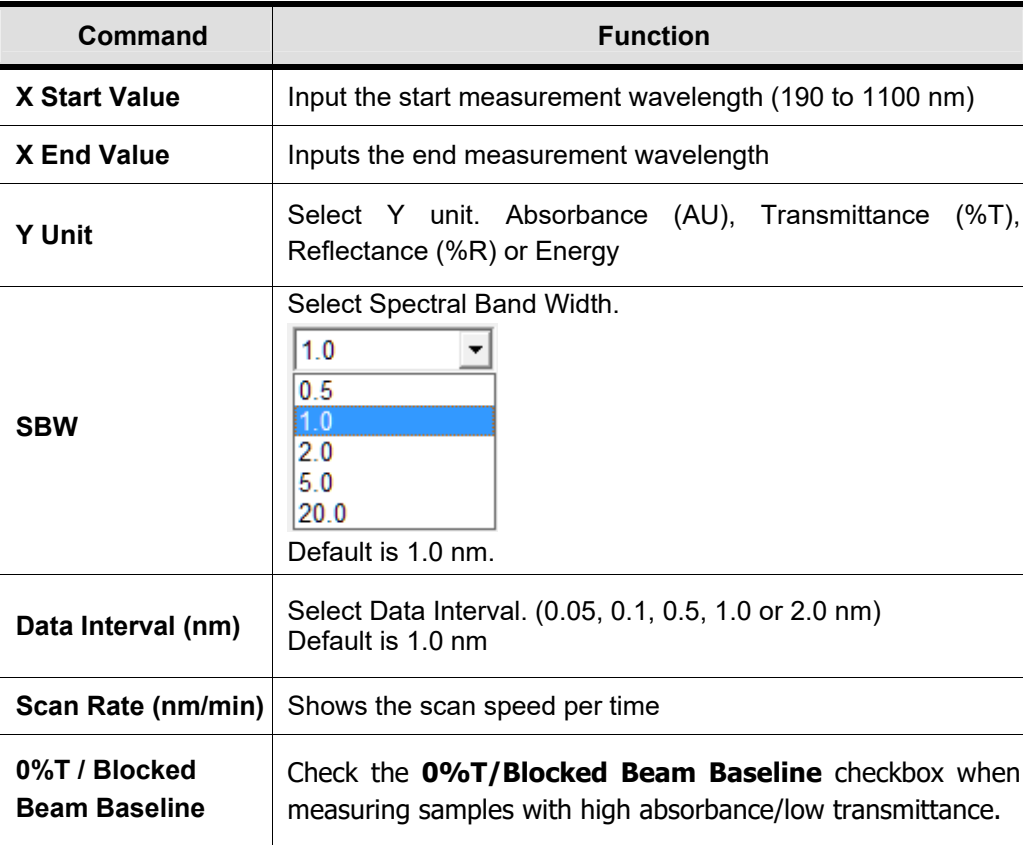

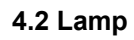

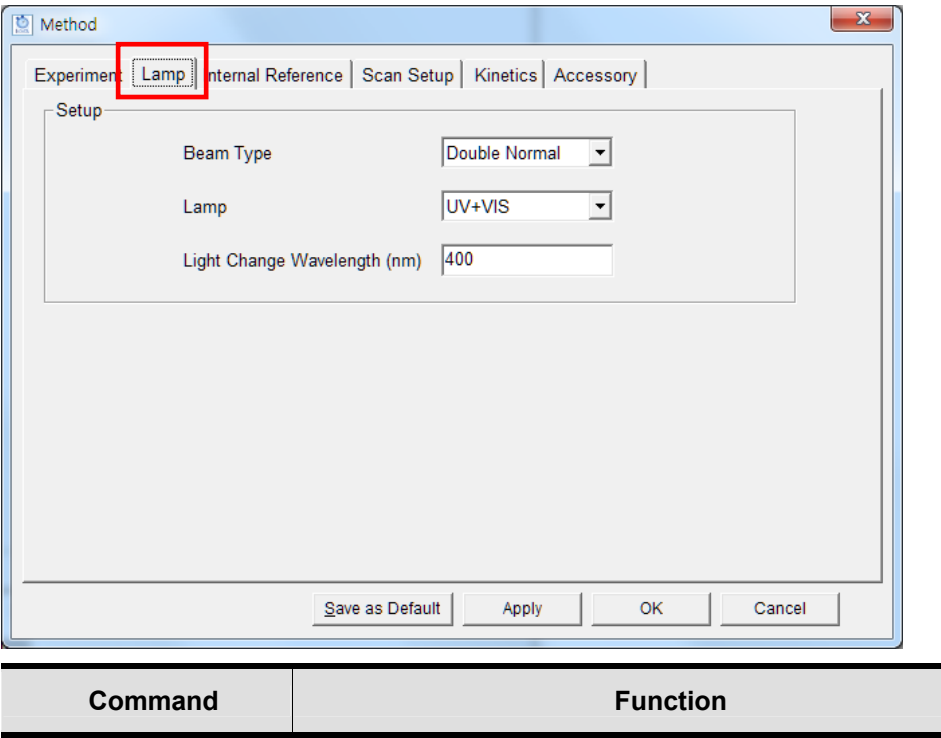

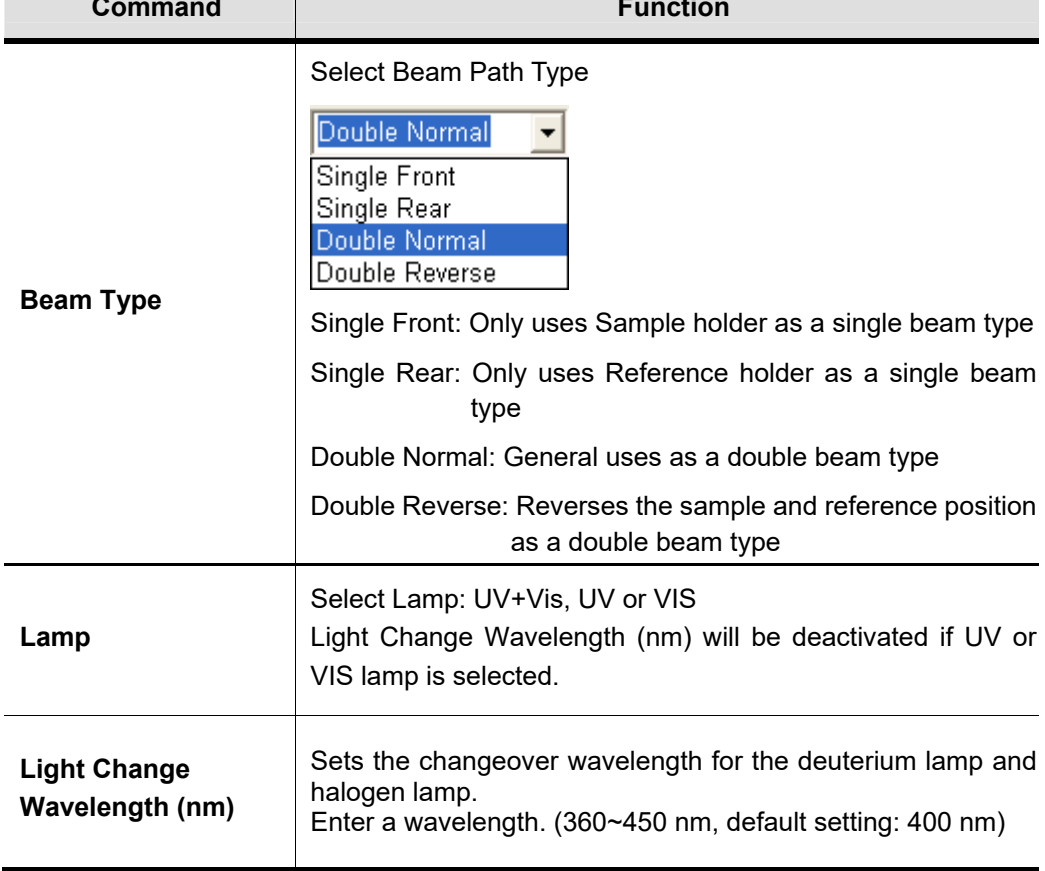

#### **4.3 Internal Reference**

Internal Reference is a technique that can be used to improve the precision of results by minimizing the effects of any changes that cause a linear baseline shift, for example a drift in lamp intensity. For more details, please refer to 4.3 Internal Reference in X-1-1. Scan Setup.

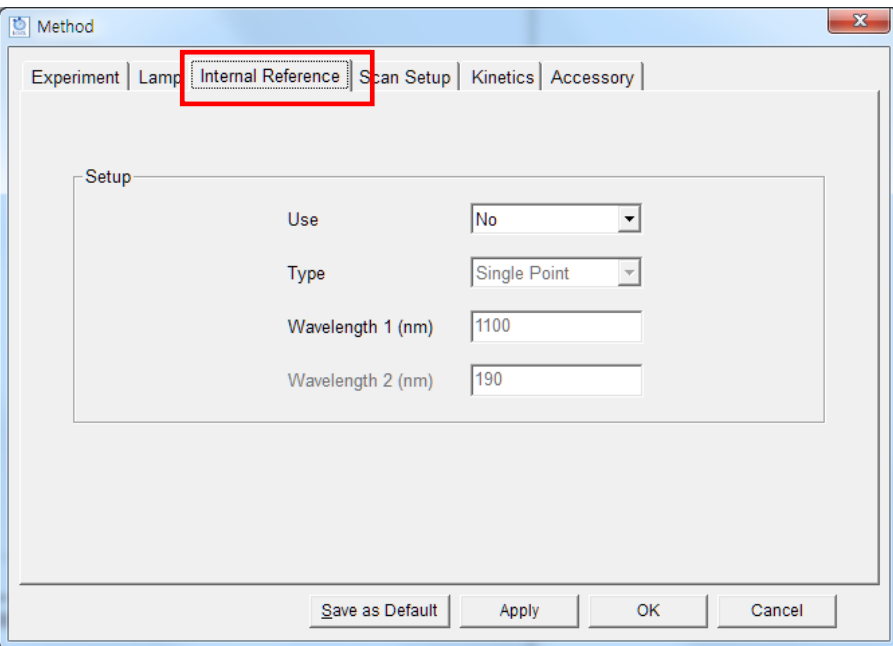

#### **4.4 Scan Setup**

Enter the wavelength using **Insert** and **Delete**.

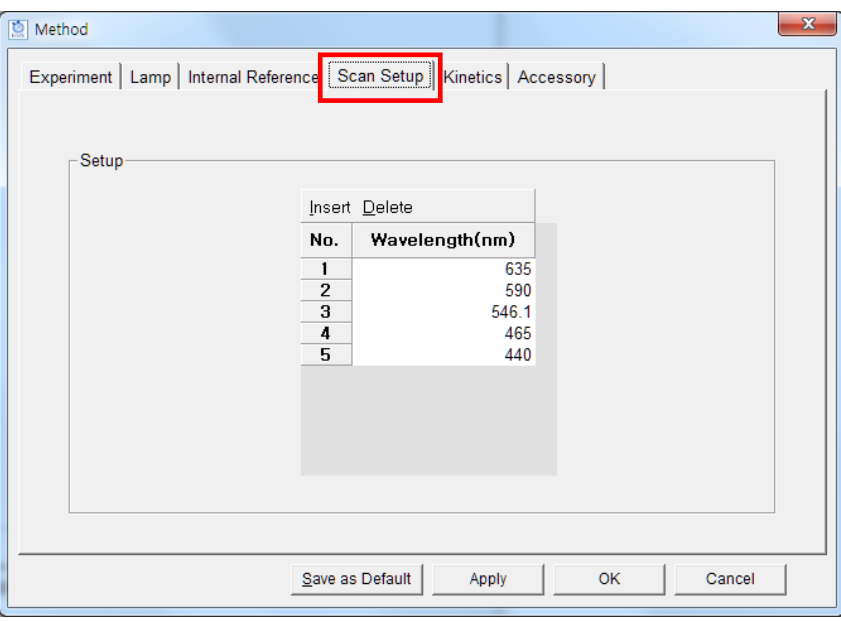

## **4.5 Kinetics**

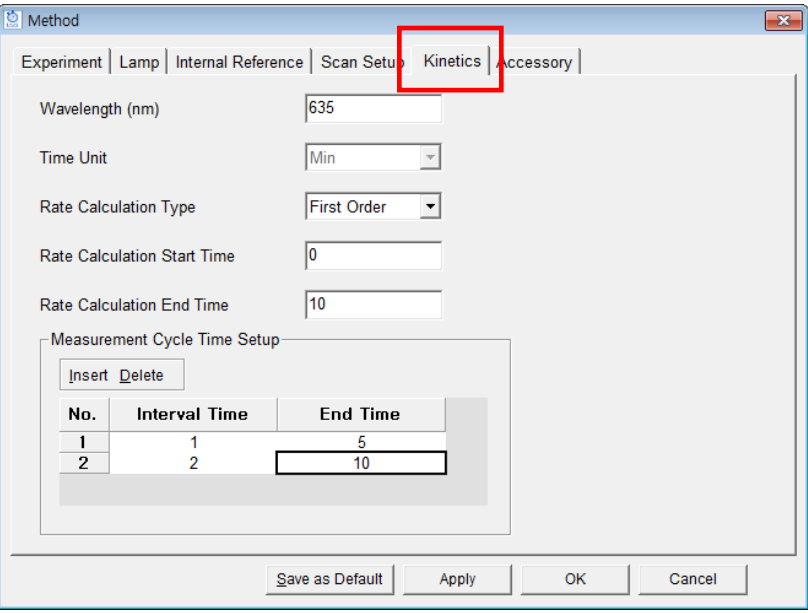

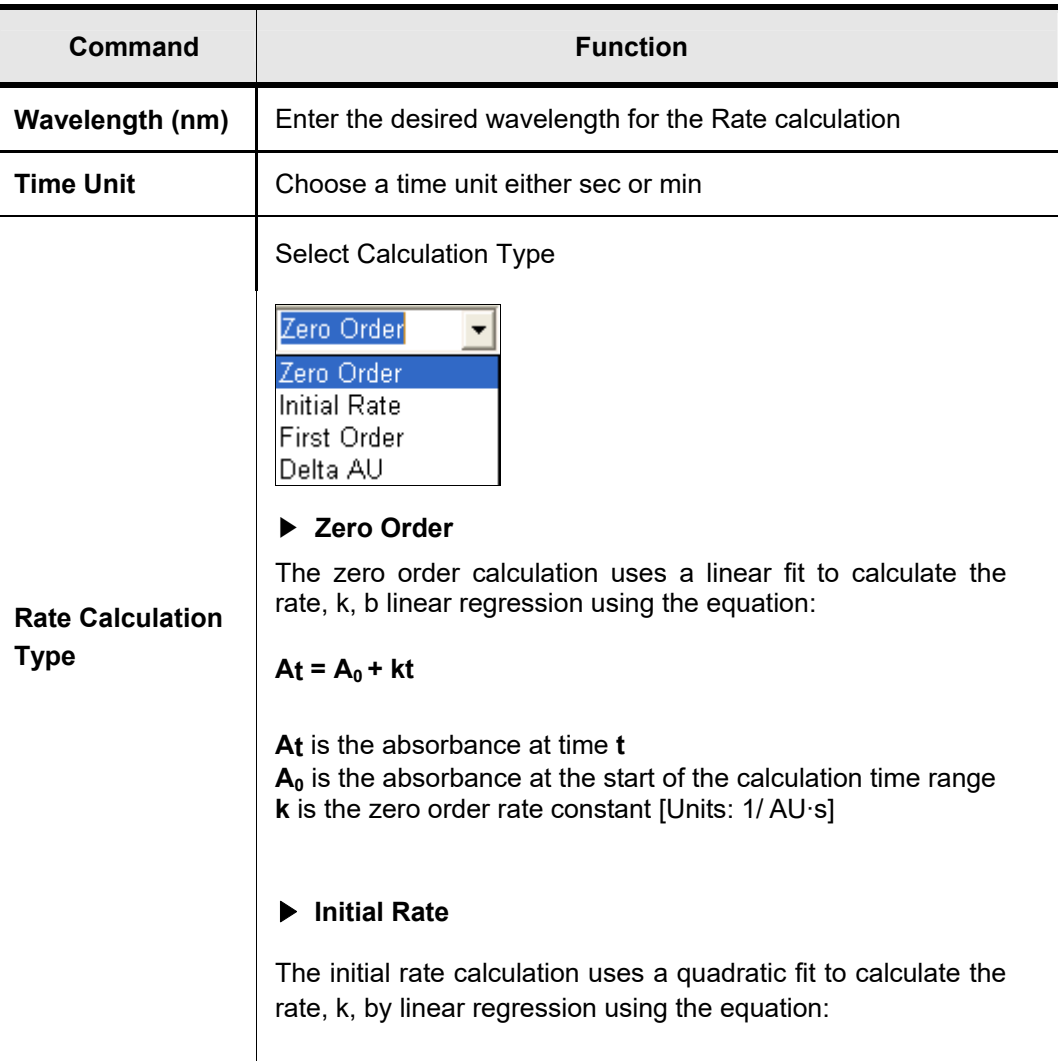

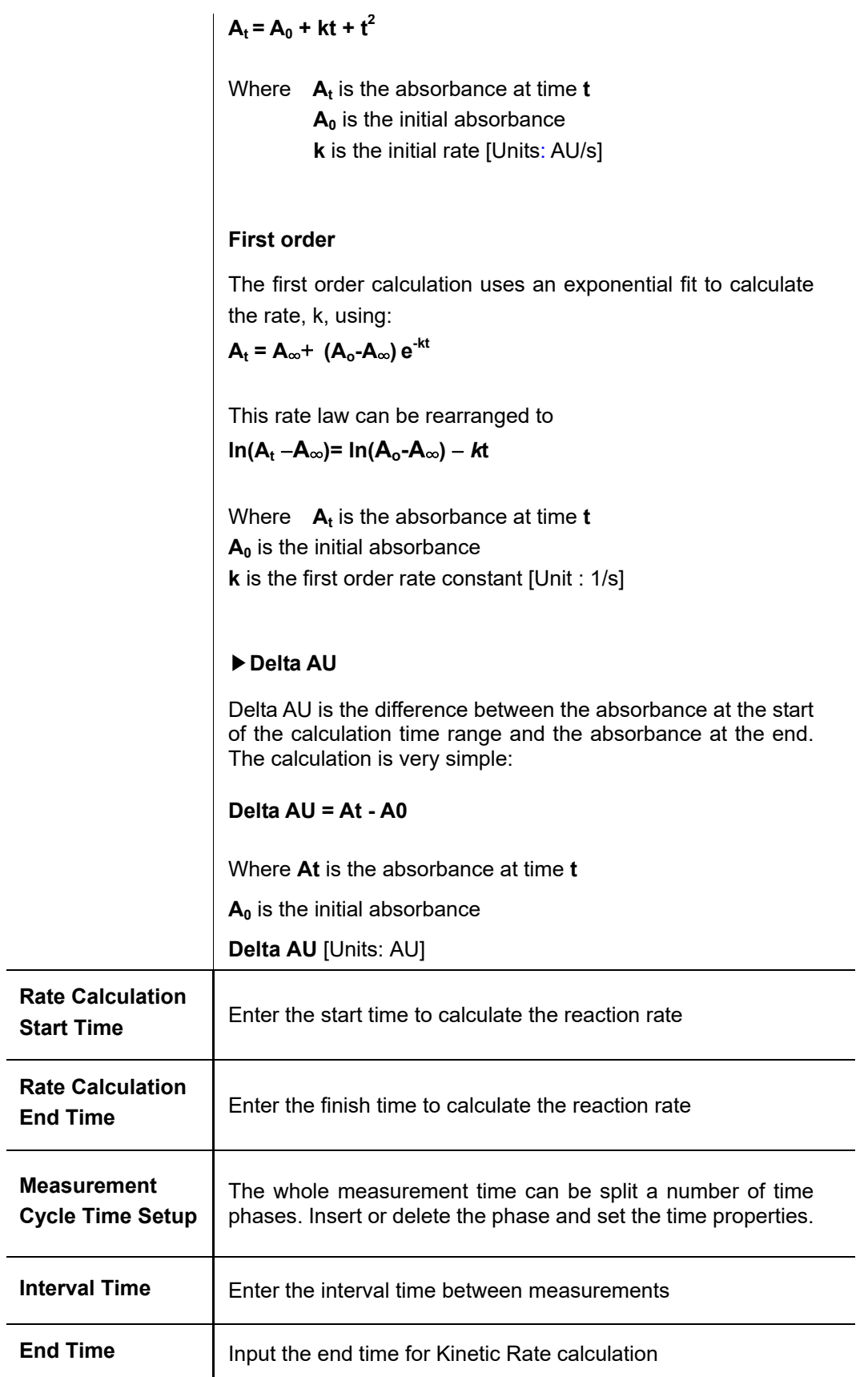

**NOTE:** *User can change the rate calculation range roughly by dragging the mouse. Select Cursor* 

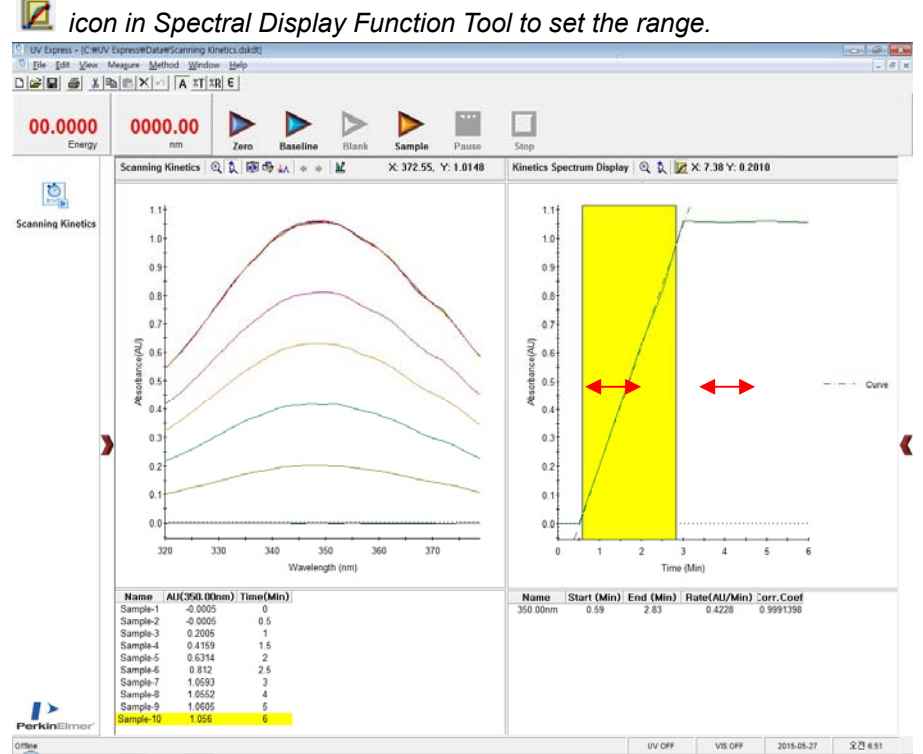

#### **4.6 Accessory**

For more details of accessory setting refer to each accessory manual.

- 5. After completing parameter setup for Experiment, Lamp, Internal Reference, Scan Setup and Kinetics, select **Apply** and then select **OK**.
- 6. Input the blank solution into Reference and Sample holder both. Close the sample compartment cover and measure Baseline using **Baseline** icon. Absorbance of selected wavelength is changed about 0 AU.
- **NOTE:** *When you check the 0%T / Blocked Beam Baseline, Baseline measurement procedure is as follows.* 
	- *a. Click Baseline icon.*
	- *b. When the below message is popped up, click OK after checking the empty of both holders (Reference and Sample).*

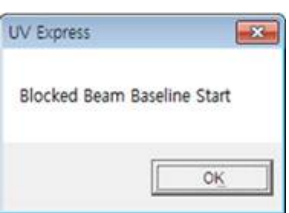
*c. Measure the dark automatically and then, after the below message is shown. Depending on the sample, empty the cell holder or input the blank into reference and sample holder both. Click OK.* 

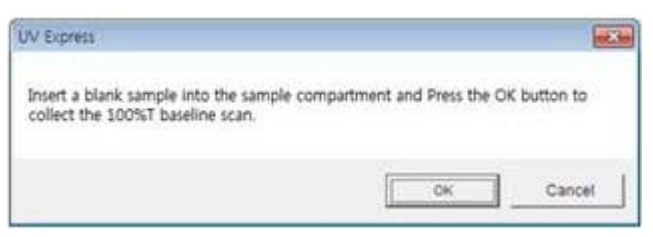

- **NOTE:** *You should measure Baseline whenever the wavelength, SBW or Reference sample is changed*
	- 7. Remove blank solution from sample cell holder and Input the sample solution into the

sample holder. Close the sample compartment cover and then, select **Sample** icon. The measurement will be started after the temperature reached the target temperature.

8. Input sample name and select **OK**.

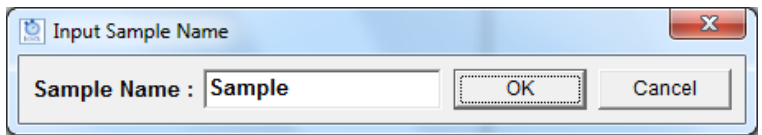

- 9. If you want to stop for a while on the way of measurement, select **Pause** icon. Resume by selecting **Restart** icon.
- 10. After the experiment is completed, confirm the result data.
- 11. Save or print spectrum and results as desired.

### **X-10. Scanning Quantification Mode**

- Scanning Quantification mode allows quantifying the unknown samples' concentration based on standards calibration curve at the specified wavelength among the one of the measured spectral range.
- Use Scanning Quantification mode to quantify a sample at one of the scanned wavelength using a reference standard.
- Perform a Scanning Quantification Method measurement as follows:
	- 1. Select measurement mode.
	- 2. Set method parameters.
	- 3. Measure Baseline.
	- 4. Scan with standards. Create the calibration curve using a set of standards at the specified wavelength.
	- 5. Scan samples.
	- 6. Save or print results as required.
- $\triangleright$  Procedure
	- 1. Execute the **Scanning Quantification** .
	- 2. The following window will be displayed. Enter Title, Comment and select Experiment Type and then, click **OK**.

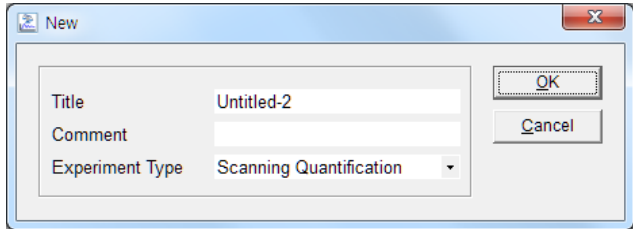

3. Select **Method**.

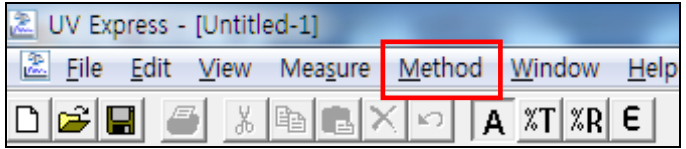

4. Setup the experiment, Lamp and Quantification parameters.

### **4.1 Experiment**

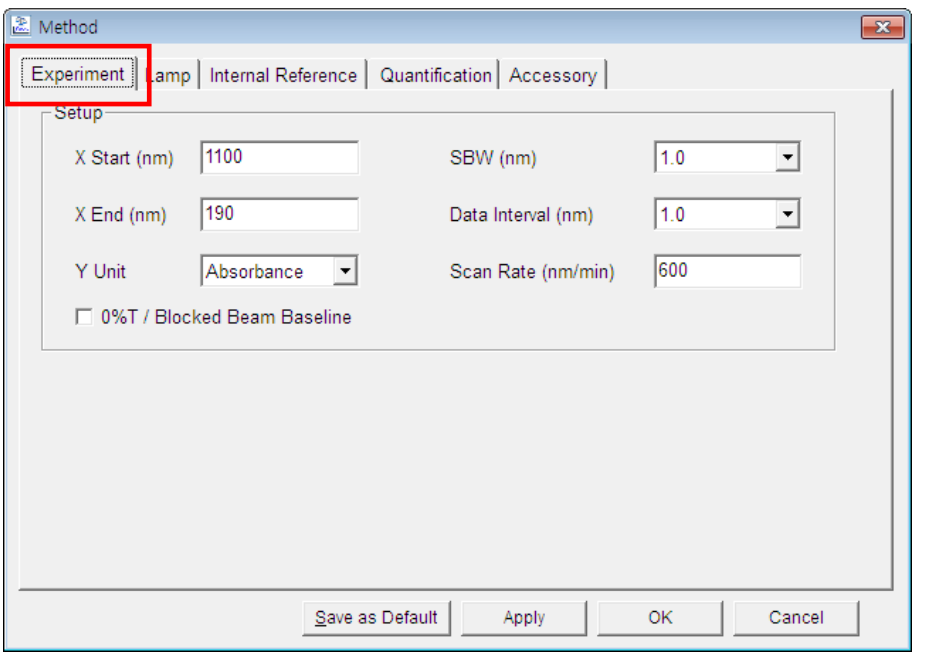

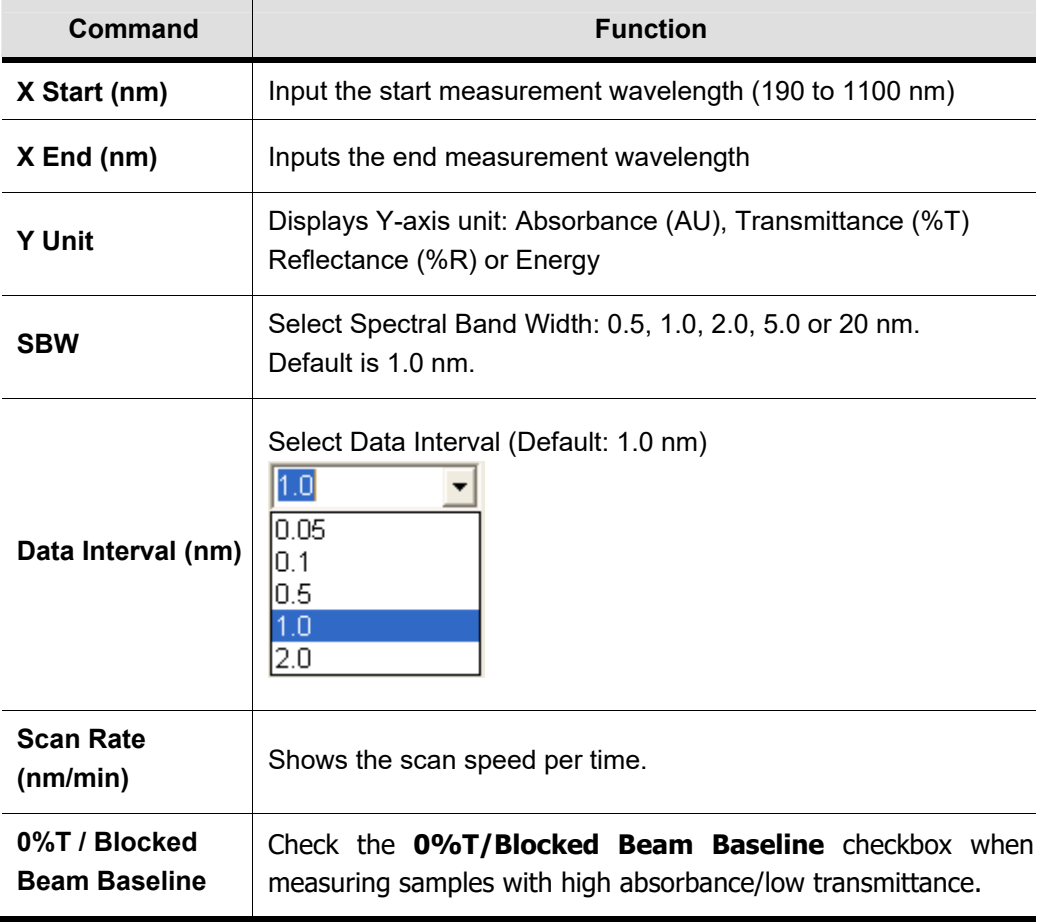

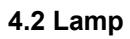

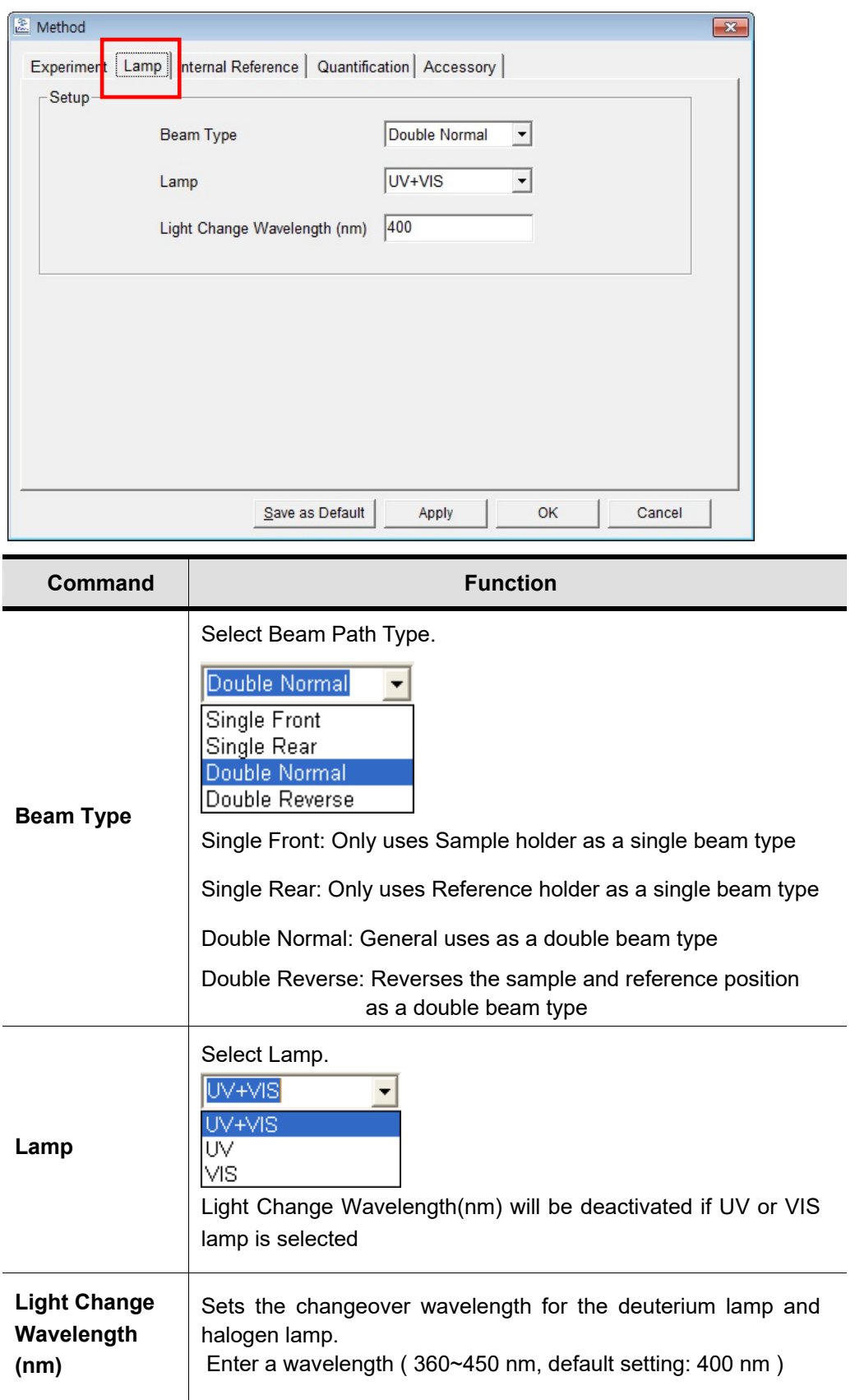

#### **4.3 Internal Reference**

Internal Reference is a technique that can be used to improve the precision of results by minimizing the effects of any changes that cause a linear baseline shift, for example a drift in lamp intensity. For more details, please refer to 4.3 Internal Reference in X-1-1. Scan Setup.

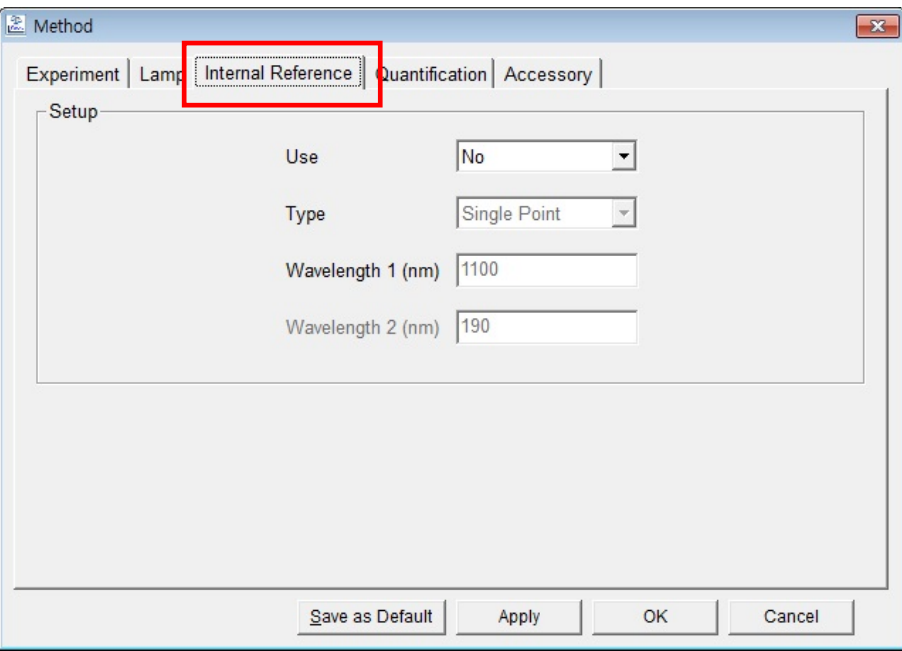

#### **4.4 Quantification**

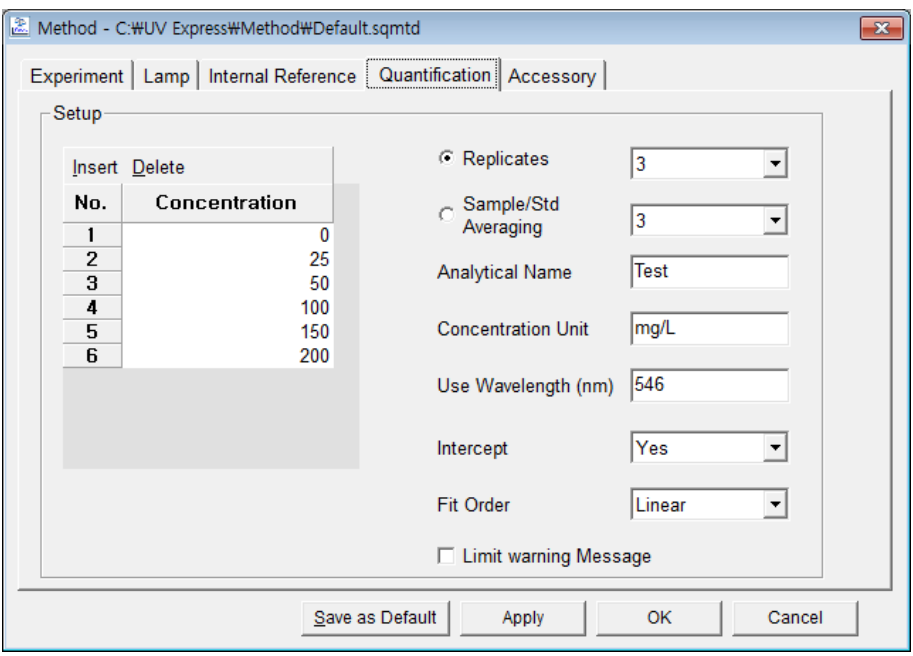

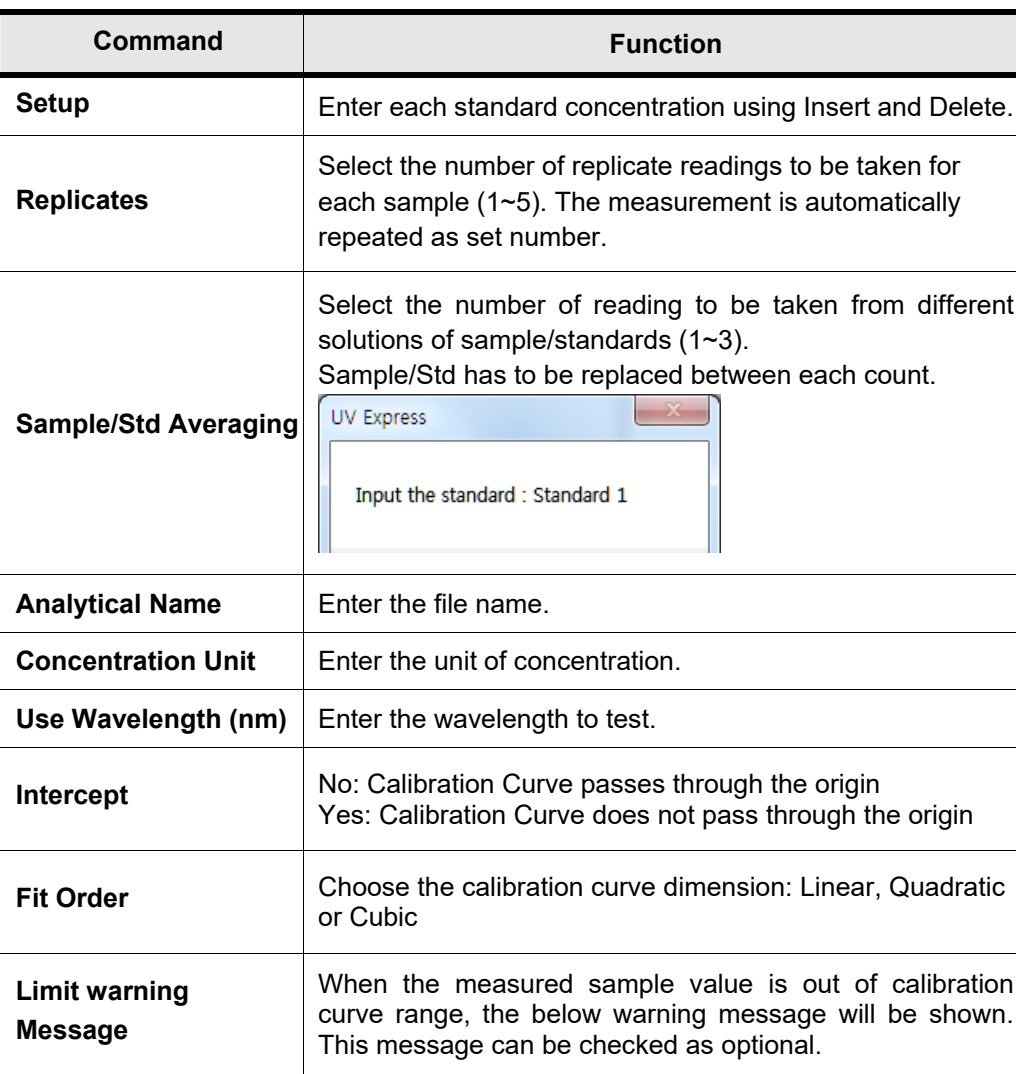

#### **4.5 Accessory**

For more details of accessory setting refer to each accessory manual.

- 5. After completing parameter setup for Experiment, Lamp, Internal Reference and Quantification, select **Apply** and then select **OK**.
- **NOTE:** *You can save the method and open the method whenever you need. ex) Save [File] → [Save Method] and Open [File] → [Open Method]* 
	- 6. Input the blank solution into Reference and Sample holder both. Close the sample compartment cover and measure Baseline using **Baseline** icon. Absorbance of selected wavelength is changed about 0 AU.
- **NOTE:** *When you check the 0%T / Blocked Beam Baseline, Baseline measurement procedure is as follows.*
- *a. Click Baseline icon.*
- *b. When the below message is popped up, click OK after checking the empty of both holders (Reference and Sample).*

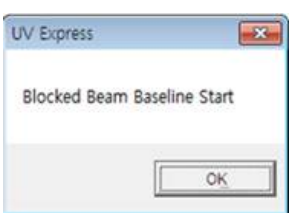

*c. Measure the dark automatically and then, after the below message is shown. Depending on the sample, empty the cell holder or input the blank into reference and sample holder both. Click OK.* 

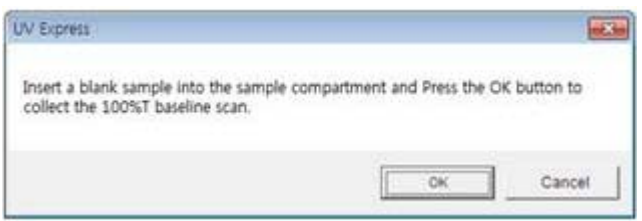

- **NOTE:** *You should measure Baseline whenever the wavelength, SBW or Reference sample is changed*.
	- 7. Input the Standard sample into the Sample holder and then, select the **Standard** icon.
	- 8. Measure Standard samples in order and the calibration curve will be created as follow.

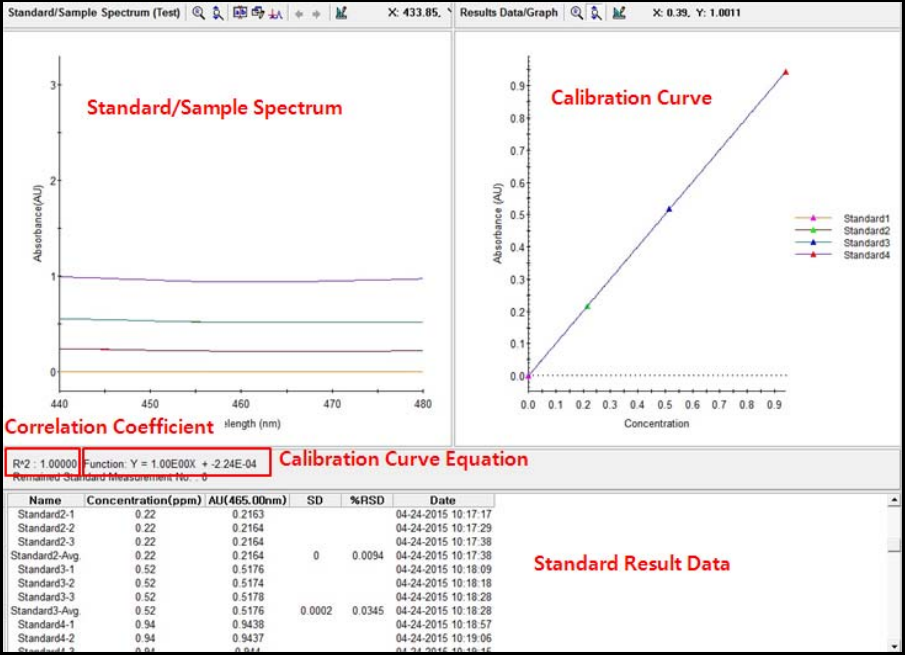

**NOTE**: *You can save the standard calibration curve and open the curve whenever you need.* 

- 9. Input Blank and Unknown sample into each Reference and Sample holder and then, click **Sample C** icon. Click **Sample** after measuring [Baseline] when you opened the standard curve saved.
- 10. Input sample name and select **OK**.

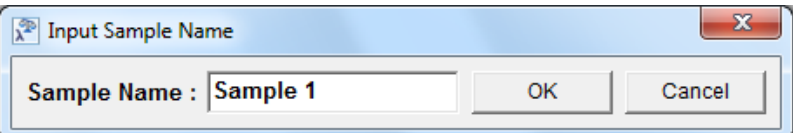

11. Data will be shown as follows.

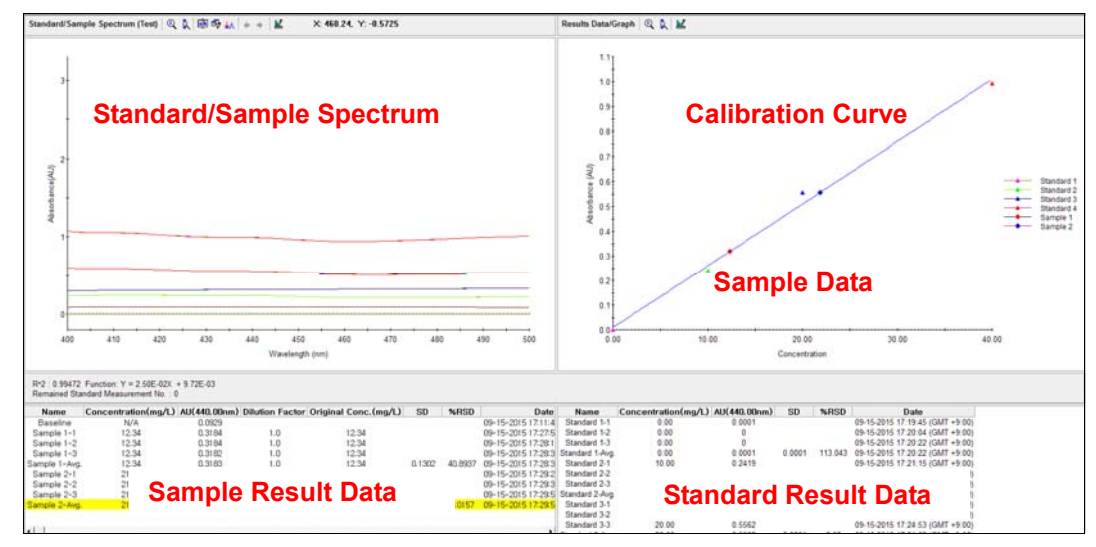

- a. Name: Shows the entered Standard or Sample name.
- b. Type: Displays the Standard or Sample.
- c. Concentration: Display the calculated concentration.
- d. AU: Displays the measured Y-axis value.
- e. Dilution factor: The dilution factor is set 1.0 as a default and it can be edited after the sample measurement. Double-click on the Dilution Factor to be changed in each sample measurement result and enter a new Dilution Factor and click **OK**.

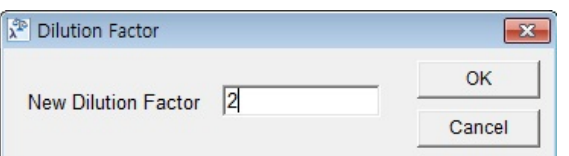

f. Original Conc.: Shows the original concentration of sample.

(Original Concentration = Concentration x Dilution Factor)

g. SD, %RSD: Shows the statistics of the repeated measures data.

**NOTE:** *In case of checking on Limit warning Message in the Quantification tab of the Method window, the following message is shown as the sample measurement values is out of the calibration curve range.* 

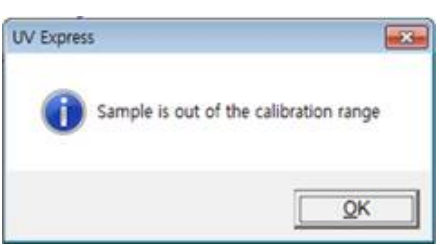

12. Save or print spectrum and results as desired.

# **XI. Display Function Tools**

Use the display function tools to modify the display of the main window as desired.

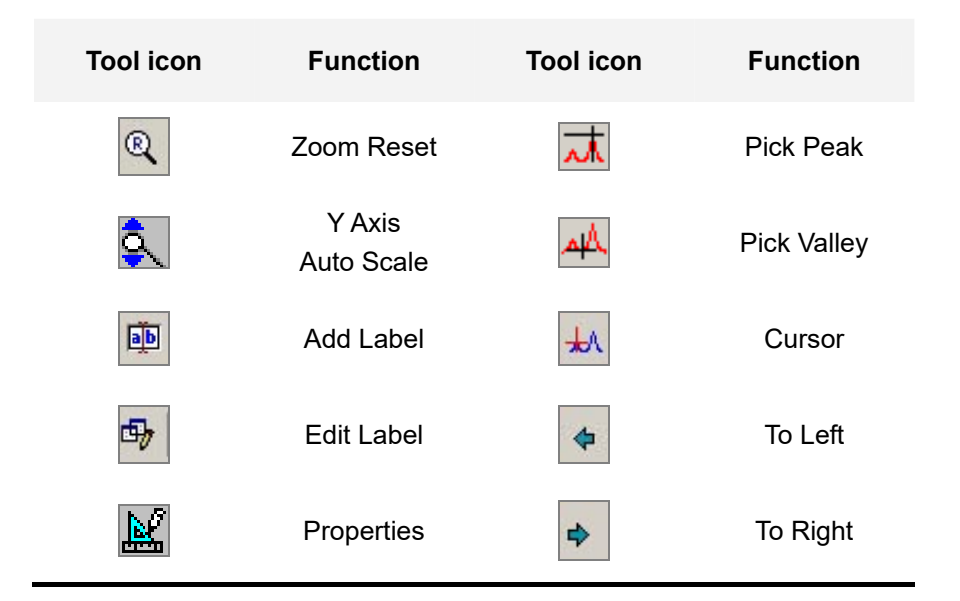

### **XI-1. Zoom In / Reset / Auto scale**

- $\triangleright$  Use these icons to zoom, reset and auto scale the selected area in the main window.
- $\triangleright$  Procedure

1. Select the zoom area using the mouse as shown below.

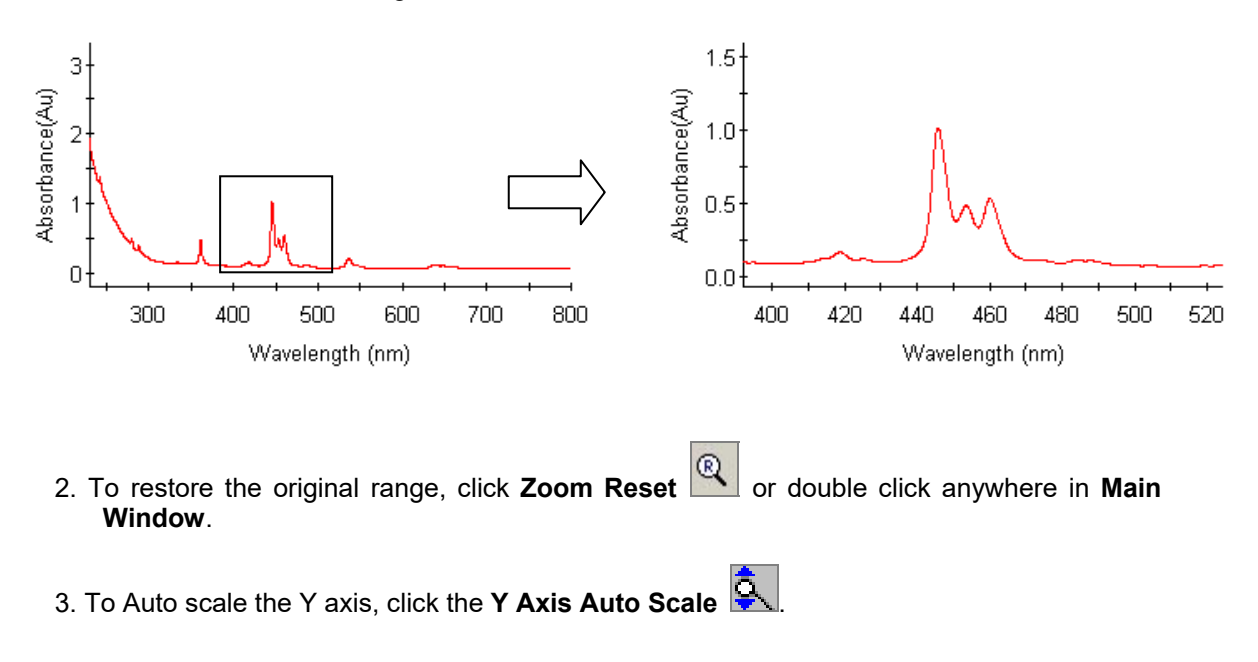

### **XI-2. Add / Edit / Delete Label**

- $\triangleright$  Use these icons to add, edit and delete labels in the main window.
- $\triangleright$  Procedure
	- 1. Click **Add Label** .
	- 2. Set and click the label at the required position using the mouse as shown below.

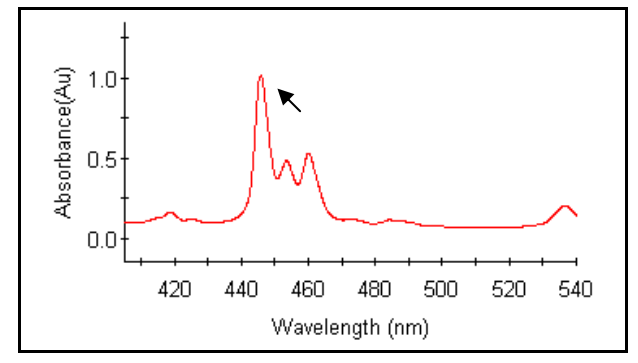

3. The following dialog box will be displayed.

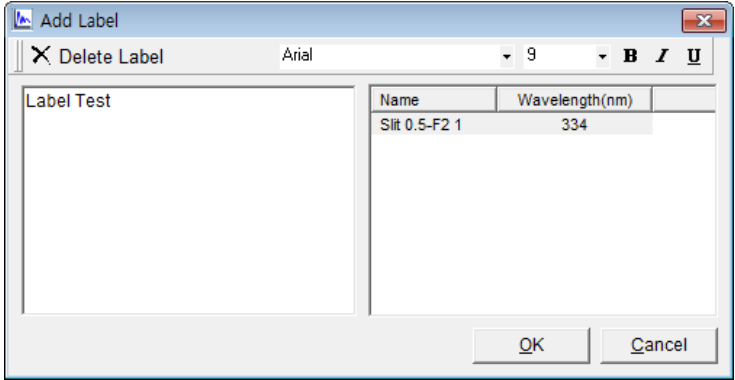

- 4. Enter comments, and select a font style and size.
- 5. Select **OK**.

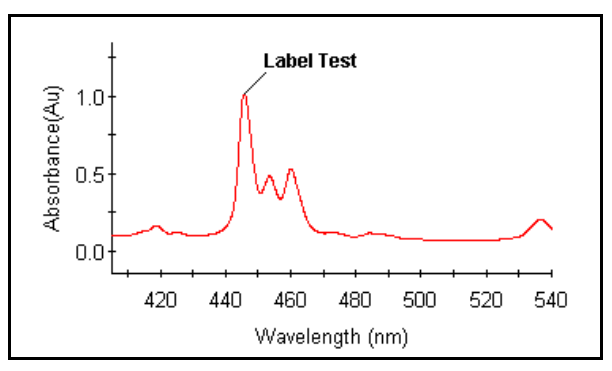

6. To edit or delete the labels, click **Edit Label** and edit or delete the labels as desired.

### **XI-3. Properties**

- $\triangleright$  Use these icons to change chart properties in the main window, such as the chart color, display interval, grid, X Axis, Y Axis and line properties.
- $\triangleright$  Procedure
- 1. Select **Properties**.
- 2. Change properties as follows.

#### 3. Select **OK** when finished.

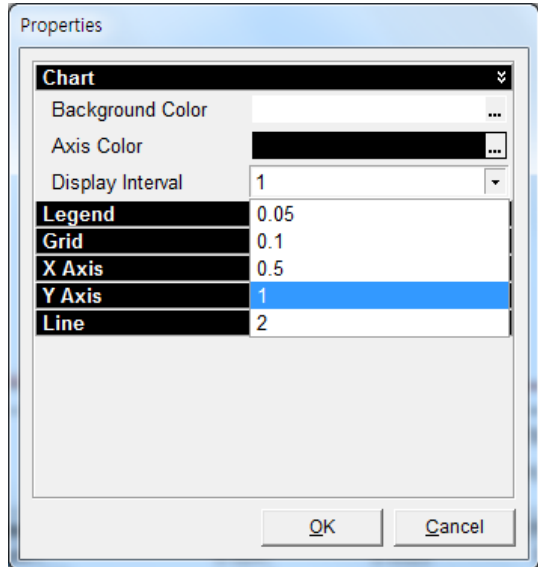

a. **Chart**: Choose the colors of the background and Axis color.

Background Color: Select the main window color.

Axis Color: Select the spectra axis color.

 Display Interval: Select the wavelength display interval: 0.05 nm, 0.1 nm, 0.5 nm, 1 nm, 2 nm.

b. **Legend**: Select to display the legend on the chart and where to position it. Show: Select Yes or No.

Location: Select the legend position; Top, Bottom, Left or Right.

c. **Grid**: Select to display X and Y grids.

Pattern: Select a grid pattern; None, Solid, Long Dash, Dotted or Short Dash.

Width: Set the grid width.

Color: Select grid color.

X Space: Set the space of X-axis.

Y Space: Set the space of Y-axis.

- d. **X Axis**: Set the range of X Axis. Min. and Max.: Set the range of X-axis. Decimal Point Format: Set the decimal point (1~9).
- e. **Y Axis**: Set the range of Y Axis. Auto Scale: Select Yes or No. Min. and Max.: Set the range of Y-axis Decimal Point Format: Set the decimal point (1~9).
- f. **Line**: Select the color and pattern of the spectrum lines. Pattern: Select a grid pattern; None, Solid, Long Dash, Dotted or Short Dash. Width: Set the line width. Color: Select line color.

## **XI-4. Pick Peak / Valley**

- $\triangleright$  Use these icons to pick peaks/ valleys or seek the data.
- $\triangleright$  Procedure
- 1. Select **Pick Peak/ Valley**.
- 2. Select the spectral range using the mouse. The labels of the peaks or valleys are displayed as shown below.
- 3. To delete a peak/valley, select the peak/valley in the result window and select **the right mouse.**

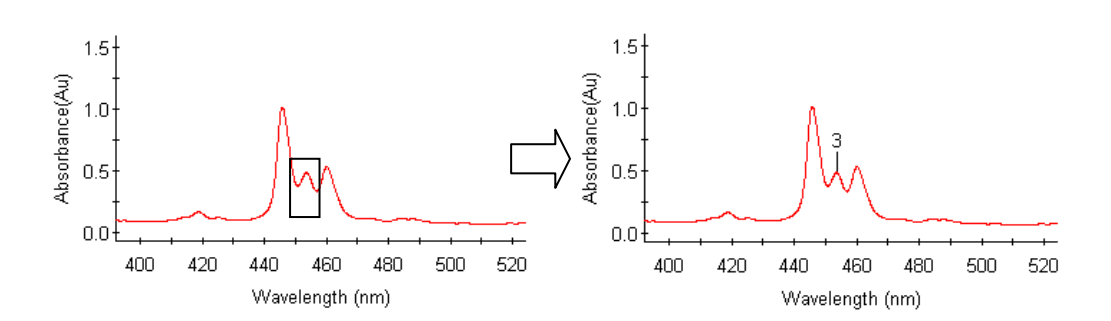

4. Select **delete** or **delete all** as shown below.

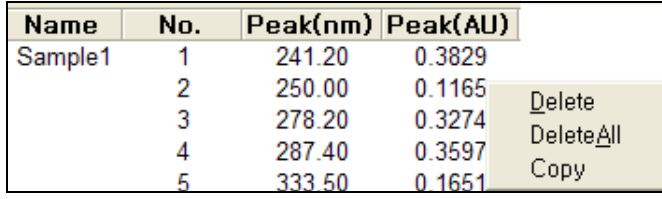

# **XI-5. Cursor / To left / To right**

- $\triangleright$  Use these icons to display the cross lines for selecting data points.
- $\triangleright$  Procedure
- 1. Select **Cursor**  $\frac{1}{2}$
- 2. Wavelength and absorbance (Transmittance or reflectance) value will display in the result window. User can move the cursor using To left or To right icon.

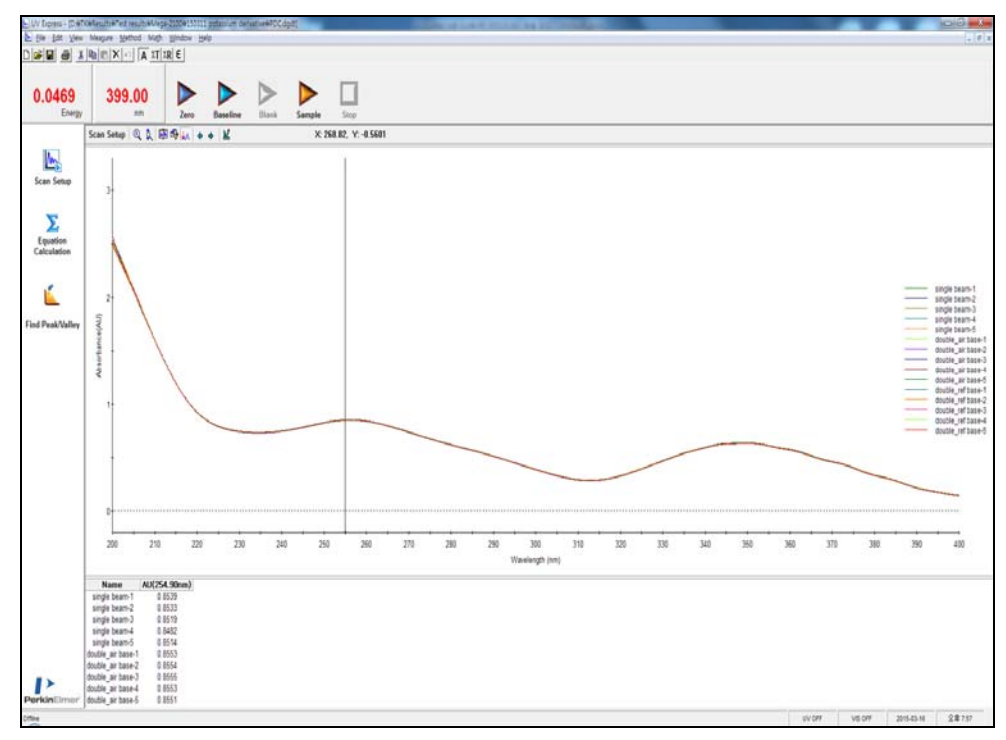

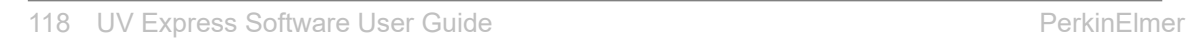

 $\Rightarrow$